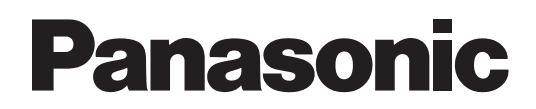

# **Manual de instrucciones**

# **Wireless Manager ME 5.5**<br>Wireless Manager mobile edition 5.5

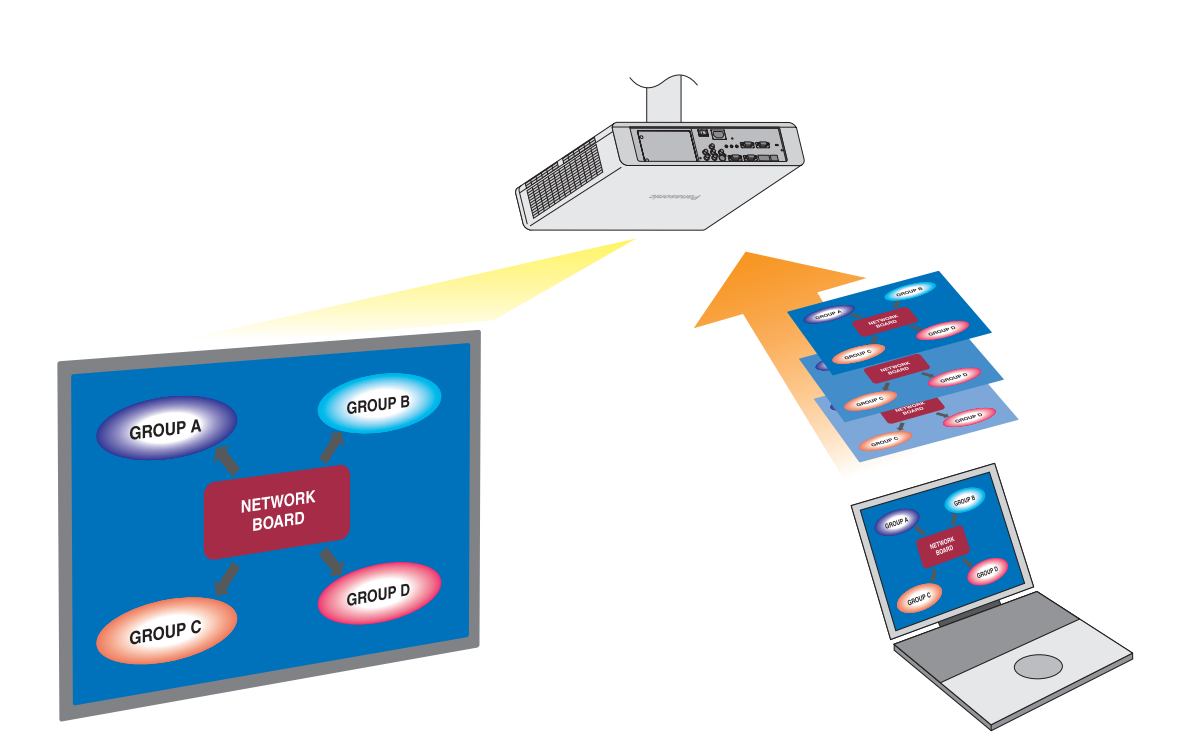

# **Índice**

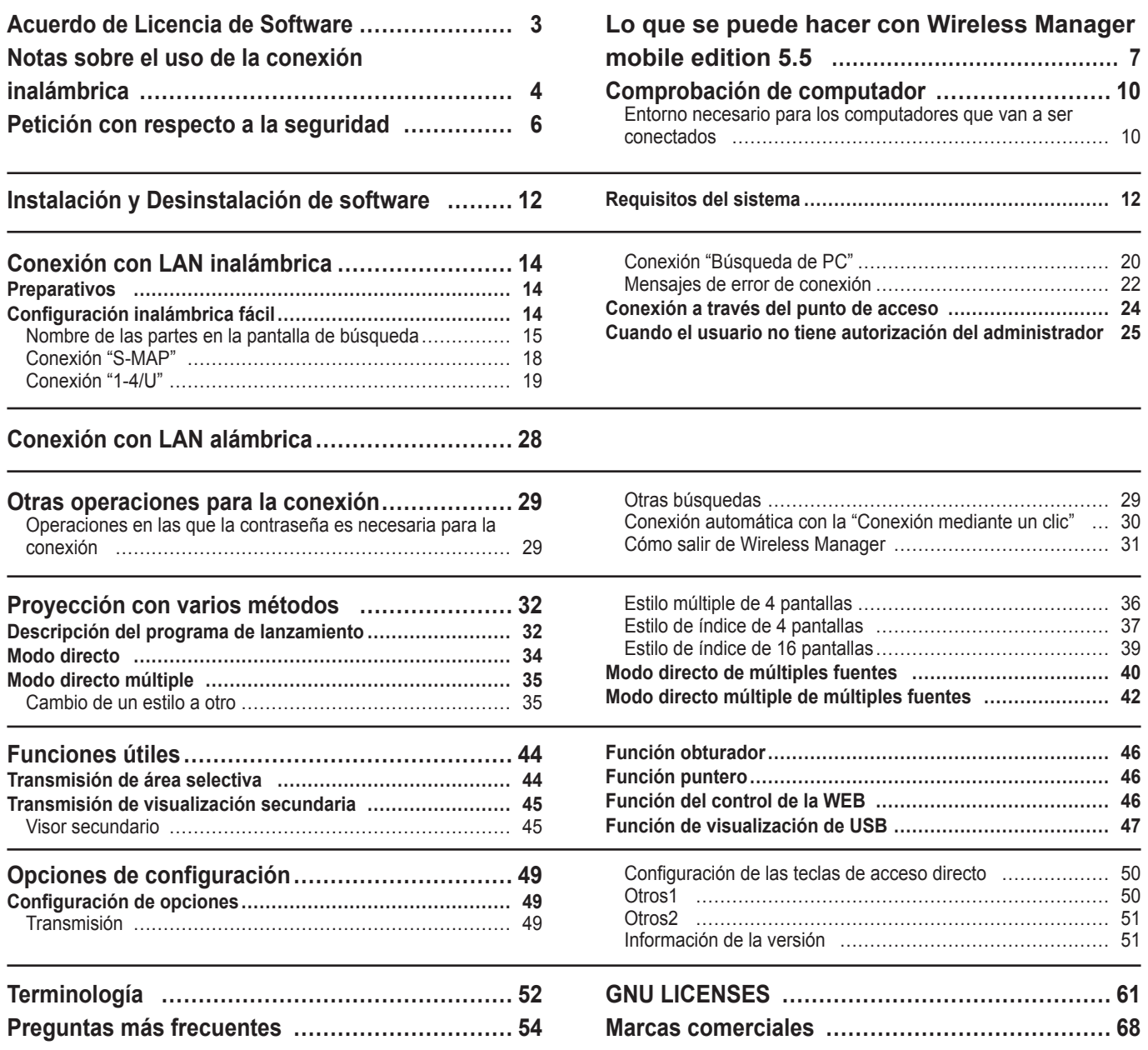

El uso de este software se rige por los términos definidos en este Acuerdo de Licencia de Software.

#### **Artículo 1 Licencia**

Los usuarios obtienen la licencia del software (es decir, la información grabada o incluida en el CD-ROM, el manual de instrucciones u otros), pero los derechos de autor o de propiedad intelectual del software no se transfieren a los usuarios.

#### **Artículo 2 Uso por parte de terceros**

El titular de la licencia no está autorizado a transferir o permitir a terceros el uso o la copia del Software, ya sea de forma gratuita o no.

#### **Artículo 3 Restricciones sobre el copiado del Software**

El titular de la licencia puede hacer una única copia del Software, total o parcial, exclusivamente a efectos de copia de seguridad.

#### **Artículo 4 Computador**

El titular de la licencia puede instalar y usar el Software en más de un computador de su propiedad o a su cargo.

#### **Artículo 5 Retroingeniería, decompilación o desmontaje**

El titular de la licencia no tiene autorización para aplicar la retroingeniería, decompilar o desmontar el Software. La garantía de Panasonic quedará invalidada en aquellos defectos del Software causados por la retroingeniería, la decompilación o el desmontaje del Software por parte del titular de la licencia.

Además, Panasonic y sus distribuidores o representantes no serán responsables de ningún daño que sufra el titular de la licencia que haya sido causado por la retroingeniería, la decompilación o el desmontaje del Software por parte del titular.

#### **Artículo 6 Servicio posventa**

Si tiene algún problema con el software, llame al centro de asistencia al cliente. Panasonic intentará notificar al titular de la licencia si el problema es un error o fallo conocido del programa, o si hace falta modificar la forma de empleo del Software. Por otra parte, el Software está sujeto a revisiones sin previo aviso.

#### **Artículo 7 Indemnización**

La responsabilidad de Panasonic respecto a este Software se limita a las condiciones estipuladas en el Artículo 6 de este documento.

Ni Panasonic ni ninguno de sus distribuidores o representantes serán responsables de ningún daño sufrido por el titular de la licencia, ya sea directamente o por reclamación de terceros, que esté relacionado con el uso del Software por parte del titular de la licencia.

Panasonic Corporation no garantiza el funcionamiento correcto del software a menos que se utilice con alguno de los proyectores Panasonic.

#### **Artículo 8 Control de la exportación**

El titular de la licencia acuerda no exportar ni reexportar de ninguna manera el Software fuera del país en el que compró el proyector sin las licencias de exportación pertinentes conforme a las leyes del país de residencia del titular de la licencia o a las de cualquier otro país implicado en dicha exportación o reexportación.

Wireless Manager mobile edition 5.5 (en adelante denominado "Wireless Manager ME 5.5") utiliza los siguientes programas de software:

Portion of this software are based in part on the work of the Independent JPEG Group

#### **<Información de software concerniente a este producto>**

© Panasonic Corporation 2011

Este producto incorpora el siguiente software:

(1)el software que se ha desarrollado de manera independiente por o para Panasonic Corporation

(2)el software cubierto por la GNU GENERAL PUBLIC LICENSE,

y

(3)el software cubierto por la GNU LESSER GENERAL PUBLIC LICENSE.

Respecto a las condiciones de licencia (2) y (3) del software, consulte las regulaciones en GNU GENERAL PUBLIC LICENSE y GNU LESSER GENERAL PUBLIC LICENSE al final de este documento. Si desea realizar alguna consulta respecto al software, póngase en contacto con (sav.pj.gpl.pavc@ml.jp.panasonic.com) mediante correo electrónico.

#### **Por favor, tenga en cuenta lo siguiente.**

Panasonic no es responsable de ningún daño que se produzca como consecuencia de la corrupción o la pérdida de datos por el uso de este proyector.

# **Notas sobre el uso de la conexión inalámbrica**

La función de conexión inalámbrica del proyector utiliza ondas de radio de la banda de 2,4 GHz. No es necesario contar con licencia de emisora de radio, pero asegúrese de leer y entender perfectamente los siguientes apartados antes de usarla.

#### **No la use cerca de otros equipos inalámbricos.**

Los equipos siguientes pueden usar ondas de radio en la misma banda que el proyector.

Cuando el proyector se use cerca de estos equipos, la interferencia de las ondas de radio puede imposibilitar o ralentizar la comunicación.

- Hornos microondas, etc.
- Equipos industriales, químicos, médicos, etc.
- Emisoras de radio en planta para la identificación de objetos en movimiento, como las utilizadas en las cadenas de montaje de fábricas, etc.
- Emisoras de radio designadas de baja potencia

#### **En la medida de lo posible, evite el uso de teléfonos celulares, aparatos de televisión o radios cerca del proyector.**

Los teléfonos celulares, los aparatos de televisión, las radios y dispositivos similares utilizan bandas de radio diferentes a la del proyector, de manera que no afectan a la comunicación inalámbrica ni a la transmisión y recepción de estos dispositivos. Sin embargo, las ondas de radio del proyector pueden producir ruido de audio o de vídeo.

#### **Las ondas de radio de comunicación inalámbrica no pueden penetrar las armaduras de acero, el metal, el hormigón, etc.**

La comunicación es posible a través de paredes y suelos construidos con materiales tales como madera y vidrio (excepto vidrio que contenga malla de alambre), pero no a través de paredes y suelos hechos con armaduras de acero, metal, hormigón, etc.

#### **Evite usar el proyector en lugares propensos a la electricidad estática.**

Si el proyector se usa en un lugar propenso a la electricidad estática como, por ejemplo, sobre una alfombra, puede que se pierda la conexión a la LAN inalámbrica o a la LAN con cable.

Si pasa esto, elimine la fuente de electricidad estática o el ruido electromagnético y vuelva a conectar a la LAN inalámbrica o a la LAN con cable.

En casos poco comunes, la electricidad estática o el ruido electromagnético pueden hacer que resulte imposible establecer una conexión a la LAN.

Si pasa esto, presione el botón de la alimentación en el mando a distancia o en el proyector para apagar temporalmente el proyector.

Después de dejar de funcionar el ventilador (luego de cambiar el indicador de la alimentación de naranja a rojo), encienda el proyector y vuelva a conectarlo a la LAN.

#### **Uso del proyector fuera del país**

Está prohibido llevar el proyector fuera del país o de la región donde usted lo adquirió, así que úselo solamente en ese país o región. Además, note que dependiendo de países o regiones existen restricciones acerca de los canales y frecuencias con los que usted puede usar la LAN inalámbrica.

#### **Canales que se pueden usar**

Los canales (intervalo de frecuencia) que se pueden usar varían según el país o la región. Utilice la tabla siguiente como referencia.

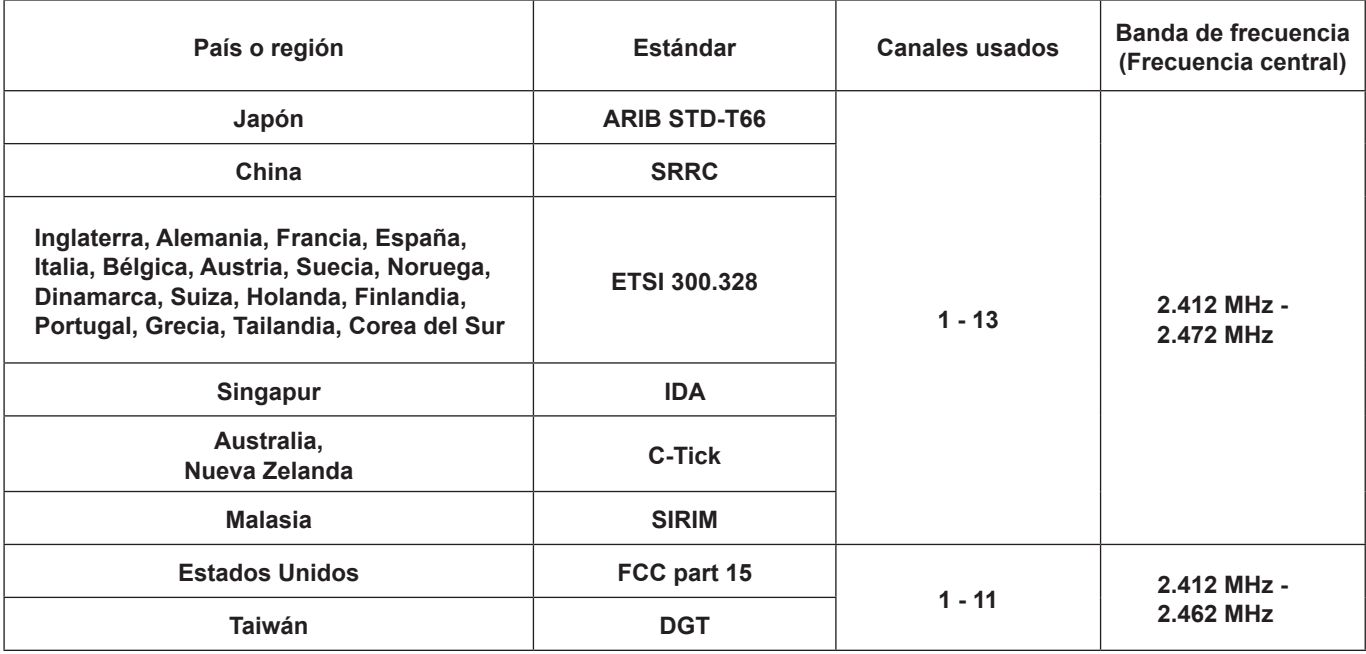

#### **LAN alámbrica**

Utilice cable LAN recto o cruzado que sea compatible con la categoría 5 o superior.

El que se pueda usar cable recto, cable cruzado, o ambos, depende de la configuración del sistema. Para más detalles, consulte a su administrador de sistema.

# **Petición con respecto a la seguridad**

Al utilizar este producto pueden producirse problemas de seguridad como los que se exponen a continuación.

- Filtración de su información privada a través de este producto
- Uso ilegal de este producto por parte de una tercera persona maliciosa
- Daños a este producto o cese de la utilización del mismo por parte de una tercera persona maliciosa

Encárguese de que se tomen las medidas de seguridad necesarias.

- Configure contraseñas y restrinja el acceso de los usuarios.
- Asegúrese de que la contraseña sea tan difícil de adivinar como sea posible.
- Cambie periódicamente la contraseña.
- Panasonic Corporation y sus compañías afiliadas nunca solicitan directamente la contraseña de los clientes.

No dé su contraseña aunque se la solicite directamente una tercera persona que diga ser representante de Panasonic Corporation.

• Trabaje siempre en redes que estén suficientemente protegidas, por ejemplo con un cortafuegos.

#### **Acerca de las LAN inalámbricas**

La ventaja de una LAN inalámbrica es que posibilita el intercambio de información entre un PC o similar y un punto de acceso mediante ondas de radio siempre que se encuentre dentro del alcance de la radiotransmisión. Por otra parte, como las ondas de radio pueden viajar a través de obstáculos (como paredes, por ejemplo) y se encuentran disponibles en todas partes dentro de un alcance dado, si no se hace la configuración relacionada con la seguridad se pueden producir los problemas de los tipos enumerados más abajo.

• Alguien con malas intenciones podría interceptar y controlar los datos transmitidos, incluido el contenido de los correos electrónicos e información personal como su ID, sus contraseñas y / o el número de sus tarjetas de crédito.

• También podría acceder a su red personal o corporativa sin autorización e incurrir en los siguientes tipos de comportamiento.

Robar información personal y / o secreta (fuga de información)

Distribuir información falsa en nombre de otra persona (suplantación de la personalidad)

Sobrescribir las comunicaciones interceptadas y enviar información falsa (manipulación)

Infectar el equipo con software malicioso, como por ejemplo un virus informático, y eliminar sus datos y / o colapsar el sistema (colapso del sistema)

Debido a que muchos adaptadores LAN inalámbricos o puntos de acceso disponen de funciones de seguridad contra este tipo de problemas, puede reducir sus probabilidades de ocurrencia utilizando el producto con la configuración de seguridad apropiada para el dispositivo LAN inalámbrico.

Algunos dispositivos LAN inalámbricos pueden no tener hecha la configuración de seguridad inmediatamente después de comprarlos. Para reducir la posibilidad de que se produzcan problemas de seguridad, antes de usar cualquier dispositivo LAN inalámbrico, asegúrese absolutamente de hacer todas las configuraciones relacionadas con la seguridad siguiendo las instrucciones dadas en los manuales de instrucciones suministrados con los dispositivos.

Dependiendo de las especificaciones de la LAN inalámbrica, una tercera persona maliciosa puede ser capaz de anular la configuración de seguridad utilizando medios especiales.

Si no logra ajustar usted mismo la configuración de seguridad de su LAN inalámbrica, póngase en contacto con el Centro de asistencia técnica de Panasonic.

Panasonic pide a sus clientes que sean conscientes del riesgo que conlleva utilizar este producto sin utilizar la configuración de seguridad y recomienda que el cliente configure la seguridad según sus necesidades y bajo su propia responsabilidad.

#### **Transmisión en red**

El proyector se puede conectar a un computador a través de la LAN inalámbrica o la LAN alámbrica, y transmitir imágenes fijas y secuencias.

Para obtener información sobre la conexión, consulte la descripción de la página 14 correspondiente a la LAN inalámbrica y de la página 28 correspondiente a la LAN cableada.

#### **Proyección con varios métodos**

**<Modo directo> (Vea la página 34)**

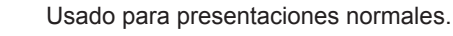

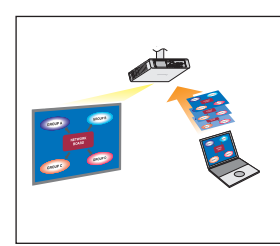

#### **<Modo directo múltiple> (Vea la página 35)**

• Estilo múltiple de 4 pantallas> (Vea la página 36)

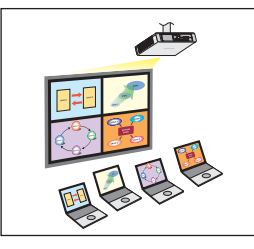

Usado para una presentación en la que se emplean múltiples computadores.

• Estilo de índice de 4 pantallas> (Vea la página 37)

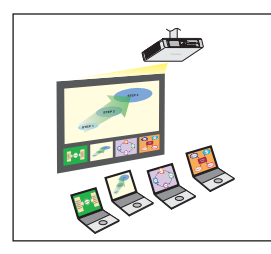

Este estilo es conveniente para aquellos casos en los que usted desea concentrar la atención en una de cuatro presentaciones visualizadas simultáneamente.

• Estilo de índice de 16 pantallas> (Vea la página 39)

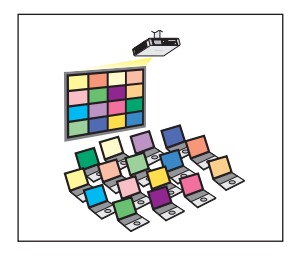

Este estilo es conveniente para aquellos casos en los que usted desea visualizar un número grande de presentaciones a modo de lista.

#### **Transmisión a múltiples proyectores**

**<Modo directo de múltiples fuentes> (Vea la página 40)**

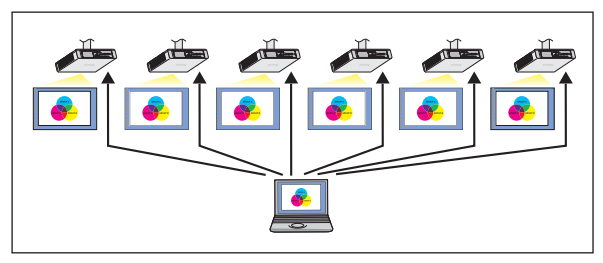

Esta disposición puede usarse, por ejemplo, cuando hay varios proyectores instalados en una sala de conferencias grande o cuando se realizan presentaciones simultáneas en varias salas de conferencias.

#### **<Modo directo múltiple de múltiples fuentes> (Vea la página 42)**

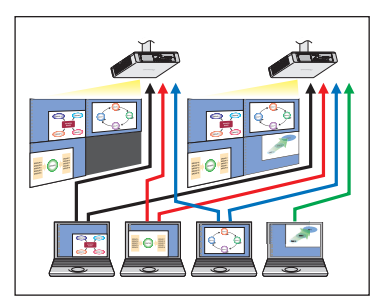

Esta disposición puede usarse cuando usted quiere visualizar simultáneamente múltiples presentaciones usando múltiples proyectores.

#### **Funciones útiles**

**<Transmisión de área selectiva> (Vea la página 44)**

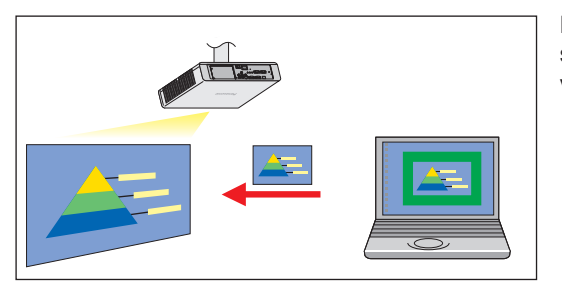

Haciendo uso de la ventana de área selectiva, usted puede especificar solamente la información necesaria de la pantalla del computador y visualizarla en la pantalla de proyección.

#### **<Transmisión de visualización secundaria> (Vea la página 45)**

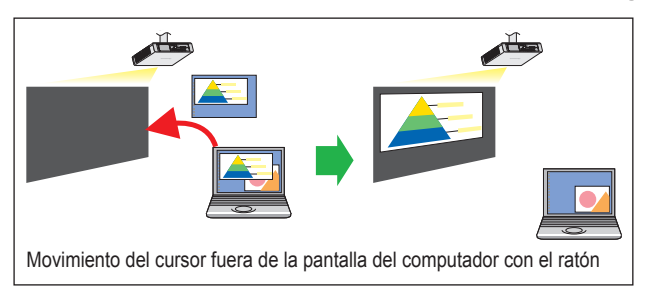

Puede poner la pantalla del computador y la pantalla del proyector en el modo de monitor múltiple, y usar la pantalla del computador como monitor primario y la pantalla del proyector como monitor secundario. Esto es conveniente para cuando realiza una presentación usando la pantalla del proyector mientras se visualiza material de referencia en la pantalla del computador.

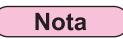

Para más detalles sobre la función de transmisión de la visualización secundaria, vea la "Función de Transmisión de la Visualización Secundaria Guía de Operación Avanzada"

#### **<Función del mando a distancia virtual> (Vea la página 33)**

Puede realizar la siguiente operación desde el PC utilizando el mando a distancia virtual en lugar del mando a distancia.

- Cambio de canal
- Encendido y apagado

#### **<Conexión mediante un clic> (Vea la página 30)**

La conexión con el proyector se puede establecer haciendo doble clic o arrastrando y soltando.

#### **<Función de visualización de USB> (Consulte la página 47)**

Puede transferir video y audio al conectar el proyector a un ordenador usando un cable USB.

Las restricciones de este software varían con el proyector utilizado. Para información actualizada, vea la lista de modelos del proyector aplicable en nuestro sitio web (http://panasonic.net/avc/projector/).

Si existe el CD-ROM de este software en el accesorio del proyector, vea la "Lista de modelos del proyector aplicable", en su lanzador de aplicación.

#### **Notas**

- No se puede funcionar algunas funciones con el mando a distancia que están conectado al proyector, dependiendo del modelo. Se puede operar los botones <COMPUTER SEARCH>(Búsqueda en el ordenador) y <MULTI-LIVE>(Multi-vivir) desde el menú del proyector. Para obtener más información, consulte "Connectando 'Búsqueda en PC'" (página 20) y "Modo directo"(página 34).
- La función de visualización USB sólo está disponible cuando el proyector admite la función de visualización de USB.
- Si está conectando el cable USB por primera vez, es necesario instalar el controlador USB. Para saber cómo instalar el controlador USB, consulte "Instalación del controlador USB" (página 48).

#### **Entorno necesario para los computadores que van a ser conectados**

- Verifique primero su computador para ver si tiene o no tiene una función de LAN※ alámbrica o LAN inalámbrica incorporada. ※LAN: "Terminología" (Vea la páginas 52 - 53)
- Antes de conectar el proyector al computador, asegúrese de comprobar las configuraciones siguientes.
- La operación para todos los adaptadores LAN inalámbricos y adaptadores LAN inalámbricos incorporados no está garantizada.

#### **LAN inalámbrica**

#### **Comprobación 1 Configuración de LAN inalámbrica**

#### **<Computador con una función de LAN inalámbrica incorporada>**

- ¿Está activada su LAN inalámbrica?
- **<Computador sin una función de LAN inalámbrica incorporada>**
- ¿Se reconoce correctamente su adaptador LAN inalámbrico?
- ¿Está activado su adaptador LAN inalámbrico?
- Instale de antemano el controlador del adaptador LAN inalámbrico.
- Para conocer detalles sobre cómo instalar el controlador, consulte las instrucciones entregadas con la tarjeta inalámbrica.

#### **Comprobación 2 Configuración del usuario que inicia la sesión**

• ¿Ha iniciado la sesión como el Administrador?

#### **Comprobación 3 Configuración del computador**

- Cuando están instalados software de seguridad (firewall) y utilidades para un adaptador LAN inalámbricos están instalados, éstos podrán impedir la conexión del proyector.
- **<Windows XP/Windows Vista/Windows 7>**
- ¿Está activado el Puente de red? (Vea la página 55)
- ¿Ha sido desactivado su firewall? (Vea la página 56)

### **LAN alámbrica**

### **Comprobación 1**

#### **<Para LAN cableada>**

• ¿Está el cable bien conectado?

• Las especificaciones de los cables varían según las configuraciones del sistema. Confirme la configuración del proyector y las especificaciones de los cables.

#### **Comprobación 2 Configuración de la LAN alámbrica**

#### **<Computador con función LAN alámbrica integrada>**

• ¿Está encendida la LAN alámbrica?

- **<Computador sin función LAN alámbrica integrada>**
- ¿Se reconoce debidamente su adaptador LAN alámbrica?
- ¿Está encendida su adaptador LAN alámbrica?
- Instale con antelación el controlador del adaptador LAN alámbrica.

 Para más detalles sobre cómo instalar el controlador, consulte las instrucciones que acompañan al adaptador LAN alámbrica.

## **Requisitos del sistema**

El computador debe cumplir los siguientes requisitos para poder utilizar el software suministrado.

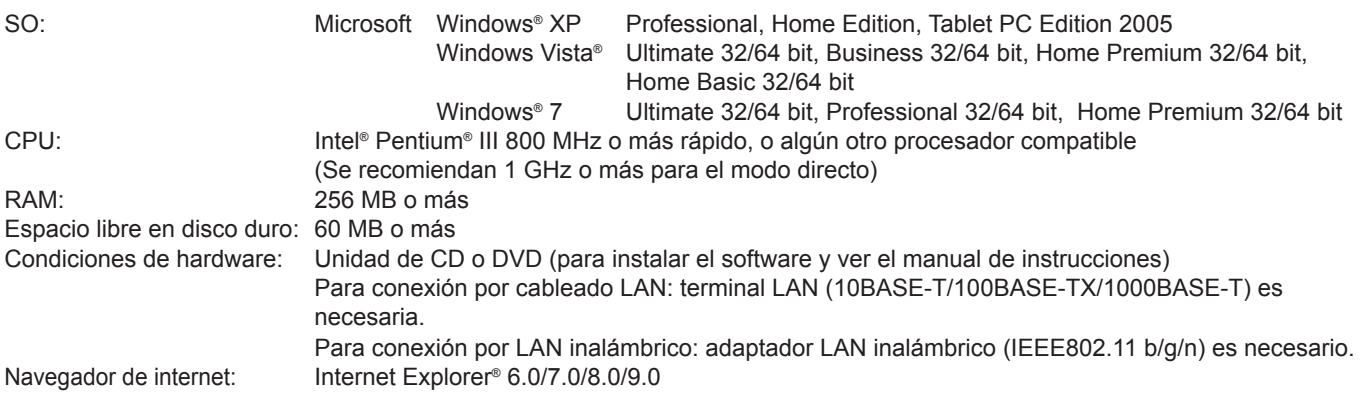

#### **Notas**

- Tenga en cuenta que la operación no está garantizada cuando se usa con entornos informáticos distintos a los anteriores o con computadores construidos por particulares.
- Compatibilidad de Microsoft Windows® XP y Windows Vista® Microsoft Windows® XP: SP3 o anterior Microsoft Windows Vista®: SP1 o anterior Microsoft Windows® 7: SP1 o anterior
- Algunas funciones pueden no estar disponibles para su uso en la computadora usando un WAN inalámbrico.
- Al conectar con IEEE802.11n, conecte en el modo de infraestructura usando el adaptador LAN inalámbrico, el proyector y el punto de acceso, todo lo cual es compatible con 11n.
- ("Conexión a través del punto de acceso" →Vea la página 24)

#### **Precauciones al usar Windows Vista/Windows 7**

- La siguiente limitación se aplica a la proyección del programa de lanzamiento en la pantalla del proyector:
	- Software instalado: Se visualiza el programa de lanzamiento.
	- Software no instalado: Si Windows Aero está activado, se visualiza el programa de lanzamiento.
		- Si Windows Aero no está activado, no se visualiza el programa de lanzamiento.
- Para poder utilizar la función de transmisión con visualización secundaria en un computador con Windows Vista® o Windows® 7 es necesario haber iniciado sesión con una cuenta de administrador.
- Tenga en cuenta que esta función no se puede utilizar en algunos entornos operativos.
- Cuando cambie la función gráfica con un ordenador personal que tenga la función Gráficos Conmutables, detenga la operación activa.

## **La operación no está garantizada para todos los computadores que cumplen las condiciones anteriores.**

#### **Nota**

Las figuras y pantallas que aparecen en este manual pueden diferir de las de su computador.

#### **Procedimiento de instalación**

### **1 Cómo instalar**

- **● Al instalar con el archivo descargado desde el sitio web**
	- Descomprima el archivo descargado desde el sitio web. Haga doble clic en "Setup.exe" en la carpeta hecha por el desembalaje.
	- Se muestra "Instalar" y "Uso sin instalación".
- **● Cuando el CD-ROM del software está conectado al proyector**
	- Inserte el CD-ROM de este software en drive de CD, y el lanzador de aplicaciones se inicia automáticamente. Si el lanzador no se inicia, haga doble clic en [Launcher.exe] en el CD-ROM.
	- Haga clic en [WIRELESS MANAGER 5.5].
	- Se muestra "Instalar" y "Uso sin instalación".

#### **● Cuando el CD-ROM de este software está conectado al módulo inalámbrico**

- Inserte el CD-ROM de este software en drive de CD, y el lanzador de aplicaciones se inicia automáticamente. Si el lanzador no se inicia, haga doble clic en [Launcher.exe] en el CD-ROM.
- Se muestra "Instalar" y "Uso sin instalación".

#### **Notas**

- Para la última versión, descargue "Wireless Manager ME 5.5" de nuestro sitio web (http://panasonic.net/avc/projector/).
- Si aparece la pantalla de reproducción automática, seleccione "Ejecutar Launcher.exe".

# **Haga clic en "Instalar" y "Uso sin instalación". Si "Instalar" es seleccionado<br>
<b>2-1** Si "Instalar" es seleccionado<br>
Cuando se inicia el instalador, siga las ins

Cuando se inicie el instalador, siga las instrucciones que aparecen en la pantalla e instale el software.

#### **Si "Uso sin instalación" es seleccionado 2-2**

"Empezar desde CD-ROM" y se muestra "Copiar a otro medios de comunicación, a continuación, iniciar".

- ① Cuando lo utiliza inmediatamente sin necesidad de copiar, haga clic en "Iniciar desde CD-ROM". Se inicia Wirelss Manager ME 5.5. Se puede operar como en el procedimiento de instalación. Al copiar y utilizar, haga clic en "Copiar a otro medios de comunicación, a continuación, iniciar". La ventana para seleccionar una carpeta para guardar (copia) a la abre. Sólo cuando se selecciona esta opción, realice los siguientes pasos ② y ③.
- ② Seleccione una carpeta para guardar y haga clic en "Aceptar". Copie el programa en el CD-ROM en la carpeta a copiar.
- ③ Doble reloj en el icono (WMStart.exe) de Wireless Manager ME 5.5 es seleccionado en ② paso en la carpeta "WMME5.5" para salvarlo.

Se inicia Wirelss Manager ME 5.5. Se puede operar como en el procedimiento de instalación.

#### **Notas**

• Si se utiliza este software sin la instalación, las siguientes funciones están deshabilitadas.

- Función de la pantalla secundaria
- Función de la salida de la imagen y el sonido en el modo de vivir.
- La operación es más lenta que cuando se instala y se usa el software.
- Si usted no es el "Administrador" o "invitado", use "U" (usario) de la red No.
- Cuando se visualiza la ventana "Windows Security Alert" (Alerta de seguridad de Windows) durante el inicio del software.
	- Si inició sesión con los derechos del "Administrator", continúe la operación al hacer clic en el botón <Unblock> o <Allow access>.
	- Si inició sesión con una cuenta sin los derechos del "Administrator", salga de este software una vez después de hacer clic en el botón <OK>, <Unblock> o <Allow access>. Use este software después de realizar el desbloqueo de este software siguiendo las instrucciones del administrador del ordenador.
		- ※ Cuando se solicita ingresar la contraseña del administrador, realice el desbloqueo de este software siguiendo las instrucciones del administrador del ordenador.
- Si se visualiza la pantalla "Hardware Installation" (Instalación del hardware) cuando se instala el software, presione el botón "Continue Anyway" (Continuar de todas formas) para completar la instalación (Consulte la página 48).

#### **Procedimiento para desinstalar**

En el escritorio, seleccione "Inicio", "Todos los programas", "Visualización de Panasonic Wireless", y "Eliminar Wireless Manager Mobile Edition 5.5" en orden. Siga las instrucciones que aparecen en la pantalla y desinstale el software.

### **Preparativos**

Compruebe o prepare los puntos siguientes:

- ① El adaptador de LAN inalámbrica es reconocido por el sistema. (Vea la página 54)
	- El adaptador de LAN inalámbrica que desea utilizar está activado. (En caso contrario, actívelo.)
	- Asegúrese de que la fuente de alimentación del adaptador de LAN inalámbrica esté encendida; podría haber sido apagada por el interruptor de hardware o la configuración de software.
- ② Si se utiliza mediante la conexión de infraestructura: Asegúrese de que la configuración de red del proyector haya sido realizada por el administrador.
- ③ Si inicia sesión con [User authority] (Autoridad de usuario), seleccione un número de red de proyector de [USER1] (Usuario 1) a [USER 3] (Usuario 3).

### **Configuración inalámbrica fácil**

Existen 3 métodos de conexión distintos: conexión "S-MAP (Mapa de señales de proyección)", conexión "1-4/U" y conexión "Búsqueda de PC".

Estas conexiones facilitan la búsqueda y la conexión al proyector.

(Consulte la conexión "1-4/U" en la página 19 para establecer una conexión inalámbrica sencilla con proyectores que no tengan función S-MAP.)

# **Encienda la alimentación del proyector. 1**

# **Conecte al proyector con uno de los métodos de conexión. 2**

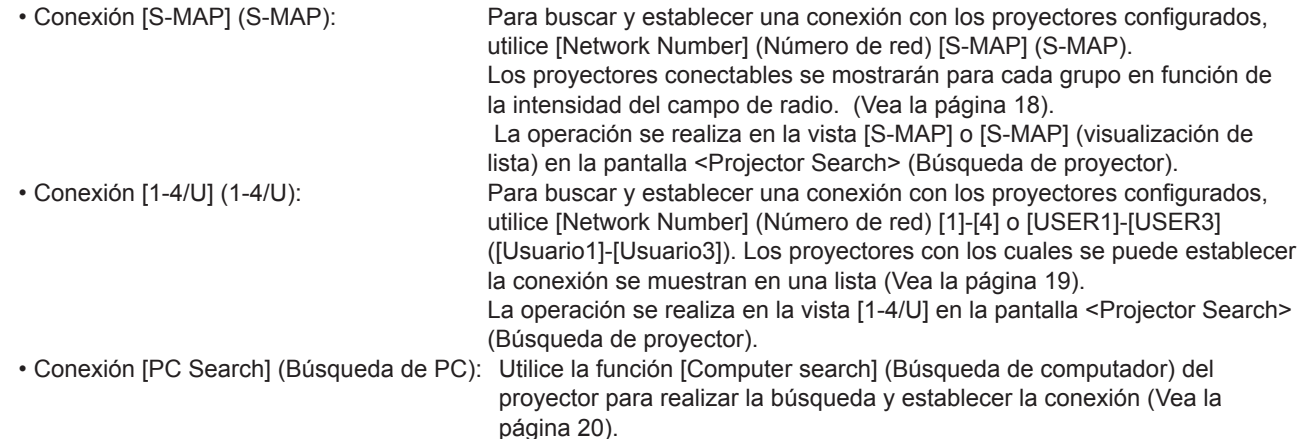

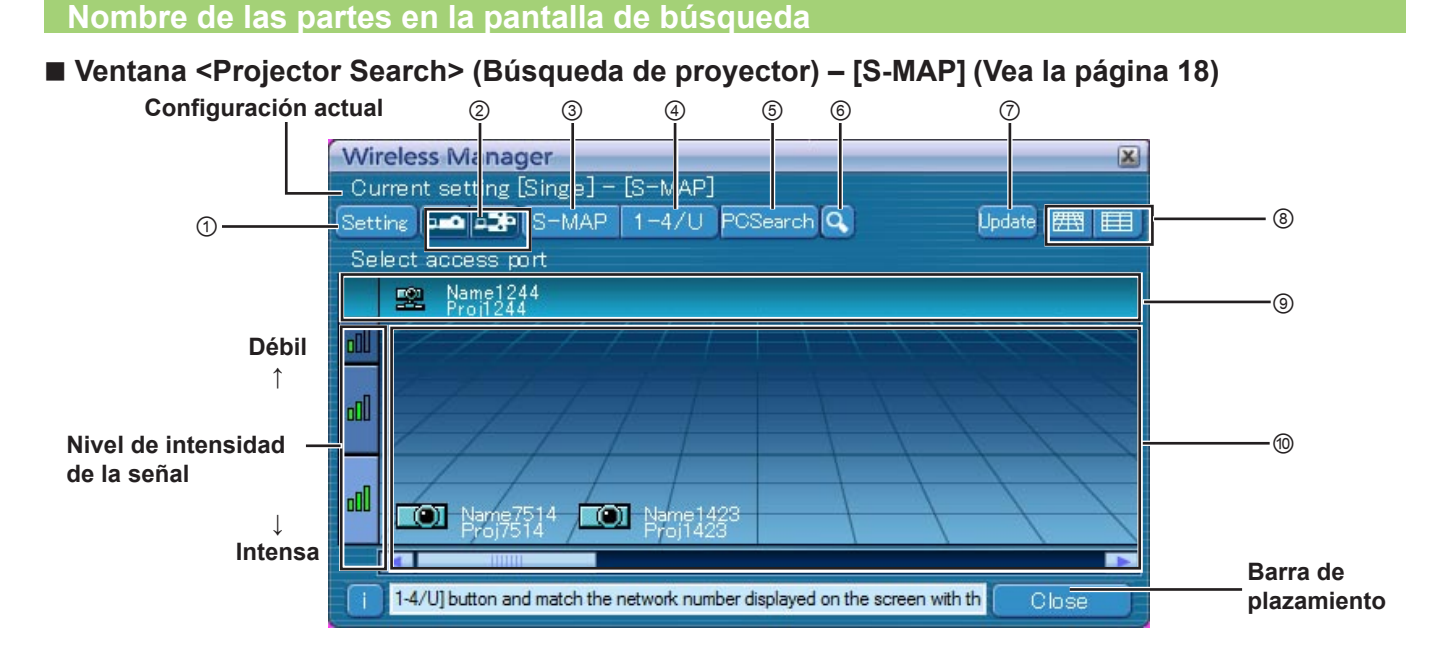

- ① **Visualización del menú de configuración** Muestra/oculta botones: ② a ⑥.
- ② **Dispositivos de acceso** (Vea la páginas 34, 40, 42) Cuando sólo se conecte un proyector, seleccione  $\lceil -\bullet \rceil$ . Cuando se conecten múltiples proyectores, seleccione  $\mathbb{B}$ .

※Hay varios proyectores [(icono de varios protectores)] disponibles cuando se selecciona "1-4/U".

- ③ **S-MAP** (Vea la página 18) Visualice la ventana <Projector Search> (Búsqueda de proyector) – [S-MAP].
- ④ **1-4/U** (Vea la página 19) Visualice la ventana <Projector Search> (Búsqueda de proyector) – [1-4/U].
- ⑤ **Búsqueda de PC** (Vea la página 20) Visualice la ventana <PC Search> (Búsqueda de PC).
- ⑥ **Otras búsquedas** (Vea la página 29) Entre los proyectos que están activados actualmente, busque el proyector con una dirección IP, nombre de dominio o ID específica.

#### ⑦ **Actualiza la lista de los proyectores encontrados.**

#### ⑧ **Cambio de la ventana de visualización**

- **E | Aparece la ventana <Projector Search> (Búsqueda** de proyector)-[S-MAP] (figura superior).
- **ED**: Aparece la ventana <Projector search> (Búsqueda de proyector)-[S-MAP] (Visualización de lista). (Vea la página 16)

#### ⑨ **Proyectores encontrados**

- Proyector encontrado en una LAN alámbrica
- Proyector encontrado a través de [USER] (Usuario)
- Proyectores buscados por número de red, del 1 al 4.
- ⑩ **Proyectores buscados y encontrados por S-MAP.**
	- Se muestra el nombre y el ID de los proyectores.
	- se ha encontrado en una LAN cableada.
	- se ha encontrado en una LAN inalámbrica.

**Ventana <Projector search> (Búsqueda de proyector) – [S-MAP] (visualización de lista). (Vea la página 18)**

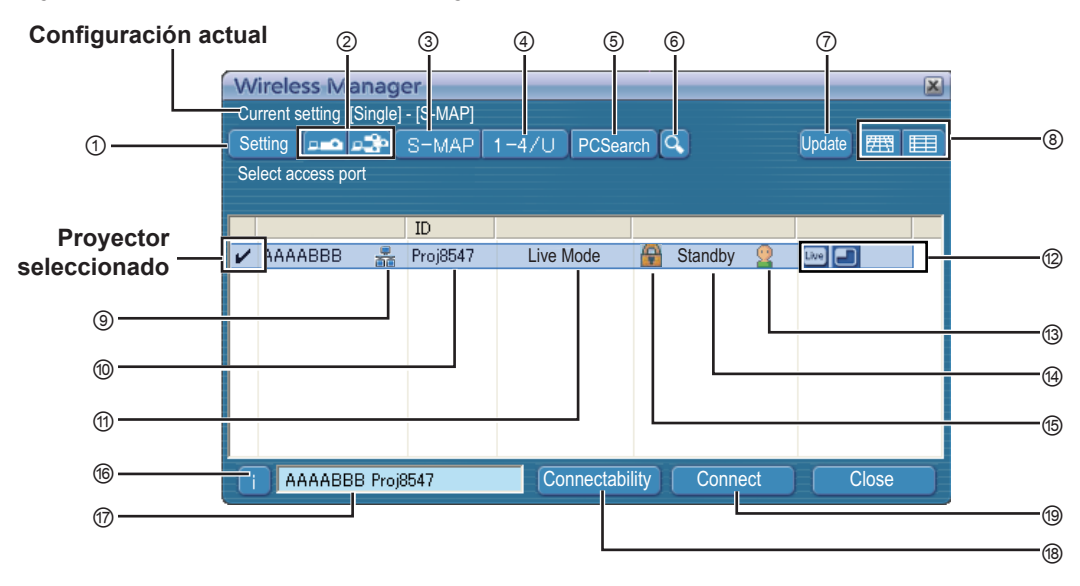

- ① **Visualización del menú de configuración** Muestra/oculta botones: ② a ⑥.
- ② **Dispositivos de acceso** (Vea la páginas 34, 40, 42) Cuando sólo se conecte un proyector, seleccione  $[$   $\bullet$   $]$ . Cuando se conecten múltiples proyectores, seleccione [B].

※Hay varios proyectores [(icono de varios protectores)] disponibles cuando se selecciona "1-4/U".

- ③ **S-MAP** (Vea la página 18) Visualice la ventana <Projector Search> (Búsqueda de proyector) – [S-MAP].
- ④ **1-4/U** (Vea la página 19) Visualice la ventana <Projector Search> (Búsqueda de proyector) – [1-4/U].
- ⑤ **Búsqueda de PC** (Vea la página 20) Visualice la ventana <PC Search> (Búsqueda de PC).
- ⑥ **Otras búsquedas** (Vea la página 29) Entre los proyectos que están activados actualmente, busque el proyector con una dirección IP, nombre de dominio o ID específica. (Entre todos los números de red a excepción de [USER] (Usuario)).
- ⑦ **Actualiza la lista de los proyectores encontrados.**

#### ⑧ **Cambio de la ventana de visualización**

- **E | Aparece la ventana <Projector Search>** (Búsqueda de proyector)-[S-MAP] (Vea la página 15).
- **E :** Aparece la ventana <Projector search> (Búsqueda de proyector)-[S-MAP] (Visualización de lista). (figura superior)
- ⑨ **Esta marca aparece para los proyectores que se han buscado y encontrado a través de la LAN cableada.**
- ⑩ **ID** (Vea la página 29)

Visualización de la identificación del proyector.

⑪ **Modo** (Vea la página 34) Visualización del modo o estilo del proyector.

#### ⑫ **Modo y funciones disponibles**

 Los modos/funciones no disponibles entre [Live Mode [**Do**] (Modo directo) y [Multi Live Mode **[-]** (Modo directo múltiple) se visualizan recubiertos de  $\lbrack \diamond \rangle$ .

- ⑬ **El número de personas conectadas a este proyector** Visualización del número de personas que están conectadas a este proyector.
- ⑭ **El estado de este proyector** Visualice el estado de conexión del proyector.
- ⑮ **Se muestra [ ] cuando se necesita la contraseña para la conexión.** (Vea la página 29)

#### ⑯ **Mensaje de conexión**

 Parpadea cuando la conexión no es posible. Haga clic aquí para mostrar información acerca de cómo resolver la cuestión. (Vea la página 22)

⑰ **Se muestra el [Projector Name] (Nombre del proyector) del proyector seleccionado y el nombre indicado en los favoritos (Vea la página 50).** También se muestran las guías del estado de operación, el método de conexión, etc.

#### ⑱ **Conectabilidad**

El nombre y el ID de los proyectores se muestran en la parte superior izquierda de la pantalla de proyección del proyector seleccionado. Una vez confirmados como conectables, aparece un mensaje en la pantalla del PC que dice "Connectable" (Conectable).

#### ⑲ **Conexión**

Conéctese al proyector seleccionado.

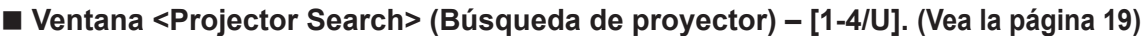

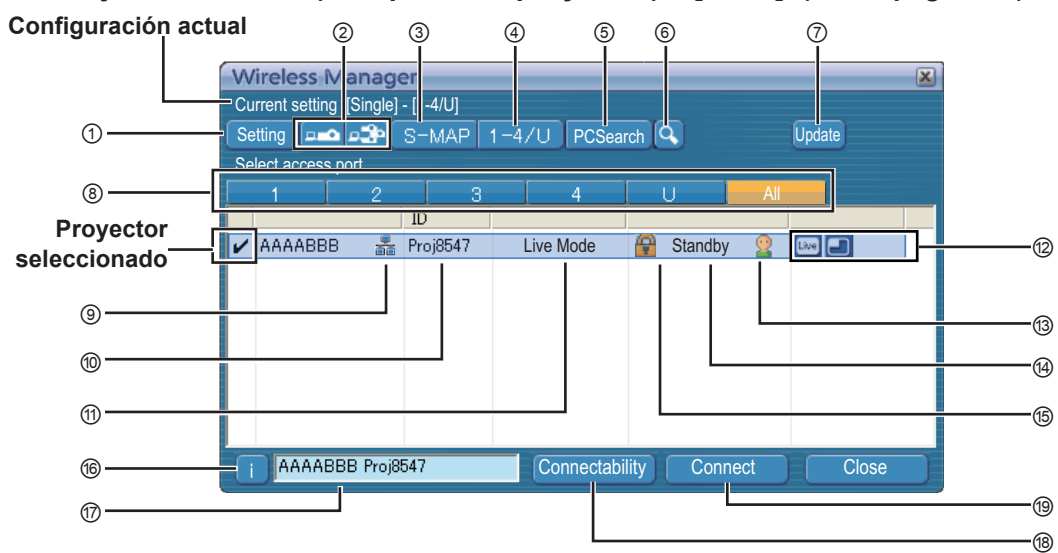

- ① **Visualización del menú de configuración** Muestra/oculta botones: ② a ⑥.
- ② **Dispositivos de acceso** (Vea la páginas 34, 40, 42) Cuando sólo se conecte un proyector, seleccione [ -]. Cuando se conecten múltiples proyectores, seleccione [ $\frac{1}{2}$ ] ※Hay varios proyectores [(icono de varios protectores)] disponibles cuando se selecciona "1-4/U".
- ③ **S-MAP** (Vea la página 18)
	- Visualice la ventana <Projector Search> (Búsqueda de proyector) – [S-MAP].
- ④ **1-4/U** (Vea la página 19)
	- Visualice la ventana <Projector Search> (Búsqueda de proyector) – [1-4/U].
- ⑤ **Búsqueda de PC** (Vea la página 20) Visualice la ventana <PC Search> (Búsqueda de PC).
- ⑥ **Otras búsquedas** (Vea la página 29) Entre los proyectos que están activados actualmente, busque el proyector con una dirección IP, nombre de dominio o ID específica. (Entre todos los números de red a excepción de [USER] (Usuario)).
- ⑦ **Actualiza la lista de los proyectores encontrados.**

⑧ **Número de "Red"**

- Si especifica [1], [2], [3], [4], [U (usuario)]<sup>\*\*1</sup> o [Display all] (Visualizar todos), los proyectores asignados con los números de red correspondientes se mostrarán en el campo [Projector Name] (Nombre del proyector). El valor predeterminado es [S-MAP]※2 tanto para el computador como para el proyector.
- ⑨ **Esta marca aparece para los proyectores que se han buscado y encontrado a través de la LAN cableada.**

⑩ **ID** (Vea la página 29)

Visualización de la identificación del proyector.

 Visualización del modo o estilo del proyector. ⑫ **Modo y funciones disponibles** Los modos/funciones no disponibles entre [Live Mode **Experience is a supermande in the Mode director** (Modo directo

⑪ **Modo** (Vea la página 34)

- $\overline{\text{múltip}}$ le) se visualizan recubiertos de  $\overline{[N]}$ . ⑬ **El número de personas conectadas a este proyector** Visualización del número de personas que están conectadas a este proyector.
- ⑭ **El estado de este proyector** Visualice el estado de conexión del proyector.
- ⑮ **Se muestra [ ] cuando se necesita la contraseña para la conexión.** (Vea la página 29)
- ⑯ **Mensaje de conexión** Parpadea cuando la conexión no es posible. Haga clic aquí para mostrar información acerca de cómo resolver la cuestión. (Vea la página 22)
- ⑰ **Se muestra el [Projector Name] (Nombre del proyector) del proyector seleccionado y el nombre indicado en los favoritos (Vea la página 50).** También se muestran las guías del estado de operación, el método de conexión, etc.
- ⑱ **Conectabilidad**

El nombre y el ID de los proyectores se muestran en la parte superior izquierda de la pantalla de proyección del proyector seleccionado. Una vez confirmados como conectables, aparece un

mensaje en la pantalla del PC que dice "Connectable" (Conectable).

#### ⑲ **Conexión**

Conéctese al proyector seleccionado.

- En las siguientes situaciones, no se pueden establecer conexiones que no sean [USER] (Usuario). - No se ha iniciado la sesión con autoridad de Administrador
- Dependiendo del computador y del adaptador LAN inalámbrico usado, puede no ser posible la configuración inalámbrica fácil. En tal caso, el número de [Network] (Red) de la ventana <Projector search> (Búsqueda de proyector) cambiará automáticamente a [USER] (Usuario). Para obtener detalles acerca del procedimiento de conexión, primero cierre Wireless Manager ME 5.5, y luego consulte las páginas 25 - 27.

- El número de red es [S-MAP] cuando se inicia Wireless Manager ME 5.5. Estos números deben coincidir para efectuar la conexión. Para comprobar el número de red, consulte el menú de red del proyector.
- Cuando se da importancia a la seguridad, seleccione el número de red [2] [4], porque WEP (encriptación de comunicación inalámbrica)※ está establecida en estos números de red.
- Si se utiliza [U (Usuario)] como número de red, los datos importantes de vídeo/audio se protegen, porque el proceso de encriptación AES※ se realiza con antelación para todos los números de red, aunque [ENCRYPTION] esté en [NONE].
- Puede que otros adaptadores de red no se puedan usar bajo conexiones simples.
- Las conexiones a otras redes conectadas mediante el adaptador LAN inalámbrico se interrumpen con las conexiones de configuración inalámbrica fácil.
	- ※ "Terminología" (Vea la páginas 52 53)

<sup>※1</sup> 

<sup>※2</sup> 

#### **Conexión "S-MAP"**

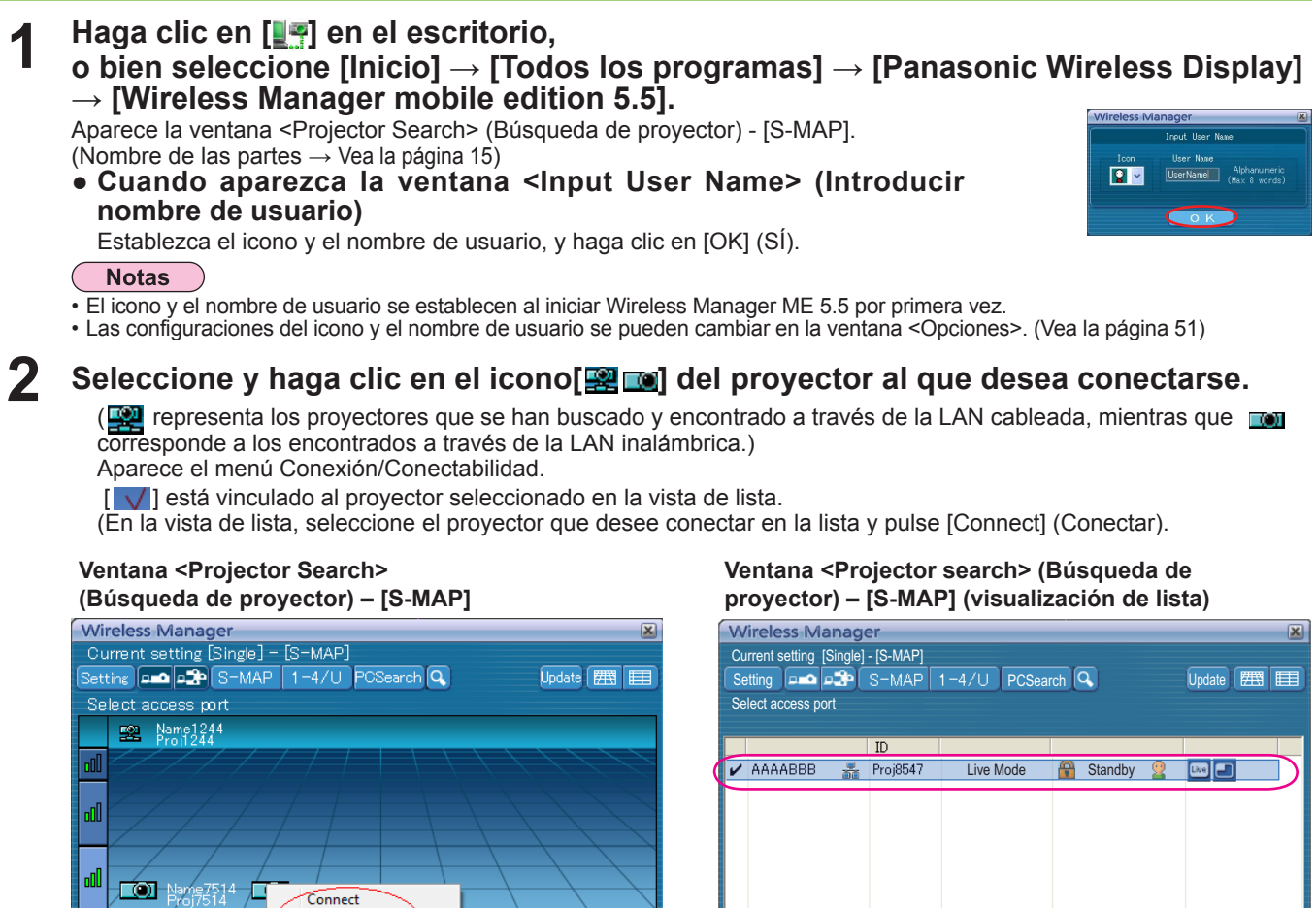

Name 1423 Proj 1423 **3 Seleccione y haga clic en [Connect]** (Conectar)**.**

Connectability

Cancel

**● Si se visualiza el cuadro <Confirmation Dialog> (Cuadro de diálogo de confirmación)** Haga clic en [YES(Y)] (Sí).

#### **Notas**

- Para más detalles sobre cómo establecer la conexión, vea la página 51.
- Si desea activar el adaptador de red cuando Wireless Manager está en ejecución, es mejor que lo haga después de salir de Wireless Manager.

AAAABBB Proj8547

### **4 Conexión finalizada.**

Cuando se establece la conexión con el proyector, aparece el programa de lanzamiento. ("Descripción del programa de lanzamiento" → Vea la página 32)

#### **Notas**

- El "nivel de intensidad de la señal" es una mera guía. No siempre se visualizan valores exactos debido a las diferencias que pueden producirse a causa de circunstancias como el entorno de comunicación.
- Introduzca el nombre de usuario de hasta 8 caracteres alfanuméricos.
- El programa de lanzamiento no se proyecta en el proyector. Sin embargo, si utiliza Windows Vista o Windows 7, se proyecta el programa de lanzamiento instalado.
- Si no puede conectar el proyector y el computador utilizando la Configuración inalámbrica fácil (Vea la página 54).
- Si no encuentra el proyector que desea conectar, pulse el botón [Update] (Actualizar).
- Si hay un cortafuegos activo, puede aparecer una ventana solicitando que se desactive el bloqueo de la red. (Vea la pantalla ① de la página 57.)
- Cuando se establece una conexión de red mediante la utilidad de conexión, puede aparecer una ventana solicitando que se detenga la utilidad de conexión. (Vea la pantalla ② de la página 58.)
- El número de las letras del nombre del proyector [Conectar] que se muestra en la pantalla de búsqueda, se limita a ocho. Sólo me muestran las ocho letras del nombre del proyector establecido, dependiendo del modelo del proyector. Se recomienda limitar a ocho el número de las letras del nombre del proyector, para la identificación.

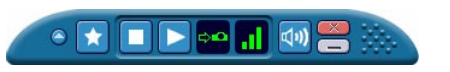

Connectability Connect

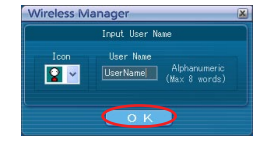

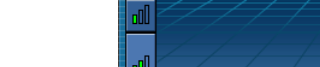

đ

#### **Conexión "1-4/U"**

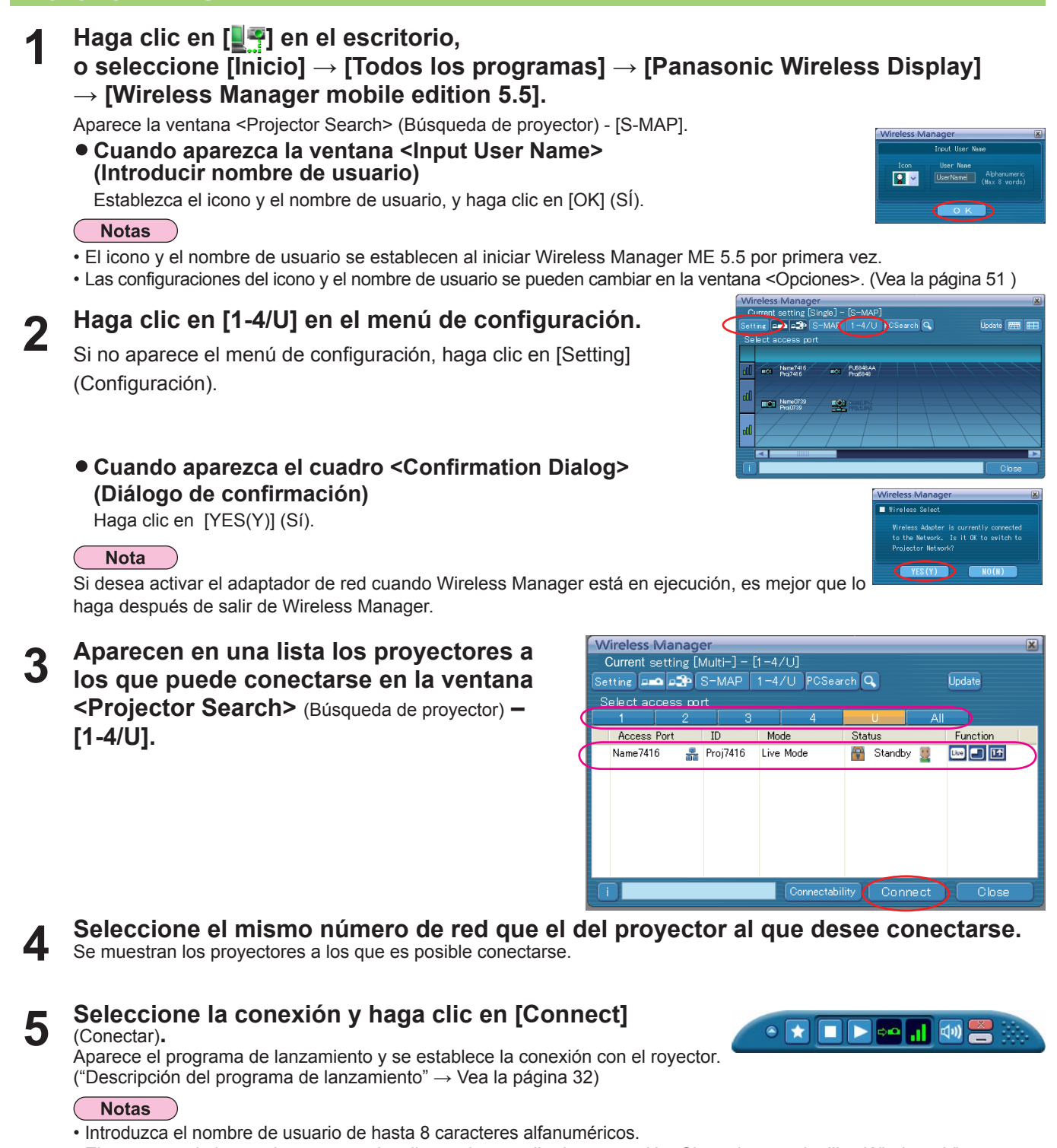

- El programa de lanzamiento no se visualiza en la pantalla de proyección. Sin embargo, si utiliza Windows Vista o Windows 7, se proyecta el programa de lanzamiento instalado.
- Si no puede conectar el proyector y el computador utilizando la Configuración inalámbrica fácil (Vea la página 54).
- Si no encuentra el proyector que desea conectar, pulse el botón [Update] (Actualizar).
- Si hay un cortafuegos activo, puede aparecer una ventana solicitando que se desactive el bloqueo de la red. (Vea la pantalla ① de la página 57.)
- Cuando se establece una conexión de red mediante la utilidad de conexión, puede aparecer una ventana solicitando que se detenga la utilidad de conexión. (Vea la pantalla ② de la página 58.)
- El número de las letras del nombre del proyector [Conectar] que se muestra en la pantalla de búsqueda, se limita a ocho. Sólo me muestran las ocho letras del nombre del proyector establecido, dependiendo del modelo del proyector. Se recomienda limitar a ocho el número de las letras del nombre del proyector, para la identificación.

# **Conexión con LAN inalámbrica (continuación)**

### **Conexión "Búsqueda de PC"**

**1 Haga clic en [ ] en el escritorio, o seleccione [Inicio] → [Todos los programas] → [Panasonic Wireless Display] → [Wireless Manager mobile edition 5.5].**

Aparece la ventana <Projector search> (Búsqueda de proyector)-[S-MAP].

**Cuando aparezca la ventana <Input User Name> (Introducir nombre de usuario)**

Establezca el icono y el nombre de usuario, y haga clic en [OK] (SÍ).

#### Notas

- El icono y el nombre de usuario se establecen al iniciar Wireless Manager ME 5.5 por primera vez.
- Las configuraciones del icono y el nombre de usuario se pueden cambiar en la ventana <Opciones>. (Vea la página 51)

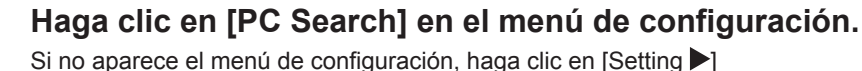

(Configuración).

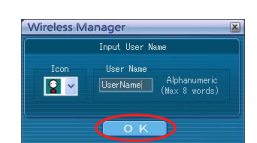

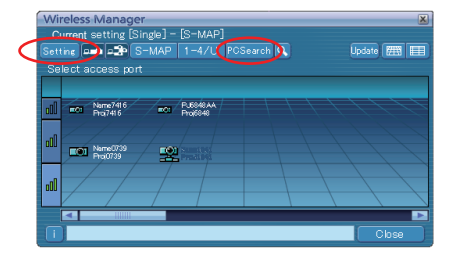

**Cuando aparezca el cuadro <Confirmation Dialog> (Diálogo de confirmación)**

Haga clic en [YES(Y)] (Sí).

#### **Notas**

- Introduzca el nombre de usuario de hasta 8 caracteres alfanuméricos.
- Si desea activar el adaptador de red cuando Wireless Manager está en ejecución, es mejor que lo haga después de salir de Wireless Manager.
- Si hay un cortafuegos activo, puede aparecer una ventana solicitando que se desactive el bloqueo de la red.
- (Vea la pantalla ① de la página 57.)
- Cuando se establece una conexión de red mediante la utilidad de conexión, puede aparecer una ventana solicitando que se detenga la utilidad de conexión. (Vea la pantalla ② de la página 58.)

## **3 Conecte el proyector y el computador.**

Aparece la ventana <PC Search> (Búsqueda de PC).

### **Operaciones en el proyector**

- ① Encienda el proyector.
- ② Seleccione [COMPUTER SEARCH] (Búsqueda de computador) del menú de Red del proyector y presione el botón <ENTER>. Aparecen en una lista los computadores que se pueden conectar al
- proyector. ③ En la lista que aparece en el proyector, seleccione un elemento con el mismo icono/nombre de usuario que el que aparece en la pantalla del computador <PC Search> (Búsqueda de PC).

#### **Notas**

• Las restricciones de este software varían con el proyector utilizado.

Para información actualizada, vea la lista de modelos del proyector aplicable en nuestro sitio web (http://panasonic.net/avc/projector/). Si existe el CD-ROM de este software en el accesorio del proyector, vea la "Lista de modelos del proyector aplicable", en su lanzador de aplicación.

• El botón <COMPUTER SEARCH> puede no estar en el mando a distancia suministrado con el proyector según el modelo.

Si no puede operar desde el mando a distancia, opere desde el menú "Red" del proyector.

## **4 Conexión finalizada.**

Cuando se establece la conexión con el proyector, aparece el programa de lanzamiento.

("Descripción del programa de lanzamiento"  $\rightarrow$  Vea la página 32)

**Nota** 

El programa de lanzamiento no se proyecta en el proyector.

Sin embargo, si utiliza Windows Vista o Windows 7, se proyecta el programa de lanzamiento instalado.

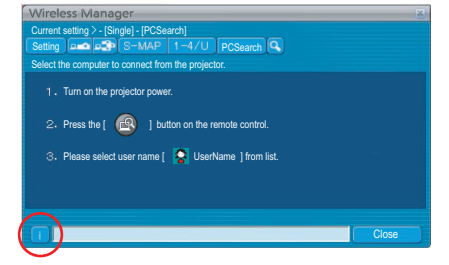

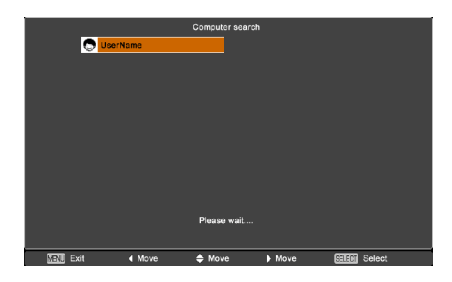

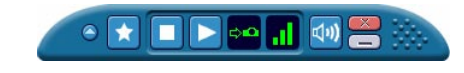

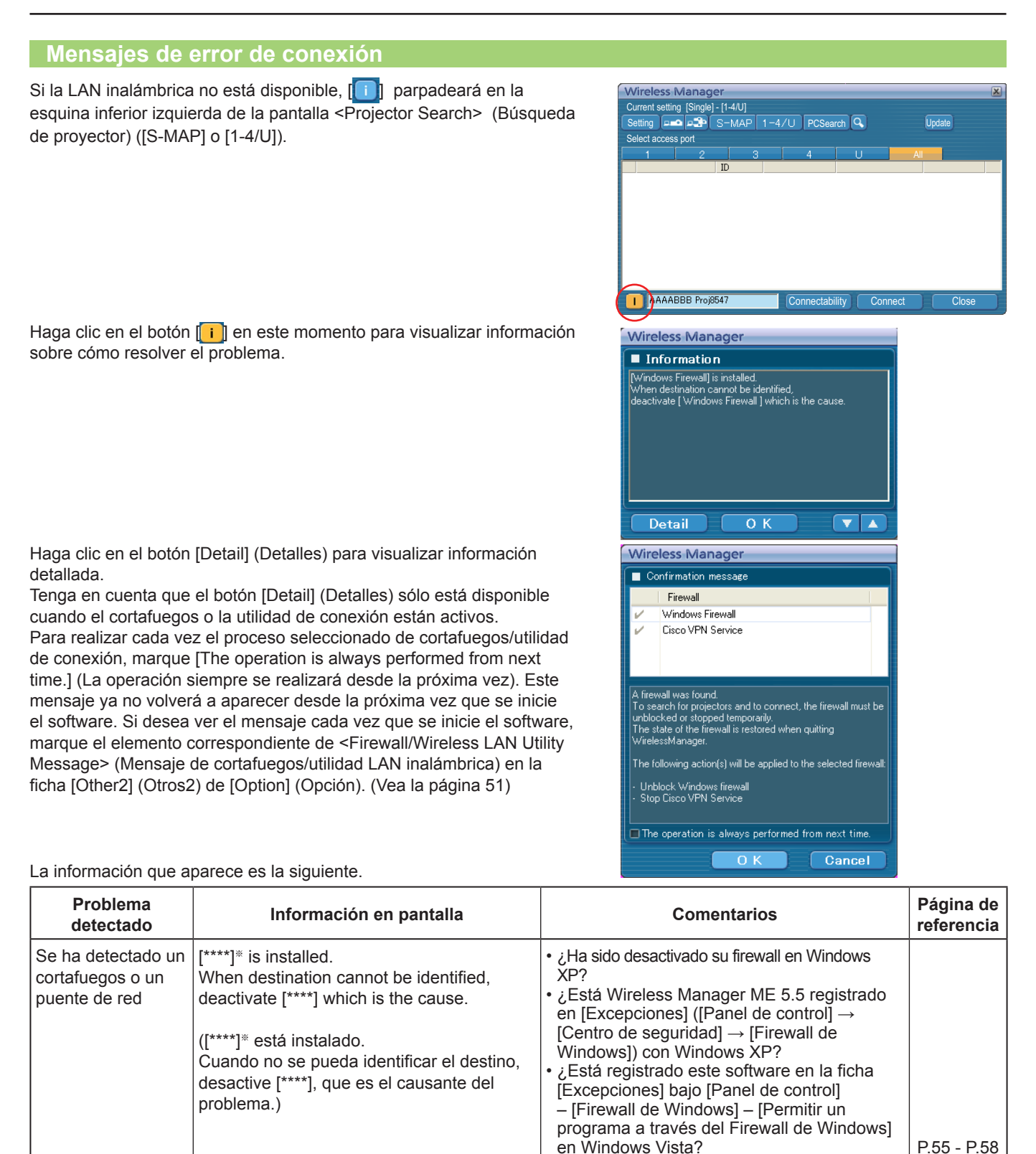

※ Los programas "Windows Firewall" (Cortafuegos de Windows), "Network Bridge" (Puente de red),

y otras aplicaciones de seguridad encontradas aparecerán en [\*\*\*\*].

• Si está instalado el software de aplicación con función de firewall, desinstale el software

• ¿Está registrado este software en [Inicio] → [Panel de control]  $\rightarrow$  [Sistema y seguridad] → [Permitir un programa a través del Firewall

o apague la función de firewall. • Si piensa que no va a utilizar el Puente de red nunca y no lo considera necesario,

de Windows] en Windows 7?

bórrelo de su sistema.

# **Conexión con LAN inalámbrica (continuación)**

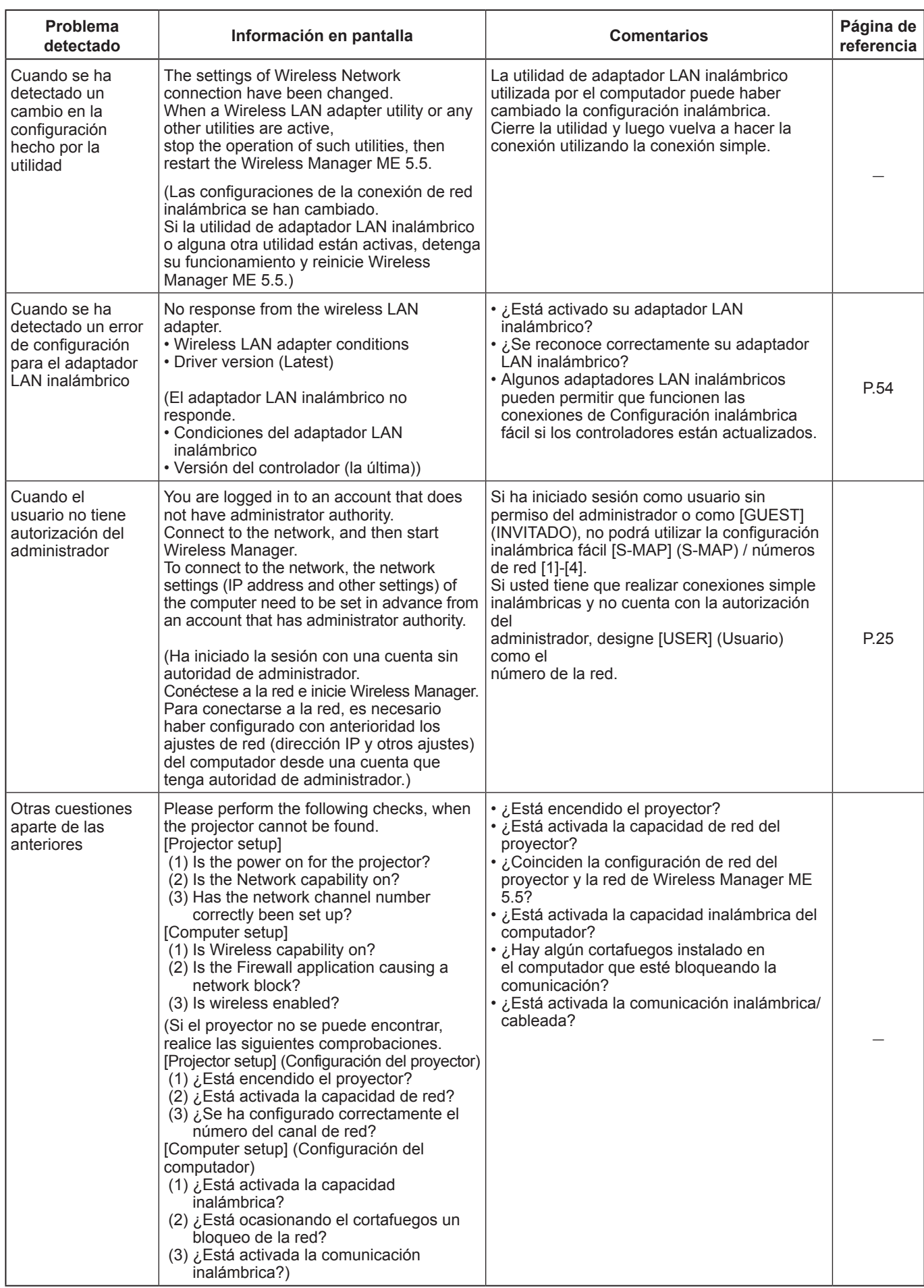

### **Conexión a través del punto de acceso**

Puede hacer la configuración para el modo de infraestructura※ (conexión a través del punto de acceso※); sin embargo, consulte al Administrador de su sistema antes de cambiar cualquier configuración. ※ "Terminología" (Vea la páginas 52 - 53)

#### ① **Configuración del proyector**

- **1 Encienda el proyector y presione el botón de [NETWORK] del control remoto.**
- **2** Pulse el botón del menú para abrir el menú [NETWORK] (Red)**, seleccione entre [OK]**<br>■ [USER 1] (Usuario 1) **y [USER 3]** (Usuario 3) **para [Wireless LAN]** (LAN inalámbrica) **y pulse [OK]** (SÍ)**.**

# **3 Establezca los detalles de la red y seleccione [OK]** (SÍ)**.**

Consulte al Administrador de su sistema antes de cambiar cualquier configuración.

#### **Nota**

La dirección MAC※ del proyector se puede comprobar mediante [ESTADO] en el menú de INALAMBRICO del proyector. ※ "Terminología" (Vea la páginas 52 - 53)

#### ② **Configuración del computador**

- **4 Encienda el computador.**
- **5 Haga la configuración de la red según el administrador de su sistema.**
- **6 Conecte a su punto de acceso.**
- **7 Inicie Wireless Manager ME 5.5.**
- **8 Seleccione el proyector que desee conectar en la pantalla <Projector Search>**  (Búsqueda de proyector) **([S-MAP] o [1-4/U]) y haga clic en [Connect]** (Conectar)**. (Vea la páginas 18, 19)**

Aparece el programa de lanzamiento de abajo y se establece la conexión con el proyector. ("Descripción del programa de lanzamiento"  $\rightarrow$  Vea la página 32)

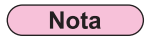

Si no se muestra ningún proyector, haga clic en  $\|\mathbf{Q}\|$  para iniciar la búsqueda por dirección IP. (Vea la página 29)

#### **Nota**

Si no puede establecer una conexión LAN inalámbrica mediante un punto de acceso después de haber realizado los pasos correctos descritos en "① Setting projector" (Configuración del proyector), póngase en contacto con el fabricante del punto de acceso (es decir, el dispositivo de retransmisión de radio).

**Cuando el usuario no tiene autorización del administrador** 

① **Configuración del proyector**

**1 Encienda el proyector y presione el botón de [NETWORK]** (Red) **del control remoto.**

- **2 Pulse el botón del menú para abrir el menú [NETWORK]** (RED)**, seleccione entre [USER 1]** (USUARIO 1) **y [user 3]** (Usuario 3) **para [Wireless LAN]** (LAN inalámbrica) **y pulse [ENTER]** (ENTRAR)**.**
- **3 En LAN inalámbricos configuración detallada, fije [SSID※], [DHCP※], [IP ADDRESS※]**  (DIRECCIÓN IP)**, [SUBNETMASK※]** (MÁSCARA DE SUBRED**※**)**, [DEFAULT GATEWAY※]** (PUERTA DE ENLACE POR DEFECTO**※**)**, [Mode]** (Modo)**, [AUTHENTICATION]** (AUTENTIFICACIÓN)**, [ENCRYPTION]** (ENCRIPTACIÓN)**, y [CHANNEL]** (CANAL)**.**

Para la configuración detallada, consulte el manual de instrucciones del proyector.

※"Terminología" (Vea la páginas 52 - 53)

#### **Notas**

- No puede utilizarse una LAN inalámbrica y una LAN cableada en el mismo segmento.
- Si hay conectados varios dispositivos, debe asignarse una dirección IP única a cada dispositivo.
- El SSID debe especificarse en caracteres alfanuméricos en minúsculas.
- No se puede ajustar "any" o "ANY" (cualquiera) en SSID.
- Las siguientes configuraciones son fijadas antes de que el proyector deje la fábrica.

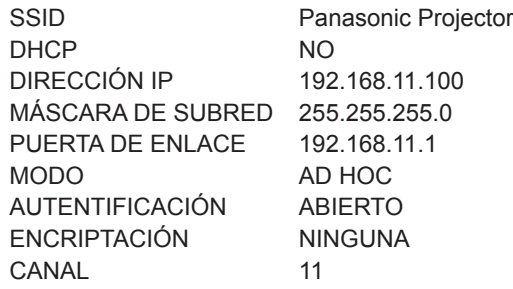

### ② **Operaciones del computador (para Windows XP)**

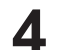

**4 Haga la configuración de la red según el administrador de su sistema.**<br>Si la configuración del proyector es la configuración predeterminada, el computador se podrá utilizar con la configuración de red siguiente.

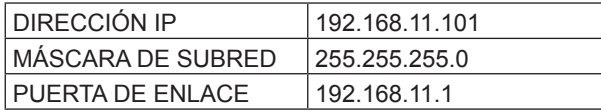

### **5 Inicie la sesión con el usuario que utiliza Wireless Manager ME 5.5.**

**6 Haga clic en [Inicio], [Conexiones de red], [Wireless Network Connection] (Conexión de red inalámbrica) y seleccione la red inalámbrica para la cual haya especificado el [SSID] en el paso 3, y haga clic en [Connect]** (Conectar)**.**

#### <Ejemplo>

Si se utiliza la opción [Wireless Network Connection] (Conexión de red inalámbrica) de Windows para conectarse con el proyector cuyo [SSID] sea [Panasonic Projector]

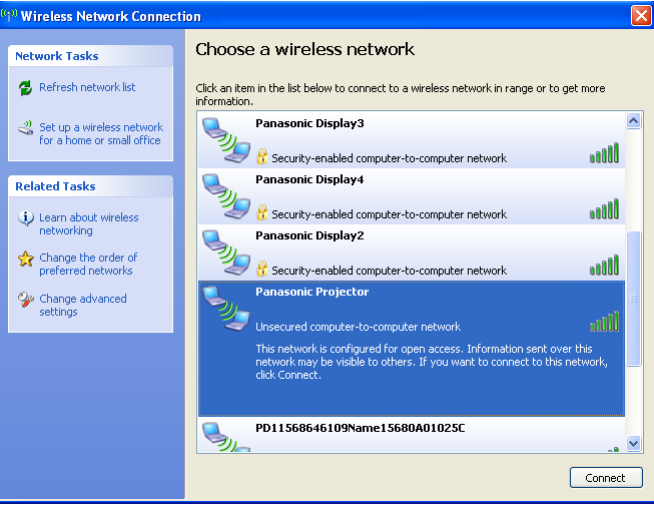

#### **Nota**

Si utiliza otra utilidad inalámbrica que no sea [Wireless Network Connection] (Conexión de red inalámbrica) de Windows, siga su procedimiento de funcionamiento para la conexión.

## **7 Inicie Wireless Manager ME 5.5.**

**8 Seleccione el proyector que desee conectar en la pantalla <Projector Search>**  (Búsqueda de proyector) **([S-MAP] o [1-4/U]) y haga clic en [Connect]** (Conectar). **(Vea la páginas 18, 19)**

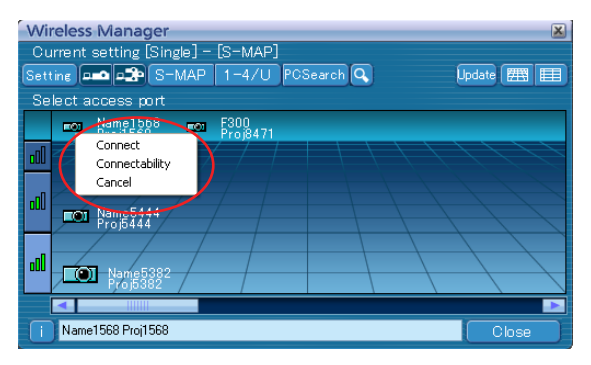

- Para obtener información sobre cómo confirmar el proyector que desea conectar, consulte [Search by ID] (Buscar por ID) en la sección [Other search] (Otras búsquedas) de la página 29.
- Aparece el programa de lanzamiento de abajo y se establece la conexión con el proyector. ("Descripción del programa de lanzamiento"  $\rightarrow$  Vea la página 32)

### ② **Operaciones del computador (para Windows Vista)**

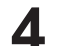

# **4 Haga la configuración de la red según el administrador de su sistema.**

Si la configuración del proyector es la configuración predeterminada, el computador se podrá utilizar con la configuración de red siguiente.

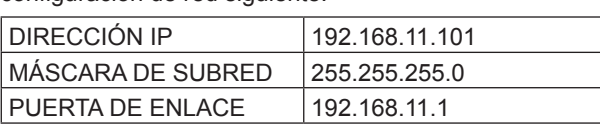

## **5 Inicie la sesión con el usuario que utiliza Wireless Manager ME 5.5.**

# **6 Haga clic en [Inicio] y [Connection]** (Conexión) **y seleccione la red inalámbrica para la cual haya especificado el [SSID] en el paso 3, y haga clic en [Connect]** (Conectar)**.**

#### <Ejemplo>

Si se utiliza la opción [Wireless Network Connection] (Conexión de red inalámbrica) de Windows para conectarse con el proyector cuyo [SSID] sea [Panasonic Projector]

#### **Nota**

Si utiliza otra utilidad inalámbrica que no sea [Wireless Network Connection] (Conexión de red inalámbrica) de Windows, siga su procedimiento de funcionamiento para la conexión.

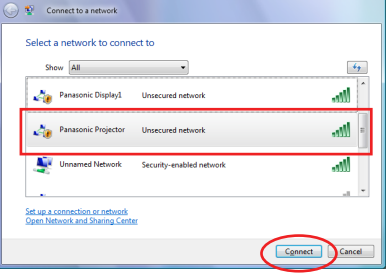

# **7 Inicie Wireless Manager ME 5.5.**

#### **8 Seleccione el proyector que desee conectar en la pantalla <Projector Search>**  (Búsqueda de proyector) **([S-MAP] o [1-4/U]) y haga clic en [Connect]** (Conectar)**. (Vea la páginas 18, 19)**

Para obtener información sobre cómo conectarse con los proyectores, consulte el punto 8 de la sección [② Operaciones del computador (para Windows XP)]. (Vea la página 26)

### ② **Operaciones del computador (Para Windows 7)**

**4 Haga la configuración de la red según el administrador de su sistema.**<br>Si la configuración del proyector es la configuración predeterminada, el computador se podrá utilizar con la configuración de red siguiente.

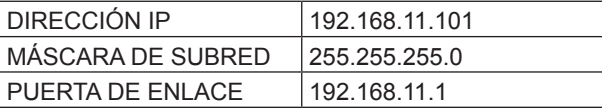

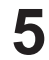

## **5 Inicie la sesión con el usuario que utiliza Wireless Manager ME 5.5.**

**6 Haga clic en [Inicio] y [Connection]** (Conexión) **y seleccione la red inalámbrica para la cual haya especificado el [SSID] en el paso 3, y haga clic en [Connect]** (Conectar)**.**

<Ejemplo>

Al utilizar [Abrir el Centro de redes y recursos compartidos] en Windows para conectar con el proyector cuyo [SSID] es [Panasonic Projector]

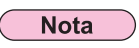

Si utiliza otra utilidad inalámbrica que no sea [Wireless Network Connection] (Conexión de red inalámbrica) de Windows, siga su procedimiento de funcionamiento para la conexión.

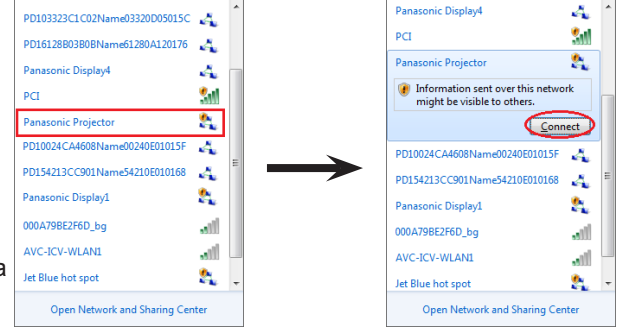

# **7 Inicie Wireless Manager ME 5.5.**

#### **8 Seleccione el proyector que desee conectar en la pantalla <Projector Search>**  (Búsqueda de proyector) **([S-MAP] o [1-4/U]) y haga clic en [Connect]** (Conectar)**. (Vea la páginas 18, 19)**

Para obtener información sobre cómo conectarse con los proyectores, consulte el punto 8 de la sección [② Operaciones del computador (para Windows XP)]. (Vea la página 26)

# **Conexión con LAN alámbrica**

La conexión se puede establecer con una LAN alámbrica. No obstante, consulte al administrador del sistema acerca de las configuraciones de red antes de cambiar ninguna configuración.

#### ① **Configuración del proyector**

- **1 Encienda el proyector y presione el botón [NETWORK]** (Red) **en el mando a distancia.**
- **2 Pulse el botón del menú para abrir el menú [NETWORK]** (RED)**, luego seleccione [WIREED LAN]** (LAN INALÁMBRICA) **y presione [ENTER]** (ENTRAR**).**
- **3 En LAN cableada la configuración detallada, fije [DHCP**※**], [IP ADDRESS**※**]** (DIRECCIÓN IP※)**, [SUBNETMASK\*]** (MÁSCARA DE SUBRED※)**, y [DEFAULT GATEWAY**※**]** (PUERTA DE ENLACE POR DEFECTO※)**.**

Para la configuración detallada, consulte el manual de instrucciones del proyector. ※"Terminología" (Vea la páginas 52 - 53)

#### **Notas**

• No puede utilizarse una LAN inalámbrica y una LAN cableada en el mismo segmento.

- Si hay conectados varios dispositivos, debe asignarse una dirección IP única a cada dispositivo.
- Las siguientes configuraciones de LAN alámbrica se establecen antes de que el proyector abandona la fábrica.

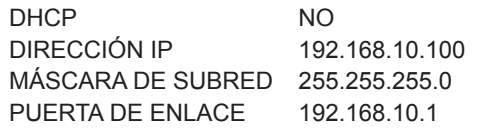

#### ② **Configuración del computador**

## **4 Encienda el computador.**

# **5 Haga la configuración de la red según el administrador de su sistema.**

Si la configuración del proyector es la configuración predeterminada, el computador se podrá utilizar con la configuración de red siguiente.

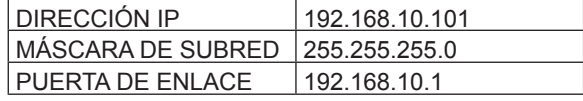

# **6 Abra el programa Wireless Manager ME 5.5.**

**7 Seleccione el proyector que desee conectar en la pantalla <Projector Search>**  (Búsqueda de proyector) **([S-MAP] o [1-4/U]) y haga clic en [Connect]** (Conectar)**. (Vea la páginas 18, 19)**

Cuando se establece la conexión con el proyector, aparece el programa de lanzamiento. ("Descripción del programa de lanzamiento" →Vea la página 32)

#### **Nota**

Si no se muestra ningún provector, haga clic en [**Q**] para iniciar la búsqueda por dirección IP. (Vea la página 29)

# **Otras operaciones para la conexión**

#### **Operaciones en las que la contraseña es necesaria para la conexión**

A Se visualiza una marca [A] en los provectores que tienen contraseñas establecidas. La ventana que se muestra a la derecha aparece para establecer una conexión. Introduzca la contraseña del proyector y haga clic en [OK] (SÍ).

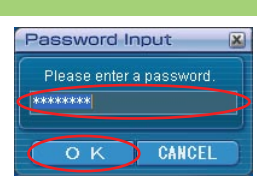

#### **Notas**

- Haga clic en [CANCEL] (cancelar) en la ventana de introducción de la contraseña para volver al programa de lanzamiento y cancelar la conexión (Vea la página 32).
- Cuando se introduce una contraseña incorrecta, aparece un mensaje de error. Haga clic en [OK] (SÍ) para regresar a la ventana de introducción de contraseña e introduzca la contraseña correcta.

#### **Otras búsquedas**

Además de la "configuración inalámbrica fácil" (Vea la página 14), existen otras 3 maneras de buscar un proyector y conectarse a él: "Search by IP address" (Búsqueda de dirección IP), "Search by domain name" (Búsqueda de nombre de dominio), y "Search by ID" (Búsqueda de identificación).

Estos métodos pueden usarse si no es posible realizar la búsqueda mediante la "configuración inalámbrica fácil".

• "Search by IP address" Busque un proyector y conéctese a él a partir de su dirección IP※.El proyector al que desea conectarse debe tener un número de red [USER1]-[USER3] (Usuario1-3) y debe tener establecida la dirección IP. • "Search by domain name" Busque un proyector y conéctese a él a partir de su nombre de dominio※.El proyector al que desea conectarse debe tener un número de red [USER1]-[USER3] (Usuario1-3) y debe tener establecida la dirección IP. ※ "Terminología" (Vea la páginas 52 - 53) • "Search by ID" Incluso si hay dos o más proyectores con el mismo nombre, a cada uno de ellos se le asigna un identificador ID ([Proj] + número de 4 dígitos) diferente con el fin de poder identificarlos. Se lleva a cabo una búsqueda del proyector correspondiente al ID especificado entre los proyectores que están encendidos en ese momento, en todos los números de red que no sean [USER1]-[USER3] (Usuario1-3). Se necesita conocer de antemano la identificación. Cuando se cambie la selección de entrada a [NETWORK] (Red) en un proyector, la identificación aparecerá en la parte (Búsqueda de dirección IP) (Búsqueda de identificación) (Búsqueda de nombre de dominio)

superior derecha de la pantalla de la proyección durante aproximadamente 5 segundos. Si escribe de antemano la identificación visualizada en la columna [ID] (Identificación) de la pantalla <Projector Search> (Búsqueda de proyector), a partir de la próxima vez usted podrá buscar un proyector mediante la identificación.

#### **Haga clic en [ ] en la ventana <Projector Search> (Búsqueda de proyector). 1**

Aparece la ventana <Other search> (Otras búsquedas).

# **Escriba la información del proyector que desea buscar 2 y seleccione los criterios de búsqueda.**

- Cuando utilice la "Search by IP address" (Búsqueda de dirección IP) ① Escriba la dirección IP (incluyendo los puntos). Ejemplo: 192.168.10.100
	- ② Seleccione [Search by IP address] (Búsqueda de dirección IP).
- Cuando utilice la "Search by domain name" (Búsqueda de nombre de dominio) ① Escriba el nombre de dominio.
	- ② Seleccione [Search by domain name] (Búsqueda de nombre de dominio).
- Cuando utilice la "Search by ID" (Búsqueda de identificación) ① Escriba la identificación.
	- ② Seleccione [Search by ID] (Búsqueda de identificación).

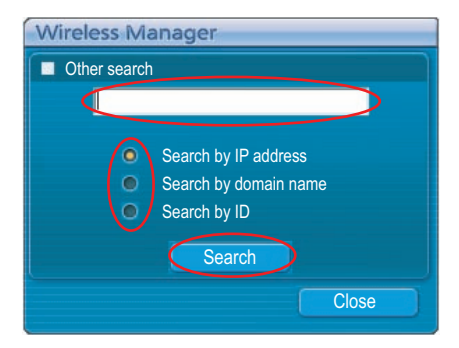

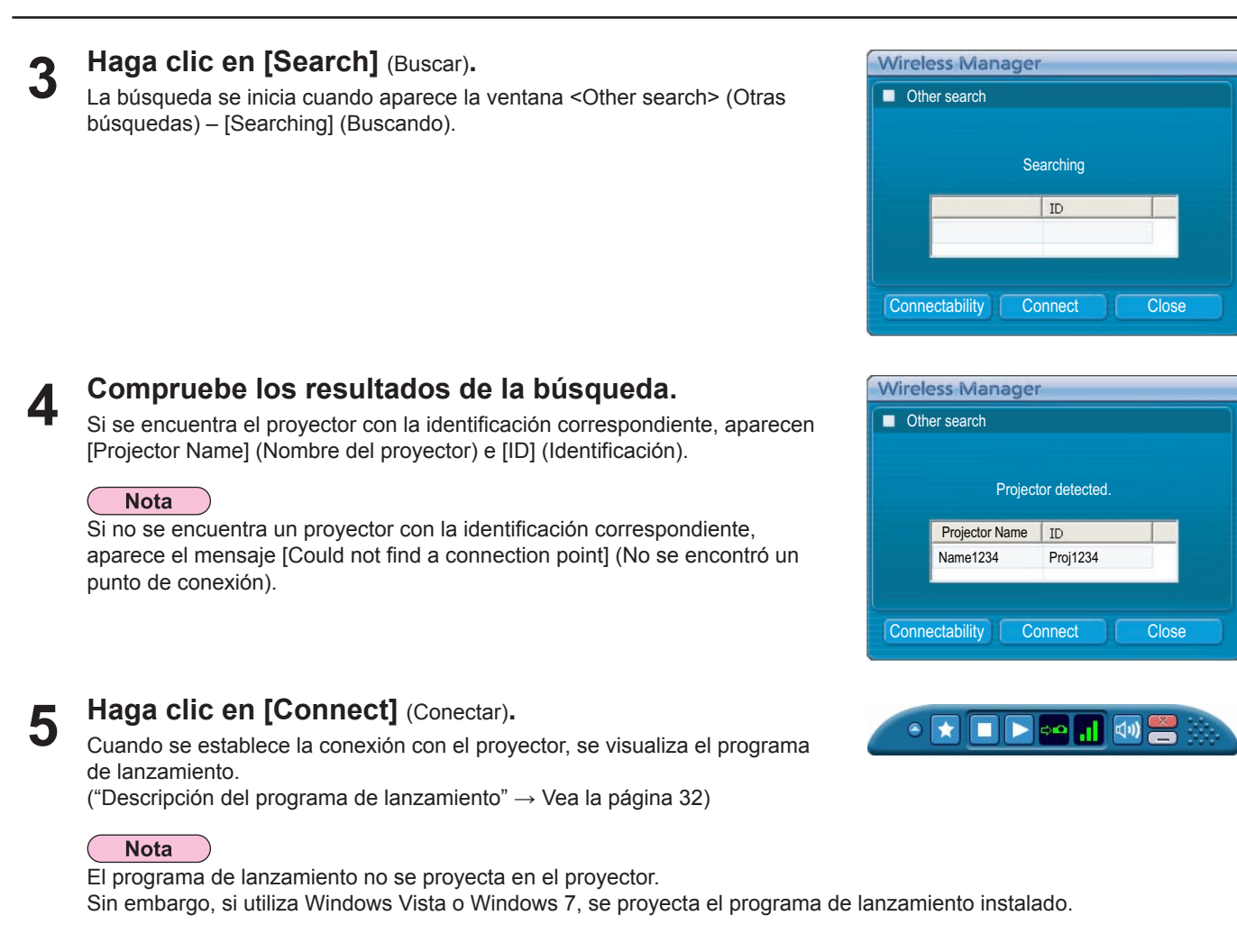

#### **Conexión automática con la "Conexión mediante un clic"**

Puede establecerse una conexión automática utilizando el perfil creado. Esta función se denomina "Conexión mediante un clic". (Vea la página 31 cómo crear perfiles.)

- **Encienda la alimentación del proyector. 1**
- **Conecte con un perfil creado. 2**

Siga el paso  $\textcircled{1}$  o  $\textcircled{2}$ .

- ① Haga doble clic en el perfil.
- (Esta función no se puede usar al emplearse sin instalación.)
- ② Arrastre y suelte el perfil en [ ] en el escritorio. El computador se conecta al proyector que estaba conectado cuando se creó el perfil.

#### **Cómo salir de Wireless Manager**

#### **Haga clic en [ ] en el programa de lanzamiento.**

Aparece la ventana siguiente.

**1**

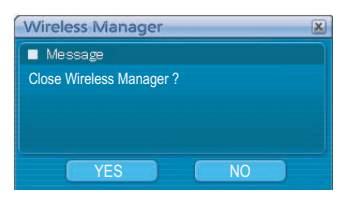

#### ■ Al conectar el proyector por primera vez

Aparece la ventana <Preservation of a Profile> (Preservación de un perfil).

Cree perfiles con información acerca de los proyectores conectados.

Puede usar el perfil creado para conectarse automáticamente.

Esta función se denomina "Conexión mediante un clic".(Conexión mediante un clic → Vea la página 30)

Establezca el destino de almacenamiento y el nombre de archivo, y haga clic en [OK] (SÍ). Si no necesita crear un perfil, haga clic en [Close] (Cerrar).

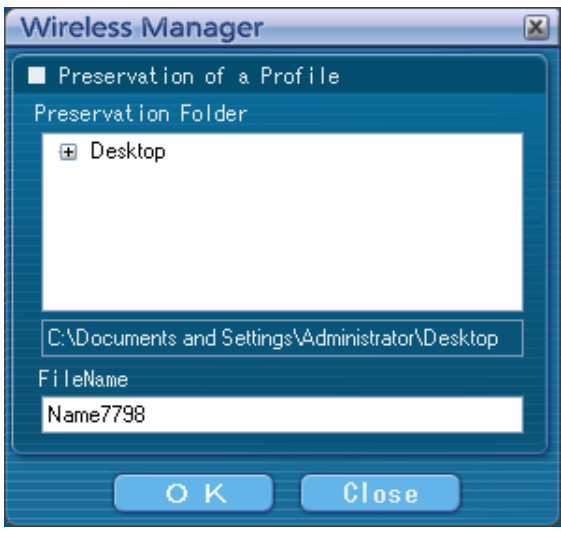

#### **Haga clic en [YES(Y)]** (Sí)**. 2**

El computador regresa a la configuración de red inicial cuando se termina la conexión. Sin embargo, tenga en cuenta que el regreso a la configuración de red original puede tardar un rato. Haga clic en [No] (No) para regresar al programa de lanzamiento.

#### Notas

• Cuando se minimiza el programa de lanzamiento, haga clic con el botón derecho del ratón en [ ] de la bandeja de tareas para visualizar el menú emergente y haga clic en [End] (Salir).

• También puede salir seleccionando [End] (Salir) en el menú del programa de lanzamiento.

# **Descripción del programa de lanzamiento**

El programa de lanzamiento aparece siempre en la pantalla del computador y se puede usar para ejecutar diversas operaciones.

- Si el programa de lanzamiento está minimizado en la bandeja de tareas, haga clic con el botón derecho del ratón en el icono [**16**] para visualizar el menú del programa de lanzamiento y poder usarlo.
- Para regresar al programa de lanzamiento desde la bandeja de tareas, haga doble clic en el icono [**15**] o seleccione "Visualizar barra de menús" en el menú.
- El programa de lanzamiento puede arrastrarse a cualquier posición de la pantalla.

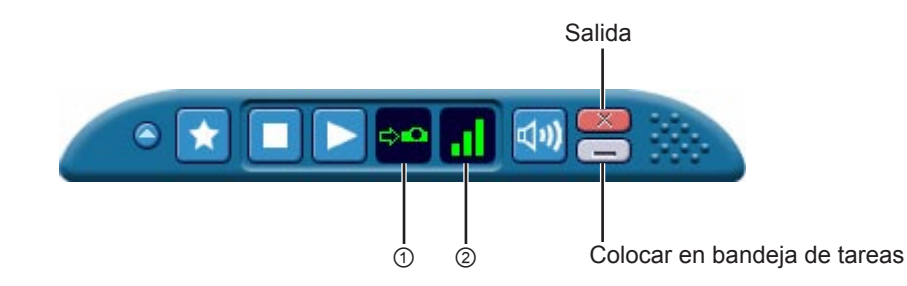

#### **Indicación de estado**

① **Estado**: Indican el estado de la conexión.

Cuando el cursor se mueve al programa de lanzamiento, se muestran en una ventana emergente los nombres, los ID y los estados de los proyectores conectados.

Sendable Projector Name : [ ID 1: Status Name1423 : [Proj1423]: OK

Con la conexión a un proyector

**→●** (Verde, encendido): Transmisión posible (Azul, encendido): El computador propio está transmitiendo (cuando se encuentra en modo directo)  $\leftrightarrow$  (Amarillo, encendido): Algún otro usuario está transmitiendo (Rojo, encendido): La comunicación es imposible (Negro, encendido): Cuando no se haya seleccionado el proyector Con la conexión a múltiples proyectores (Verde, encendido): Todas las transmisiones son posibles (Azul, encendido): Transmitiendo (Amarillo, encendido): La comunicación es imposible para más de una unidad (Rojo, encendido): Todas las comunicaciones son imposibles (Negro, encendido): Cuando no se haya seleccionado el proyector

② **Fuerza de la señal de recepción:** Muestra la fuerza de la señal de recepción. Cuanto mayor sea el número de barras visualizadas, mayor será la fuerza de la señal de recepción y mejor el entorno de comunicación.

#### **Notas**

- La configuración que se muestra (dirección) del programa de lanzamiento puede variar en función de las ubicaciones de la pantalla.
- La fuerza de la señal de recepción puede no indicarse correctamente según el computador utilizado.
- Cuando se conecta un proyector con la función del Memory Viewer, la indicación de estado se encenderá en amarillo mientras el Memory Viewer se opera y no podrá iniciar la proyección. Para comenzar la proyección, primero cierre el Memory Viewer.

# **Proyección con varios métodos (continuación)**

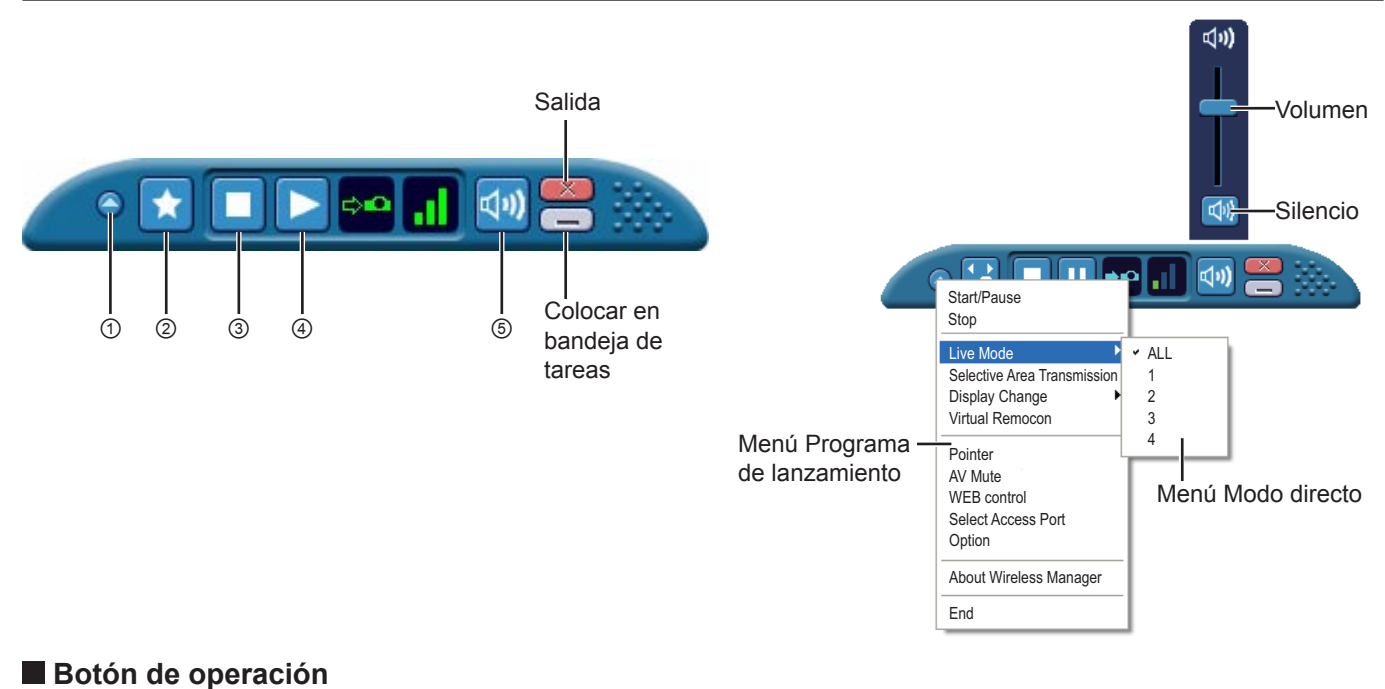

① **Botón del menú Programa de lanzamiento**: Aparecerá el menú del programa de lanzamiento. Para usarlo, debe hacer clic en los diversos elementos.

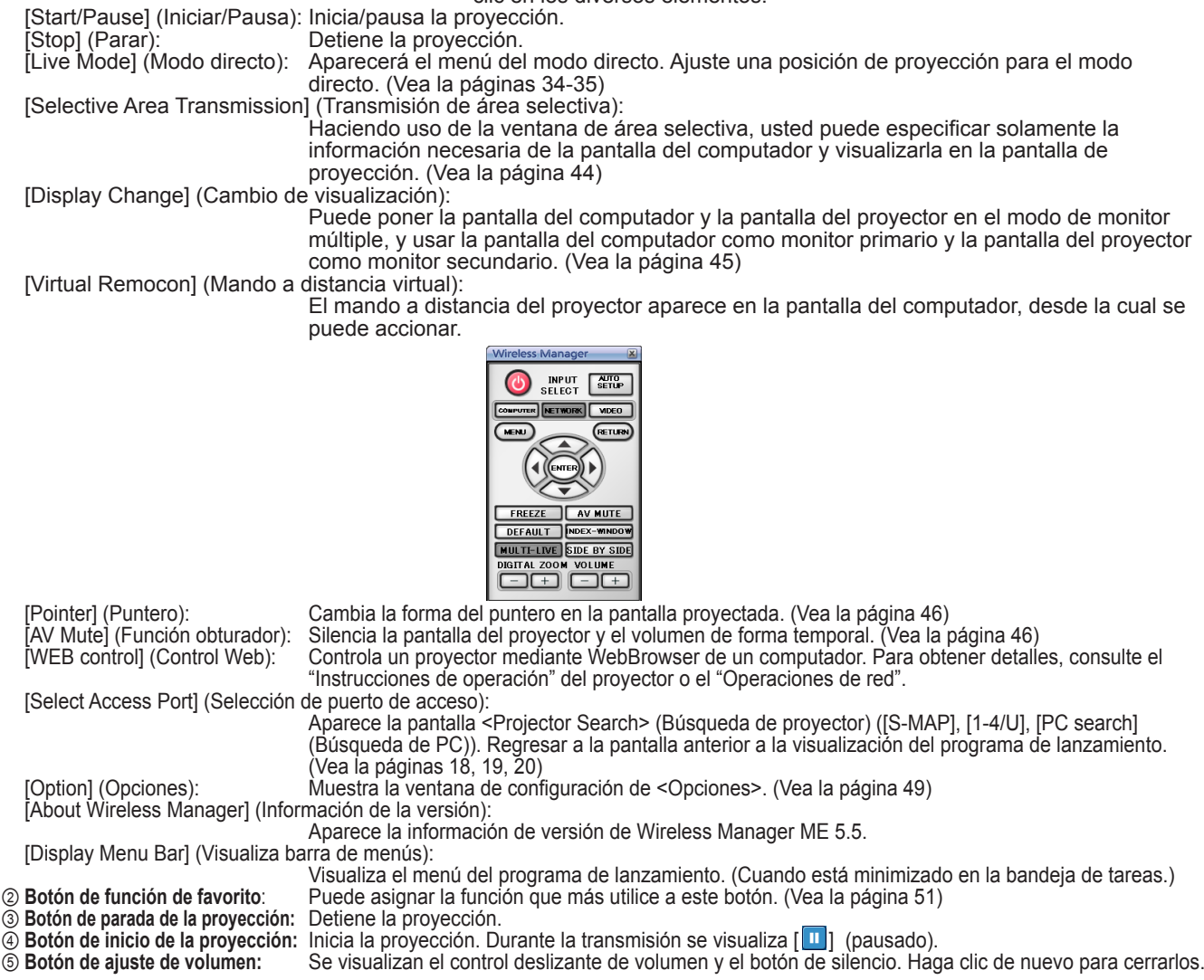

#### **Notas**

• Si su proyector no tiene una function de índice, la ventana de índice no opera.

<sup>•</sup> En el caso de los proyectores equipados con función de doble pantalla, puede utilizarse mediante el mando a distancia virtual.

#### **Modo directo**

Conecte un computador a un proyector y visualice la pantalla del computador en toda la pantalla de proyección. (Si la conexión se ha realizado y la entrada es mediante la red.)

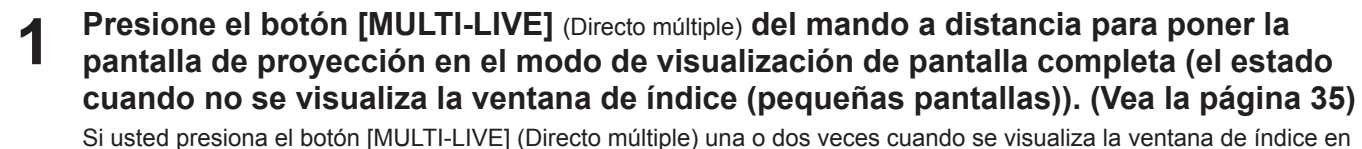

la pantalla de proyección, la pantalla cambiará al modo de visualización de pantalla completa.

#### **Operaciones con el proyector**

También se puede cambiar mediante la opción [MULTI-LIVE] en el menú "Red" del proyector y pulse el botón <ENTER>(Intro).

#### ( Notas

- El modo de pantalla completa no está disponible en modo directo cuando se muestra un índice.
- El botón <MULTI-LIVE> puede no estar en el mando a distancia suministrado con el proyector según el modelo. Si no puede operar desde el mando a distancia, opere desde el menú "Red" del proyector.
- **Compruebe la indicación de estado en el programa de lanzamiento para verificar 2 que la transmisión es posible ( ). (Vea la página 32)**

**Haga clic en [ • ].**<br>Aparecerá el menú del programa de lanzamiento.

- **Haga clic en [Live Mode]** (Modo directo) **en el menú del <br>programa de lanzamiento.** 
	- **Haga clic en [ALL]** (Pantalla completa).

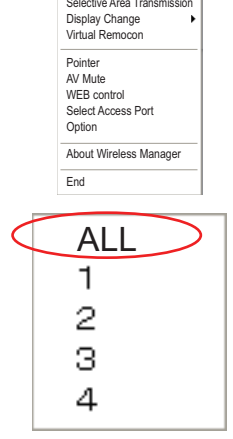

Live Mode

Start/Pause Stop

**Haga clic en [ ] en el programa de lanzamiento.**

La pantalla actual del computador se transmite al proyector seleccionado. En el modo directo, el proyector es ocupado por un único computador, de manera que no es posible efectuar operaciones desde otros computadores.

#### **Notas**

**6**

- La calidad de la imagen u otras opciones podrán establecerse en la ventana <Option> (Opciones) haciendo clic en [Option] (Opciones) en el programa de lanzamiento. (Vea la página 49)
- Para hacer presentaciones en el modo directo, los botones [PAGE ▲▼] del mando a distancia funcionarán de la misma forma que las teclas de página arriba y página abajo del computador. (Los botones corresponden a la tecla de retroceso y a la tecla de espacio sólo para la "Vista del moderador" de Microsoft Office PowerPoint (en adelante denominado PowerPoint).) Puede cambiar la pantalla de presentación con el mando a distancia si hay una aplicación activa en el PC que soporta las teclas de página arriba y página abajo.
- Algunas partes de las imágenes no se proyectarán bajo algunas aplicaciones (MS Office Assistant, IME Bar, movimiento y posicionamiento del cursor del ratón, y otras).
- Si el error de conexión se produce durante la proyección aparecerá el mensaje ["Live Mode" is deactivated] ("Modo directo" cancelado). Compruebe el entorno de comunicación y vuelva a iniciar la proyección haciendo clic en los botones del programa de lanzamiento.
- Ajuste de antemano la función [MODO LIVE INTERRUMPIDO] en [SÍ] con el Proyector de permitir a otro computador interrumpir y proyectar imágenes en modo directo.

#### **Saliendo del modo directo**

Haga clic en [ ] en el programa de lanzamiento.

### **Modo directo múltiple**

#### **Cambio de un estilo a otro**

El modo directo múltiple tiene "Estilo múltiple de 4 pantallas", "Estilo de índice de 4 pantallas" y "Estilo de índice de 16 pantallas".

#### **Cómo se maneja**

Presione el botón [MULTI-LIVE] (Directo múltiple) del mando a distancia para cambiar el estilo.

#### **Operaciones con el proyector**

También se puede cambiar mediante la opción [MULTI-LIVE] en el menú "Red" del proyector y pulse el botón <ENTER>(Intro).

- Estilo múltiple de 4 pantallas (Vea la página 36) Ponga el proyector en el modo de visualización de pantalla completa. Asigne un área de un cuarto de la pantalla del proyector a cada uno de hasta cuatro computadores y proyecte las imágenes en la pantalla del proyector.
- Estilo de índice de 4 pantallas (Vea la página 37) Visualice los índices (pantallas pequeñas) de hasta cuatro pantallas de computadores y haga de una de estas pantallas una visualización ampliada. También puede cambiar temporalmente a una visualización de pantalla completa.
- Estilo de índice de 16 pantallas (Vea la página 39) Visualice los índices de hasta 16 pantallas de computador. También puede cambiar temporalmente una de estas pantallas a una visualización de pantalla completa.

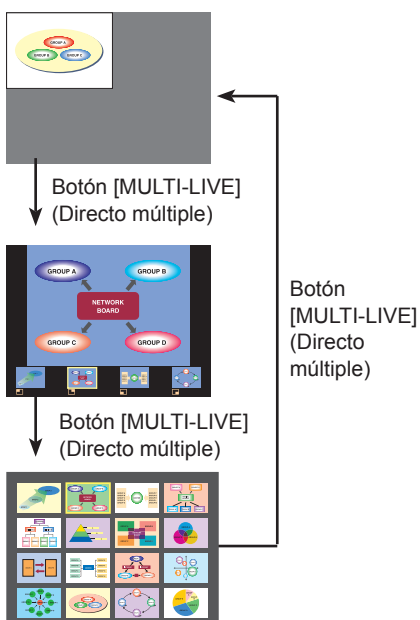

#### **Notas**

• Cuando arranca el proyector, éste reanuda el estilo empleado la último vez que se apagó el proyector.

- Cuando cambie al modo directo, seleccione primero el estilo múltiple de 4 pantallas, y luego haga clic en [ $\Box$ ] en el computador.
- Si cambia a un estilo múltiple de 4 pantallas cuando hay cinco o más computadores conectados en un estilo de índice de 16 pantallas, las conexiones al quinto computador y a otros con números superiores se anularán.
- No puede usar el botón "MULTI-LIVE" (Directo múltiple) en el mando a distancia durante la visualización de pantalla completa.
- El botón <MULTI-LIVE> puede no estar en el mando a distancia suministrado con el proyector según el modelo. Si no puede operar desde el mando a distancia, opere desde el menú "Red" del proyector.

#### **Estilo múltiple de 4 pantallas**

Conecte hasta cuatro computadores a un proyector y luego divida la pantalla del proyector en cuatro partes, y visualice simultáneamente las pantallas de los cuatro computadores en la pantalla del proyector. (Si la conexión se ha realizado y la entrada es mediante la red.)

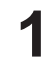

### **Presione el botón [MULTI-LIVE]** (Directo múltiple) **del control remoto para poner la pantalla de proyección en el modo de visualización de pantalla completa (el estado cuando no se visualiza ventana de índice). (Vea la página 35)**

Si usted presiona el botón [MULTI-LIVE] (Directo múltiple) una o dos veces cuando se visualiza la ventana de índice en la pantalla de proyección, la pantalla cambiará al modo de visualización de pantalla completa.

#### **Operaciones con el proyector**

También se puede cambiar mediante la opción [MULTI-LIVE] en el menú "Red" del proyector y pulse el botón <ENTER>(Intro).

#### (Nota

El botón <MULTI-LIVE> puede no estar en el mando a distancia suministrado con el proyector según el modelo. Si no puede operar desde el mando a distancia, opere desde el menú "Red" del proyector.

- **Compruebe la indicación de estado en el programa de lanzamiento para verificar 2 que la transmisión es posible ( ). (Vea la página 32)**
- **Haga clic en [ ].**<br>Aparecerá el menú del programa de lanzamiento.

**Haga clic en [Live Mode]** (Modo directo) **en el menú del programa 4 de lanzamiento.**

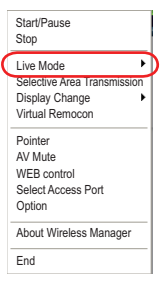

ALL

٦  $\overline{c}$ З  $\overline{A}$ 

### **5 Seleccione y haga clic en la posición de proyección.**

#### **Haga clic en [ ] en el programa de lanzamiento. 6**

La imagen del computador se transmite al cuarto seleccionado de la pantalla de proyección.

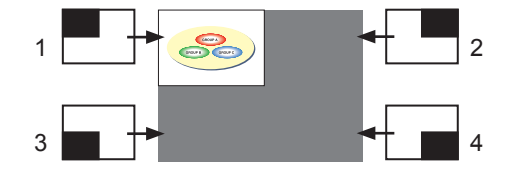

#### **Cambio a una posición diferente**

Seleccione y haga clic en una posición de proyección diferente a la del paso 4 anterior.

#### **Pantalla ampliada**

Si se hace clic en [Live Mode] (Modo directo)] – [ALL] (Pantalla completa) en el menú del programa de lanzamiento, las pantallas del proyector cambian temporalmente a la visualización de pantalla completa. Para regresar a la visualización original, haga clic en [Live Mode] (Modo directo) en el programa de lanzamiento y seleccione las posiciones de proyección originales con cada computador.

#### **Salida del estilo directo múltiple de 4 pantallas**

Haga clic en  $\left[\begin{array}{ccc} \blacksquare \end{array}\right]$  en el programa de lanzamiento.

#### **Notas**

- En el estilo múltiple de 4 pantallas, las pantallas de computadores de todos los computadores conectados al proyector se pueden transmitir al proyector. (Si una imagen de otro computador ha sido enviada a la posición de imagen donde ya se visualiza una imagen, la imagen existente es reemplazada por la imagen nueva.)
- La calidad de la imagen u otras opciones podrán establecerse en la ventana <Option> (Opciones) haciendo clic en [Option] (Opciones) en el programa de lanzamiento. (Vea la página 49)
- Si el error de conexión se produce durante la proyección aparecerá el mensaje ["Live Mode" is deactivated] ("Modo directo" cancelado). Compruebe el entorno de comunicación y vuelva a iniciar la proyección haciendo clic en los botones del programa de lanzamiento.

# **Proyección con varios métodos (continuación)**

#### **Estilo de índice de 4 pantallas**

Cuando el proyector esté en "Estilo de índice de 4 pantallas", conecte hasta cuatro computadores a un proyector, y luego visualice simultáneamente las pantallas de los cuatro computadores en las pantallas de índice y también en una pantalla grande.

(Si la conexión se ha realizado y la entrada es mediante la red.)

# **Presione el botón [MULTI-LIVE]** (Directo múltiple) **del control remoto para cambiar la 1 pantalla de proyección a "Estilo de índice de 4 pantallas". (Vea la página 35)**

#### **Operaciones con el proyector**

También se puede cambiar mediante la opción [MULTI-LIVE] en el menú "Red" del proyector y pulse el botón <ENTER>(Intro).

#### **Nota**

El botón <MULTI-LIVE> puede no estar en el mando a distancia suministrado con el proyector según el modelo. Si no puede operar desde el mando a distancia, opere desde el menú "Red" del proyector.

- **Compruebe la indicación de estado en el programa de lanzamiento para verificar 2 que la transmisión es posible ( ). (Vea la página 32)**
- **Haga clic en [ ].**<br>Aparecerá el menú del programa de lanzamiento.
- Haga clic en [Live Mode] (Modo directo) en el menú del programa de lanzamiento.
- **5 Seleccione y haga clic en la posición de proyección.**

# **6** Haga clic en [ **i** ] en el programa de lanzamiento.<br>La imagen del computador se transmite al área de la ventana correspondiente.

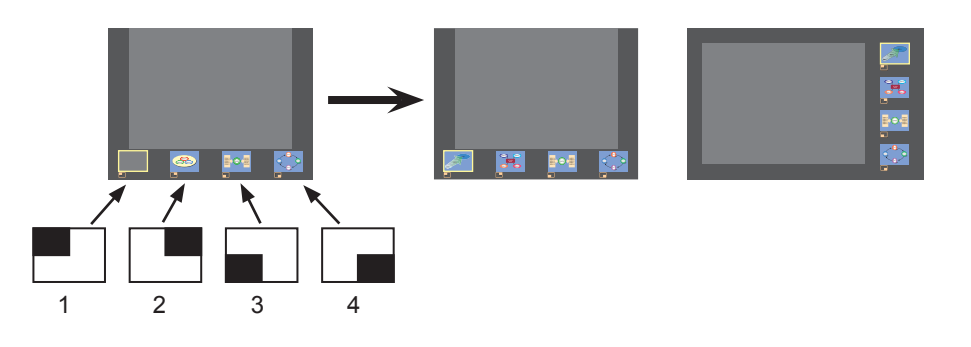

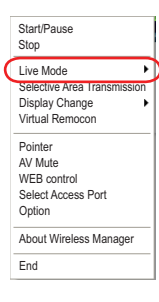

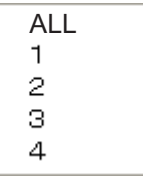

# **Proyección con varios métodos (continuación)**

### **Pantalla ampliada**

- Use los botones [<  $\blacktriangleright$ ] en el mando a distancia para enfocar la imagen que se desea ampliar, y pulse el botón [ENTER] (Entrar). La imagen aparece ampliada en la parte superior de la pantalla de proyección.
- La imagen ocupará la pantalla entera si se pulsa de nuevo el botón [ENTER] (Entrar).
- Para volver al estilo de índice de 4 pantallas, pulse de nuevo el botón [ENTER] (Entrar).

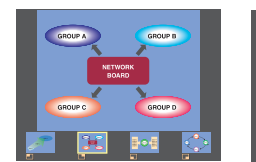

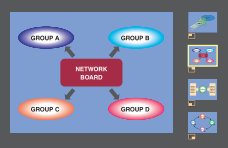

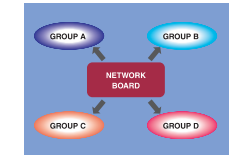

#### **Notas**

- Cuando hay en pantalla una imagen ampliada, los botones [PAGE ▲▼] del mando a distancia funcionarán de la misma forma que las teclas de página arriba y página abajo del computador. (Cuando utilice "Vista del moderador" de "Power Point", los botones [PAGE ▲▼] del mando a distancia corresponden a la tecla de retroceso y espacio.) Esto significa que si se ejecuta una aplicación informática que soporta los botones página arriba y página abajo, la pantalla de presentación podrá cambiarse con el mando a distancia.
- La calidad de la imagen u otras opciones podrán establecerse en la ventana <Option> (Opciones) haciendo clic en [Option] (Opciones) en el programa de lanzamiento. (Vea la página 49)
- Si el error de conexión se produce durante la proyección aparecerá el mensaje ["Live Mode" is deactivated] ("Modo directo" cancelado). Compruebe el entorno de comunicación y vuelva a iniciar la proyección haciendo clic en los botones del programa de lanzamiento.
- Dependiendo del modelo, deberá utilizar los botones [▲▼] del mando a distancia para mover el foco (cuadro amarillo).

#### **Salida de la proyección de estilo de índice de 4 pantallas**

Haga clic en  $\lceil \square \rceil$  en el programa de lanzamiento.

#### **Nota**

En el estilo de índice de 4 pantallas, la luz indicadora de estado permanece encendida en verde ( ). Los otros computadores pueden enviar imágenes sólo a las ventanas que no están siendo utilizadas.

#### **Estilo de índice de 16 pantallas**

Cuando el proyector esté en "Estilo de índice de 16 pantallas", conecte hasta 16 computadores a un proyector y visualice simultáneamente las pantallas de los 16 computadores.

(Si la conexión se ha realizado y la entrada es mediante la red.)

# **Utilice el botón [MULTI-LIVE]** (Directo múltiple) **del mando a distancia para ajustar la 1 pantalla de proyección al "Estilo de índice de 16 pantallas".(Vea la página 35)**

#### **Operaciones con el proyector**

También se puede cambiar mediante la opción [MULTI-LIVE] en el menú "Red" del proyector y pulse el botón <ENTER>(Intro).

#### **Nota**

El botón <MULTI-LIVE> puede no estar en el mando a distancia suministrado con el proyector según el modelo. Si no puede operar desde el mando a distancia, opere desde el menú "Red" del proyector.

# **Compruebe la indicación de estado en el programa de lanzamiento para verificar 2 que la transmisión es posible ( ). (Vea la página 32)**

#### **Haga clic en [ ] en el programa de lanzamiento. 3**

Las imágenes de computador se envían automáticamente a las ventanas vacías de la pantalla de 16 pantallas. La posición de visualización no se puede seleccionar.

#### **Pantalla ampliada**

- Use los botones [ ▲▼] del mando a distancia para mover el foco (cuadro amarillo) a la imagen que va a ampliar y presione [ENTER] (Entrar) para ampliar esa imagen de forma que ocupe la pantalla entera.
- Presione de nuevo [ENTER] (Entrar) para volver al estilo de 16 pantallas.

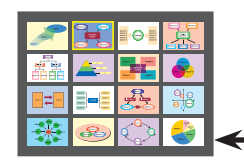

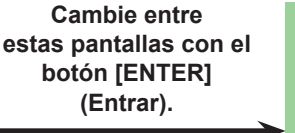

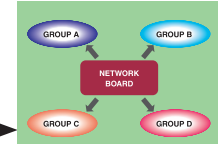

#### **Notas**

- Cuando hay en pantalla una imagen ampliada, los botones [PAGE ▲▼] del mando a distancia funcionarán de la misma forma que las teclas de página arriba y página abajo del computador. (Cuando utilice "Vista del moderador" de "Power Point", los botones [PAGE ▲▼] del mando a distancia corresponden a la tecla de retroceso y espacio.) Esto significa que si se ejecuta una aplicación informática que soporta los botones página arriba y página abajo, la pantalla de presentación podrá cambiarse con el mando a distancia.
- La calidad de la imagen u otras opciones podrán establecerse en la ventana <Option> (Opciones) haciendo clic en [Option] (Opciones) en el programa de lanzamiento. (Vea la página 49)
- Si el error de conexión se produce durante la proyección aparecerá el mensaje ["Live Mode" is deactivated] ("Modo directo" cancelado). Compruebe el entorno de comunicación y vuelva a iniciar la proyección haciendo clic en los botones del programa de lanzamiento.

#### **Salida de la proyección de estilo de índice de 16 pantallas**

Haga clic en [10] en el programa de lanzamiento.

### **Modo directo de múltiples fuentes**

Puede proyectar simultáneamente una pantalla de computador en un máximo de ocho proyectores.

#### **Nota**

La proyección puede posibilitarse para el proyector que tenga el mismo número de red: del "1" al "4" o de "USER1" (Usuario 1) a "USER3" (Usuario 3).

#### **Presione el botón [MULTI-LIVE]** (Directo múltiple) **del control remoto para poner la pantalla de proyección en el modo de visualización de pantalla completa (el estado cuando no se visualiza ventana de índice). (Vea la página 35) 1**

Si usted presiona el botón [MULTI-LIVE] (Directo múltiple) una o dos veces cuando se visualiza la ventana de índice en la pantalla de proyección, la pantalla cambiará al modo de visualización de pantalla completa.

#### **Operaciones con el proyector**

También se puede cambiar mediante la opción [MULTI-LIVE] en el menú "Red" del proyector y pulse el botón <ENTER>(Intro).

#### **Nota**

El botón <MULTI-LIVE> puede no estar en el mando a distancia suministrado con el proyector según el modelo. Si no puede operar desde el mando a distancia, opere desde el menú "Red" del proyector.

**Haga clic en [ • ].**<br>Aparecerá el menú del programa de lanzamiento.

**Haga clic en [Select Access Port]** (Selección de puerto de acceso) **en el menú del programa de lanzamiento. 3**

(Al controlar directo múltiple en la pantalla de búsqueda)

#### **Haga clic en [1-4/U] en el menú de configuración. 4**

Aparece la ventana <Projector search> (Búsqueda de proyector) – [1-4/U]. Si no aparece el menú de configuración, haga clic en [Setting ▶] (Configuración).

# **5 Haga clic en [ ].**

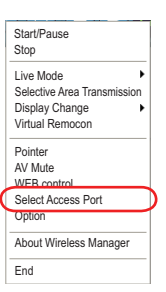

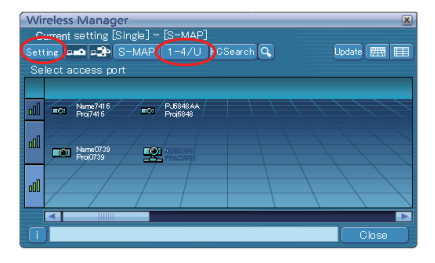

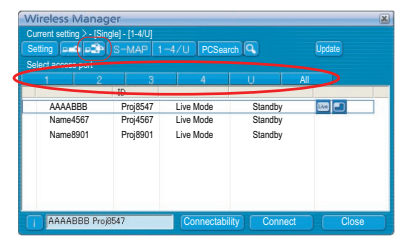

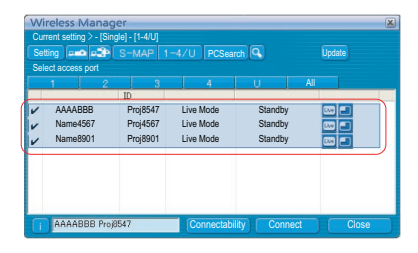

#### **Seleccione el número de red de los proyectores deseados. 6**

Los proyectores encendidos en el grupo de la red elegido aparecen en forma de lista.

#### **Seleccione los proyectores deseados y haga clic en [Connect]** (Conectar)**. 7**

El provector seleccionado se muestra con  $\begin{bmatrix} \sqrt{\end{bmatrix}$  en color azul. Si hace clic de nuevo, los elementos seleccionados se cancelarán. Si hace clic en [OK] (SÍ), la conexión con los proyectores se establecerá. **Compruebe la indicación de estado en el programa de lanzamiento para verificar 8 que la transmisión es posible ( ). (Vea la página 32)**

**Haga clic en [ ] en el programa de lanzamiento. 9**

La misma imagen se proyecta en todos los proyectores seleccionados en el paso 7.

#### **Notas**

- Se posibilita la proyección en modo directo múltiple para el proyector que tenga el mismo número de red que hay seleccionado en el PC.
- Entre los proyectores seleccionados, si hay uno al que otro PC esté transmitiendo datos o cuya pantalla de proyección no esté ajustada en modo de pantalla completa, se posibilita la proyección para este proyector.
- Cuanto mayor sea el número de proyectores más lenta será la transmisión.
- La calidad de la imagen u otras opciones podrán establecerse en la ventana <Option> (Opciones) haciendo clic en [Option] (Opciones) en el programa de lanzamiento. (Vea la página 49)
- El sonido no puede salir en el modo directo de múltiple fuentes.
- Si el error de conexión se produce durante la proyección aparecerá el mensaje ["Live Mode" is deactivated] ("Modo directo" cancelado). Compruebe el entorno de comunicación y vuelva a iniciar la proyección haciendo clic en los botones del programa de lanzamiento.
- Ajuste de antemano la función [MODO LIVE INTERRUMPIDO] en [SÍ] con el Proyector de permitir a otro computador interrumpir y proyectar imágenes en modo directo.

#### **Saliendo del modo directo de múltiples fuentes**

Haga clic de nuevo en [ ] en el programa de lanzamiento.

### **Modo directo múltiple de múltiples fuentes**

Hasta 4 computadores se conectan a un máximo de 8 proyectores; cada proyector ofrece una vista de estilo múltiple de 4 pantallas.

#### **Nota**

**1**

Se puede proyectar con proyectores que tengan el número de red [1]-[4] o [USER1]-[USER3] (Usuario1-3).

### **Presione el botón [MULTI-LIVE]** (Directo múltiple) **del control remoto para poner la pantalla de proyección en el modo de visualización de pantalla completa (el estado cuando no se visualiza ventana de índice). (Vea la página 35)**

Si usted presiona el botón [MULTI-LIVE] (Directo múltiple) una o dos veces cuando se visualiza la ventana de índice en la pantalla de proyección, la pantalla cambiará al modo de visualización de pantalla completa.

#### **Operaciones con el proyector**

También se puede cambiar mediante la opción [MULTI-LIVE] en el menú "Red" del proyector y pulse el botón <ENTER>(Intro).

**Nota** 

El botón <MULTI-LIVE> puede no estar en el mando a distancia suministrado con el proyector según el modelo. Si no puede operar desde el mando a distancia, opere desde el menú "Red" del proyector.

**Haga clic en [<sup>2</sup>].**<br>Aparecerá el menú del programa de lanzamiento.

#### **Haga clic en [Select Access Port]** (Selección de puerto de acceso) **en el menú del programa de lanzamiento. 3**

(Al controlar directo múltiple en la pantalla de búsqueda)

### **Haga clic en [1-4/U] en el menú de configuración 4**

Aparece la ventana <Projector search> (Búsqueda de proyector) – [1-4/U]. Si no aparece el menú de configuración, haga clic en [Setting  $\blacktriangleright$ ] (Configuración).

# **5 Haga clic en [ ].**

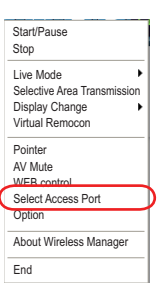

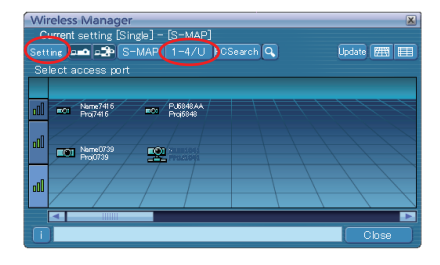

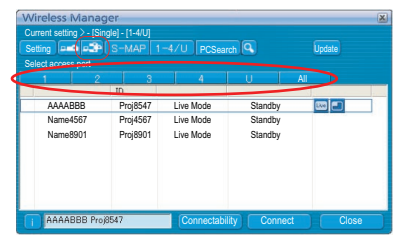

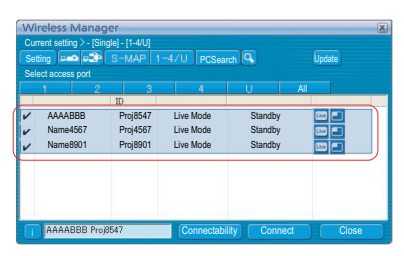

#### **Seleccione el número de red de los proyectores deseados. 6**

Los proyectores encendidos en el grupo de la red elegido aparecen en forma de lista.

#### **Seleccione los proyectores deseados y haga clic en [Connect]** (Conectar)**. 7**

El provector seleccionado se muestra con  $\begin{bmatrix} \sqrt{\end{bmatrix}$  en color azul. Si hace clic de nuevo, los elementos seleccionados se cancelarán. Si hace clic en [OK] (SÍ), la conexión con los proyectores se establecerá. **Compruebe la indicación de estado en el programa de lanzamiento para verificar 8 que la transmisión es posible ( ). (Vea la página 32)**

# **9 Haga clic en [ • ].**<br>Aparecerá el menú del programa de lanzamiento.

Haga clic en [Live Mode] (Modo directo) en el menú del programa de lanzamiento.

**11 Seleccione y haga clic en la posición de proyección.**

# **12** Haga clic en [ **i** ] en el programa de lanzamiento.<br>La imagen del computador se transmite al cuarto seleccionado de la pantalla de proyección.

#### **Cambio a una posición diferente**

Seleccione y haga clic en una posición de proyección diferente a la del paso 11 anterior.

#### **Pantalla ampliada**

Si se hace clic en [Live Mode] (Modo directo)] – [ALL] (Pantalla completa) en el menú del programa de lanzamiento, las pantallas del proyector cambian temporalmente a la visualización de pantalla completa. Para regresar a la visualización original, haga clic en [Live Mode] (Modo directo) en el programa de lanzamiento y seleccione las posiciones de proyección originales con cada computador.

#### **Función de visor secundario**

Si otro computador cambia a la vista mejorada, la pantalla desaparecerá de la pantalla de proyección mientras utilice la función de transmisión de visualización secundaria; sin embargo, se muestra como visor secundario en la pantalla del computador. (Vea la página 45)

#### **Saliendo del modo directo multiple de múltiples fuentes**

Haga clic en [ ] en el programa de lanzamiento.

#### **Notas**

- De entre los proyectores seleccionados, aquellos que tienen el mismo número de red se proyectan en modo directo múltiple.
- Si el LB20NT/30NT o un proyector cuya pantalla de proyección no está ajustada para la visualización de pantalla completa se incluye entre los proyectores seleccionados, el modo directo del programa de lanzamiento [1]-[4] se pondrá gris, impidiendo que el proyector sea seleccionado.
- Cuanto mayor sea el número de proyectores más lenta será la transmisión.
- En el modo directo múltiple de fuente múltiple no se llevará a cabo ninguna operación aunque esté presionado el botón [MULTI-LIVE] (Directo múltiple) del proyector remoto.
- La calidad de la imagen u otras opciones podrán establecerse en la ventana <Option> (Opciones) haciendo clic en [Option] (Opciones) en el programa de lanzamiento. (Vea la página 49)
- Si el error de conexión se produce durante la proyección aparecerá el mensaje ["Live Mode" is deactivated] ("Modo directo" cancelado). Compruebe el entorno de comunicación y vuelva a iniciar la proyección haciendo clic en los botones del programa de lanzamiento.

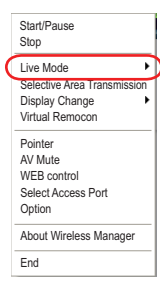

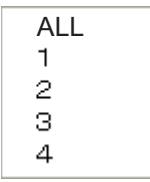

# **Funciones útiles**

### **Transmisión de área selectiva**

Haciendo uso de la ventana de área selectiva, usted puede especificar solamente la información necesaria de la pantalla del computador y visualizarla en la pantalla de proyección.

#### **Nota**

Las restricciones de este software varían con el proyector utilizado.

Para información actualizada, vea la lista de modelos del proyector aplicable en nuestro sitio web (http://panasonic.net/avc/projector/). Si existe el CD-ROM de este software en el accesorio del proyector, vea la "Lista de modelos del proyector aplicable", en su lanzador de aplicación.

**Haga clic en [<sup>2</sup>].**<br>Aparecerá el menú del programa de lanzamiento.

#### **Haga clic en [Selective Area Transmission]** (Transmisión de área selectiva) **en el menú del programa de lanzamiento. 2**

Se visualiza la pantalla de selección de intervalo.

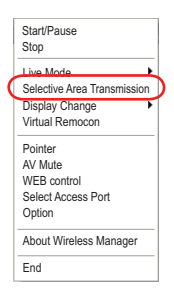

#### **Mantenga presionado el botón izquierdo del ratón y rodee el área que desea enviar al proyector. 3**

La ventana de área selectiva (verde) aparece en la pantalla del computador.

Puede realizar operaciones en la ventana de área selectiva usando el procedimiento normal para mover o cambiar el tamaño de una ventana.

- Haga clic en [  $\equiv$  ] para determinar automáticamente el tamaño del área seleccionada e incluirla en un marco.
- Si se hace clic en  $[ \leftarrow ]$ , la ventana de área selectiva cambia a su tamaño predeterminado.
- Si hace clic en  $\begin{bmatrix} \times \end{bmatrix}$ , la función de transmisión de área selectiva finaliza.

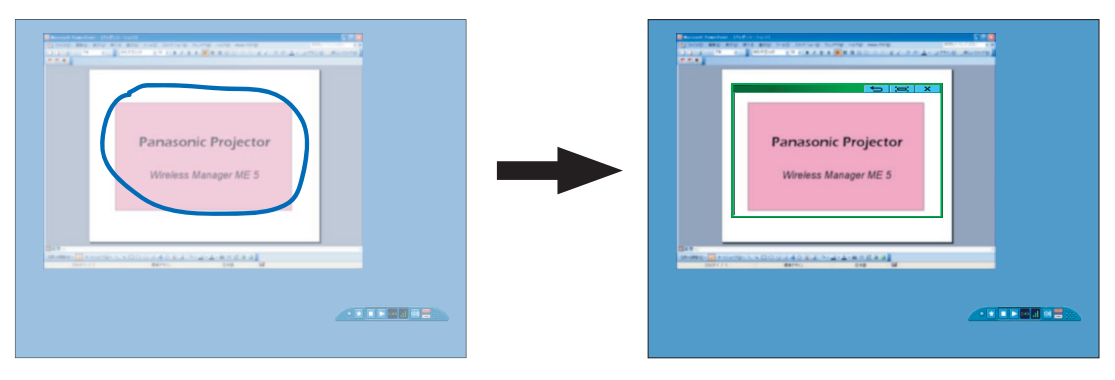

**Nota** 

Si ha trazado una línea recta se mostrará una ventana de área selectiva en sentido diagonal desde la línea creada por usted.

# **Compruebe la indicación de estado en el programa de lanzamiento para verificar 4 que la transmisión es posible ( ). (Vea la página 32)**

#### **Haga clic en [ ] en el programa de lanzamiento. 5**

La imagen de la ventana de área selectiva se proyecta.

#### **Notas**

- La imagen del interior de la ventana de área selectiva se visualiza tan grande como es posible manteniendo la relación de aspecto original que se ajusta en la resolución de la pantalla de proyección.
- Si utiliza Wireless Manager como [Standard User] (Usuario estándar) de Windows Vista o Windows 7 en el estado de [Installation free set up] (Configuración sin instalación), la función de transmisión de área selectiva no está disponible.

### **Saliendo del transmisión de área selectiva**

Vuelva a hacer clic de nuevo en [Selective Area Transmission] (Transmisión de área selectiva) en el programa de lanzamiento, o haga clic en  $\begin{bmatrix} \bullet & \bullet \end{bmatrix}$  en la parte superior derecha de la ventana de área selectiva.

### **Transmisión de visualización secundaria**

Puede poner la pantalla del computador y la pantalla del proyector en el modo de monitor múltiple, y usar la pantalla del computador como monitor primario y la pantalla del proyector como monitor secundario.

**Haga clic en [<sup>2</sup>].**<br>Aparecerá el menú del programa de lanzamiento.

#### **Haga clic en [Display Change]** (Cambio de visualización) **en el menú del programa de lanzamiento. 2**

Aparece la ventana mostrada a la derecha.

**Haga clic en [Secondary]** (Secundario).

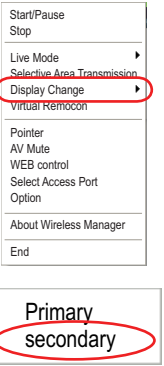

**Compruebe la indicación de estado en el programa de lanzamiento para verificar 4 que la transmisión es posible ( ). (Vea la página 32)**

#### **Haga clic en [ ] en el programa de lanzamiento. 5**

La pantalla secundaria del PC se proyecta en el proyector.

#### **Notas**

- Al igual que con la función de monitor múltiple normal, usted puede cambiar las posiciones relativas del monitor primario (pantalla del computador) y del monitor secundario (pantalla del proyector) en la ficha [Configuración] de la ventana [Propiedades de pantalla] ([Inicio] →[Panel de control] →[Apariencia y temas] →[Pantalla].)
- No es posible enviar imagen al monitor secundario mediante la transmisión de área selectiva. (Vea la página 44)
- Si el computador ha sido puesto en el modo de monitor múltiple, el monitor para la función de cambio de visualización se visualizará como tercer monitor en [Propiedades de pantalla] de Windows.
- Algunas aplicaciones de imágenes en movimiento no pueden reproducir imágenes en movimiento si se utiliza la transmisión de visualización secundaria en Windows Vista o Windows 7.
- Para poder utilizar la función de transmisión con visualización secundaria en un computador con Windows Vista o Windows 7 es necesario haber iniciado sesión con una cuenta de administrador.

Tenga en cuenta que esta función no puede utilizarse en algunos entornos operativos.

#### **Saliendo del transmisión de visualización secundaria**

Haga clic en [Primary] (Primario) en el paso 2.

#### **Visor secundario**

Si se utiliza la función de transmisión de visualización secundaria y se proyecta una pantalla de monitor secundario en el modo directo múltiple de múltiples fuentes, al presionar [Live Mode] (Modo directo) – [ALL] (Pantalla completa) en uno de los computadores, la pantalla completa de dicho computador invalidará todas las demás, y ya no será posible verificar las pantallas secundarias de los demás computadores en las pantallas de los proyectores.

En este caso, el visor secundario se abre en cada pantalla de computador para visualizar los monitores secundarios de forma reducida.

Además, mientras se usa la transmisión de visor secundario en el estilo de índice de 4 pantallas y en el estilo de índice de 16 pantallas, el visor secundario aparece.

#### **Notas**

- Puede realizar operaciones en el monitor secundario mientras observa el visor secundario en la pantalla del computador. Sin embargo, no aparecerá una imagen en la pantalla, o pantallas, de proyección hasta que ésta, o éstas, vuelvan al estilo de proyección original.
- Cuando la pantalla, o pantallas, del proyector vuelvan a su estado original, el contenido del visor secundario se visualizarán en la pantalla, o pantallas, de proyección, y el visor secundario se cancelará.

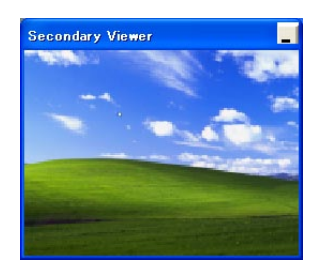

#### **Función obturador**

Deja en blanco la pantalla durante un momento.

**Haga clic en [ • ].**<br>Aparecerá el menú del programa de lanzamiento.

#### **Haga clic en [AV Mute]** (Función obturador) **en el menú del programa de lanzamiento. 2**

Deja en blanco la pantalla durante un momento. La salida de audio también se apaga.

#### **Haga clic de nuevo en [AV Mute]** (Función obturador) **en el menú del programa de lanzamiento. 3**

[AV Mute] (Función obturador) se desactiva.

**Nota** La función obturador sólo se encuentra disponible en el modo directo o en el modo directo de múltiples fuentes.

### **Función puntero**

La forma del puntero que aparece en la pantalla de proyección se puede cambiar en el modo directo/Modo directo de múltiples fuentes a otra que se pueda utilizar a efectos de presentación.

#### **Haga clic en [Pointer]** (Puntero) **en el menú del programa de lanzamiento.**

#### **Saliendo del función puntero**

Haga clic de nuevo en [Pointer] (Puntero) en el menú del programa de lanzamiento.

# **Función del control de la WEB**

Controla un proyector mediante WebBrowser de un computador. Para obtener detalles, consulte el "Instrucciones de operación" del proyector o el "Operaciones de red".

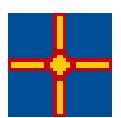

## **Función de visualización de USB**

Conecte el proyector a un ordenador usando el cable USB y transfiera el video y el audio al proyector.

• Si está conectando el cable USB por primera vez, es necesario instalar un controlador USB. Para saber cómo instalar el controlador USB, consulte "Instalación del controlador USB" (consulte la página 48).

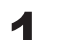

# **Cierre temporalmente Wireless Manager ME 5.5.**<br>Si Wireless Manager ME 5.5 está funcionando, ciérrelo.

**2** Habilite la función de "Display USB" en el proyector.<br>
Fije la red en el proyector a la "Display USB".

- **3 Conecte el proyector al ordenador usando el cable USB.**
- **Wireless Manager ME 5.5 comienza automáticamente y se inicia la proyección.**<br>El iniciador se almacena en la bandeja de tareas.
- **Para cerrar la función de visualización de USB, detenga la proyección y desconecte el cable USB. 5**

Wireless Manager ME 5.5 se cerrará.

Si desconecta el cable USB durante la proyección, desaparecerá la imagen del proyector.

Al volver a conectar el cable USB, espere un momento (al menos 10 segundos) antes de volver a conectar.

#### **Notas**

- Esta función solamente está disponible en los proyectores que admiten la función de visualización de USB.
- Si el cable USB está desconectado durante la proyección y desea volver a conectarlo, espere un momento (al menos 10 segundos) antes de volver a conectar.

#### **■ Instalar el controlador USB**

Cuando conecta el cable USB por primera vez, aparece la pantalla "Found New Hardware Wizard" (Asistente de nuevo hardware encontrado). Ahora realice los siguientes pasos.

- **Cuando aparece la pantalla "Welcome to the Found New Hardware Wizard"** (Bienvenido al asistente de nuevo hardware encontrado)**, seleccione "No, not this time"** (No, esta vez no) **y haga clic en el botón "Next"** (Siguiente)**. 1**
- **2 Inserte el CD-ROM suministrado en la unidad de CD-ROM.**
- **Seleccione "Install from a list or specific location (Advanced)"** (Instalar desde una lista o ubicación específica (avanzado))**, y haga clic en el botón "Next"** (Siguiente)**. 3**
- **Seleccione "Search for the best driver in these locations"**  (Buscar el mejor controlador en estas ubicaciones)**, haga clic en el botón "Browse"** (Explorar) **bajo "Include this location in the search"** (Incluir esta ubicación en la búsqueda)**, seleccione la carpeta "USBDriver" en el CD-ROM usando el cuadro de diálogo "Browse For Folder"** (Buscar carpeta) **y haga clic en el botón "OK"** (Aceptar)**. 4**

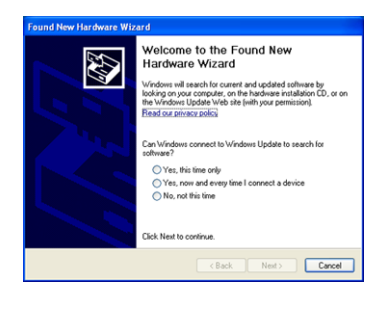

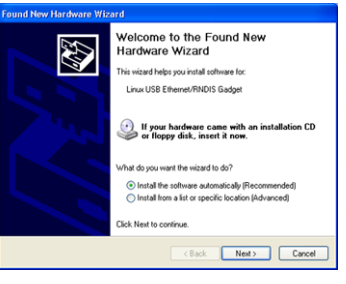

La carpeta "USBDriver" está en la carpeta "\WirelessManager\WMSetup" en el CD-ROM.

**Ahora es momento de volver a la pantalla del asistente, por lo tanto haga clic en el botón "Next"**  (Siguiente)**. 5**

(continuar de todos modos)**.**

**6**

**Nota** 

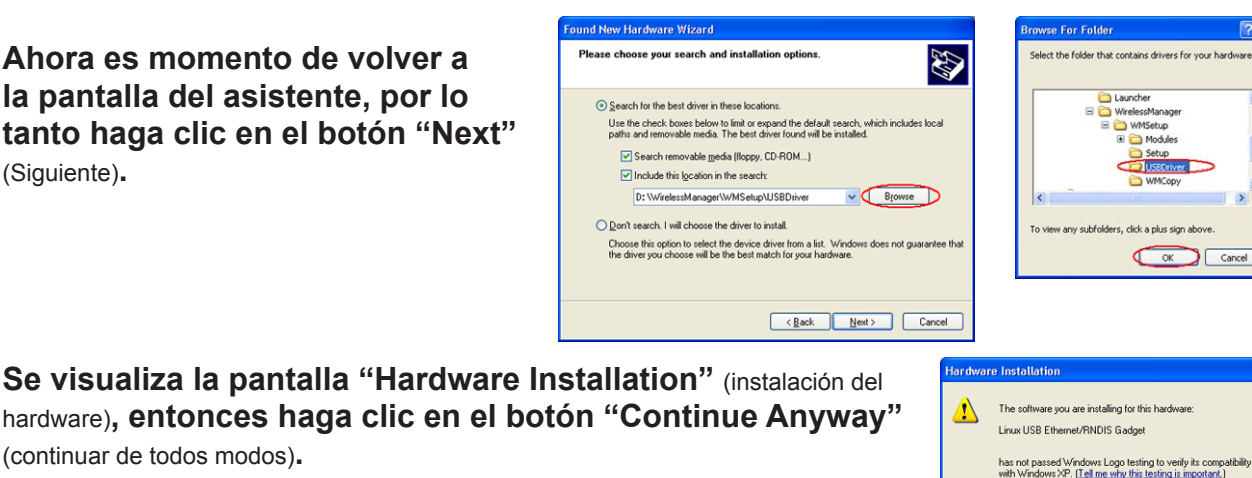

Si está usando un ordenador que funciona en Windows Vista o Windows 7, seleccione "Install this driver software (Instalar este software controlador)" en la pantalla "Windows security (de seguridad de Windows)".

**Cuando aparece la pantalla "Completing the Found New Hardware Wizard"** (Finalización del Asistente para nuevo hardware encontrado)**, haga clic en el botón "Finish"** (terminar)**. 7**

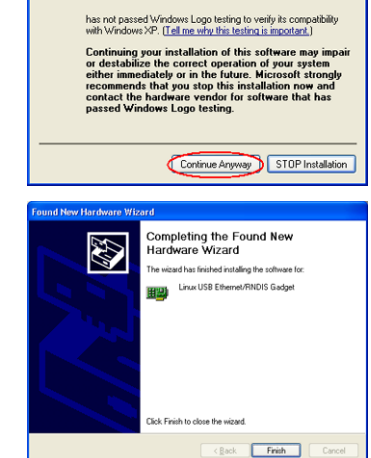

Si cambia el puerto USB en el ordenador, es necesario realizar de nuevo las operaciones descritas arriba.

# **Opciones de configuración**

Puede hacer varias configuraciones relacionadas con Wireless Manager ME 5.5.

#### **Configuración de opciones**

**Haga clic en [<sup>2</sup>].**<br>Aparecerá el menú del programa de lanzamiento.

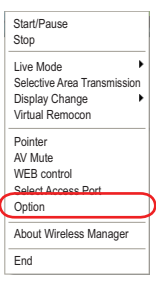

#### **Haga clic en [Option]** (Opción) **en el menú del programa de lanzamiento. 2**

Aparece la ventana <Option> (Opción) mostrada a la derecha. destra.

**Haga clic en la ficha deseada que va a hacer 3 la configuración.**

# **4 Haga clic en [OK]** (SÍ)**.**

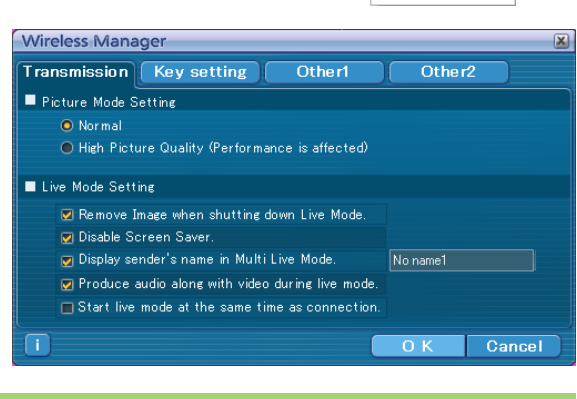

#### **Transmisión**

#### **Resolution (Resolución)**

Seleccione la calidad de la imagen transmitida desde el computador al proyector.

- [Normal]
- Da prioridad a la velocidad en modo directo.
- [High Picture Quality (Performance is affected)] (Calidad de imagen alta (afecta al rendimiento)) Da prioridad a la calidad de la imagen en modo directo.

#### **Live Mode Settings (Configuración del modo directo)**

- [Remove image when shutting down Live Mode] (Quitar la imagen al apagar el modo directo): Configure esta opción si desea que las imágenes del proyector desaparezcan al final del modo directo.
- [Disable Screen Saver] (Desactivar el salvapantallas): Esto desactiva la función salvapantallas del computador mientras Wireless Manager ME 5.5 está en funcionamiento. Ponga una marca en esta casilla para desactivar el funcionamiento del salvapantallas durante el modo directo.
- [Display sender's name in Multi Live Mode] (Mostrar el nombre del remitente en el modo directo múltiple): Los caracteres que se han introducido (máx. 8) aparecen en la esquina superior derecha de la pantalla transmitida. En los modos de estilo de índice de 4 y 16 pantallas, éstos también se visualizan en la parte inferior de cada imagen. (Los caracteres alfanuméricos no se visualizan cuando se ha quitado la marca de verificación.)
- [Produce audio along with video during live mode] (Producir audio junto con vídeo en el modo directo): Se puede establecer esta función cuando se desea transmitir datos de audio desde un proyector en modo directo. Asimismo, la configuración del volumen existente en el programa de lanzamiento es diferente de la de Windows, y sólo tiene efecto en la conexión inalámbrica. Al finalizar Wireless Manager ME 5.5, se activa la configuración de volumen de Windows.

El sonido sólo puede transmitirse en modo directo.

• [Start Live Mode at the same time as connection] (Iniciar el modo directo al mismo tiempo que la conexión): La proyección comienza cuando la conexión se establece sin tener que hacer clic en el botón de directo.

#### **Nota**

En la configuración inicial, la función [Disable Screen Saver] (Desactivar el salvapantallas) está activada. Recuerde que el salvapantallas protegido por contraseña se desactiva cuando se abandona el computador.

#### **Configuración de las teclas de acceso directo**

Usted puede configurar las combinaciones de teclas de acceso directo que le permitirán controlar las funciones de Wireless Manager ME 5.5 mediante el accionamiento del teclado del computador.

**Wireless Manager** 

- **Seleccione el modo o la función que va a establecer en la tecla de acceso directo y haga clic en ella. 1**
- **2 Seleccione una de entre [Ctrl], [Alt] y [Shit].**
- **Seleccione en la lista de letras del alfabeto la letra que deba utilizarse con la tecla ajustada en el paso 2. 3**
- Transmission | Key setting Otherl Other2 Shortcut Key Assignment **O** Live Mode  $\overline{\odot}$ Ctrl O Multi Live Mode  $\mathbb{E}$  $OAH$ O Display Change  $\overline{OShift}$ O Selective Area Transmiss Use "Pause" key to stop/continue Live Mode  $\sqrt{\frac{1}{2}}$ Setting  $-25$ Olea  $\overline{\mathsf{L}}$ Cancel  $\overline{O}$  K
- **Haga clic en [Setting]** (Configuración)**.** La tecla de acceso directo establecida en los pasos 2 y 3 aparece en el espacio en blanco. Si hace clic en [Clear], la configuración de acceso directo se cancela. **4**

[Use "Pause" key to stop/continue Live Mode] (Usar la tecla "Pausa" para detener/continuar el modo directo): Marque esta opción para iniciar/detener el modo directo/modo directo múltiple pulsando la tecla de pausa.

#### **Nota**

En el modo directo y en el modo directo múltiple, la tecla de acceso directo cambia el modo sin detener el modo directo.

#### **Otros1**

Realizar otros ajustes.

#### **Configuración de favoritos**

Es posible asignar cualquier nombre que desee al proyector conectado actualmente. El nombre aparece en la parte inferior de la pantalla <Projector Search> (Búsqueda de proyector).

Haga clic en [Settings] (Configuración) para abrir la pantalla <Register favorite names> (Registrar nombres favoritos) e introduzca un nombre para el proyector.

#### **Automatic connection setting (Configuración de conexión automática)**

Puede realizar la configuración automática para los proyectores conectados recientemente.

- Si se marca la casilla [Make an automatic connection] (Hacer una conexión automática) y se registra un proyector como destino para la conexión automática cuando se inicia Wireless Manager ME 5.5, la pantalla <Projector Search> (Búsqueda de proyector) – [S-MAP] no aparece y la conexión se realiza automáticamente.
- Cuando se hace clic en [Setting] (Configuración) aparece la ventana <Access Log> (Registro de acceso ) y usted puede seleccionar automáticamente el proyector o los proyectores para realizar la conexión automátia.

Se pueden mostrar hasta 10 proyectores. Éstos se muestran en el orden de las conexiones más recientes.

Cuando se desee quitar un proyector de la lista de visualización, selecciónelo y presione el botón [DELETE] (Eliminar)  $\rightarrow$  [OK] (SÍ).

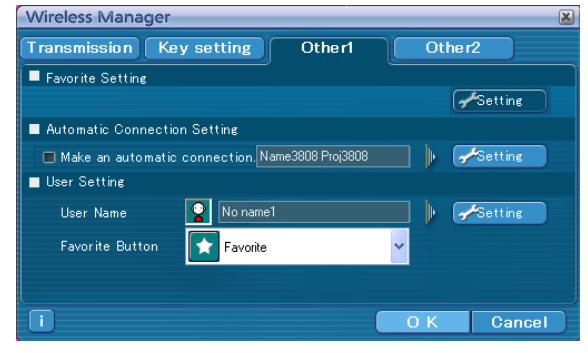

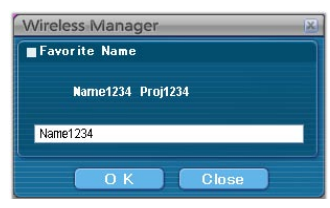

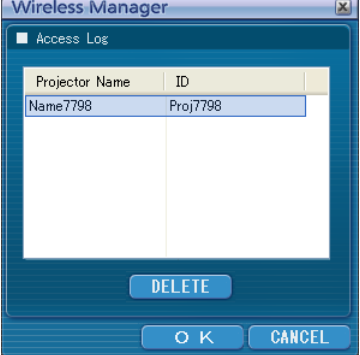

#### **Configuración de usuario**

• Nombre de usuario

 Cuando se hace clic en [Setting] (Configuración), aparece la ventana <User name setting> (Configuración del nombre de usuario) a la derecha.

Ajuste el icono y el nombre de usuario que se muestran en la ventana <Projector Search> (Búsqueda de proyector) ([S-MAP], [1-4/U] o [PC Search] (Búsqueda de PC)).

#### **Nota**

Introduzca el nombre de usuario de hasta 8 caracteres alfanuméricos.

#### • Botón de favoritos

Asigne la función que desee a un botón específico del programa de lanzamiento. (Vea la página 33)

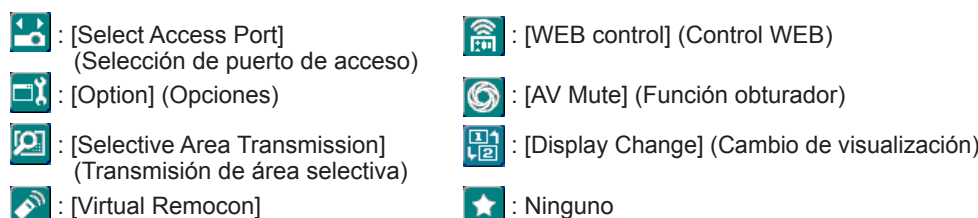

#### **Otros2**

Realizar otros ajustes.

#### **Red**

Ajuste el adaptador LAN cableado y el inalámbrico utilizado para conectarse al proyector.

[Wired LAN Adapter] (Adaptador LAN cableado):

(Mando a distancia virtual)

Adaptador utilizado al conectarse al proyector mediante una LAN cableada.

[Wireless LAN Adapter] (Adaptador LAN inalámbrico): Adaptador utilizado al conectarse al proyector mediante una LAN inalámbrica.

※ El adaptador LAN indicado (seleccionado) sirve para conectarse al proyector.

#### **Mensaje de cortafuegos/utilidad LAN inalámbrica**

• [Firewall confirmation message will be displayed when switching on.] (El mensaje de confirmación del cortafuegos aparecerá al inicio.)

Se mostrará el mensaje de confirmación del cortafuegos que está en ejecución cuando se inicie la aplicación.

• [Wireless LAN adapter utility confirmation will be displayed when making connection.] (La confirmación de la utilidad del adaptador LAN inalámbrico se mostrará al establecer una conexión.)

Al cambiar de conexión de red aparecerá un mensaje de confirmación si la utilidad del adaptador LAN inalámbrico está en ejecución.

※ Si la casilla de la confirmación no está marcada, ya no se mostrará el mensaje.

#### **Información de la versión**

La información de la versión de Wireless Manager ME 5.5 se visualiza cuando se hace clic en  $\|\cdot\|$  en la ventana de <Option> (Opción).

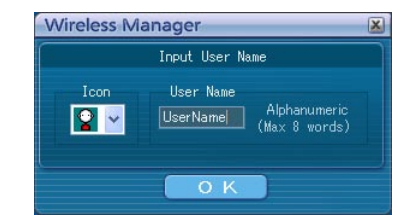

**Wireless Manager Transmission** Key setting Otherl  $O$ ther $2$  $\overline{\blacksquare}$  Network Wired LAN Adapter Realtek RTL8139/810X Family PCI Fast Ethernet NI Wireless LAN Adapter Intel(R) PRO/W Firewall/Wireless LAN Utility Message P Firewall confirmation message will be displayed when switching on. ▽ Wireless LAN adapter utility confirmation will be displayed<br>when making connection. Cancel  $\overline{\bigcap}$  K

# **Terminología**

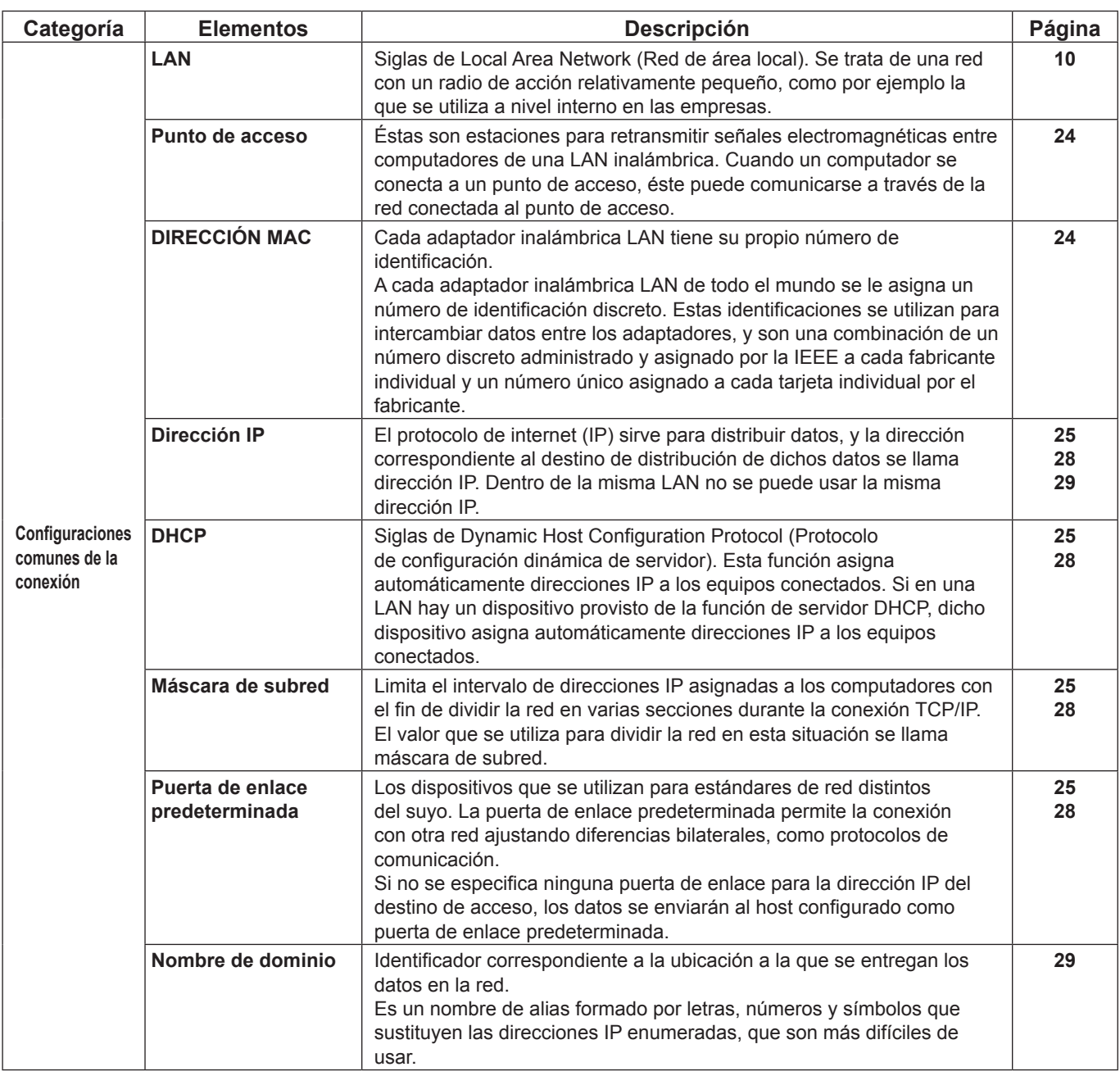

# **Terminología (continuación)**

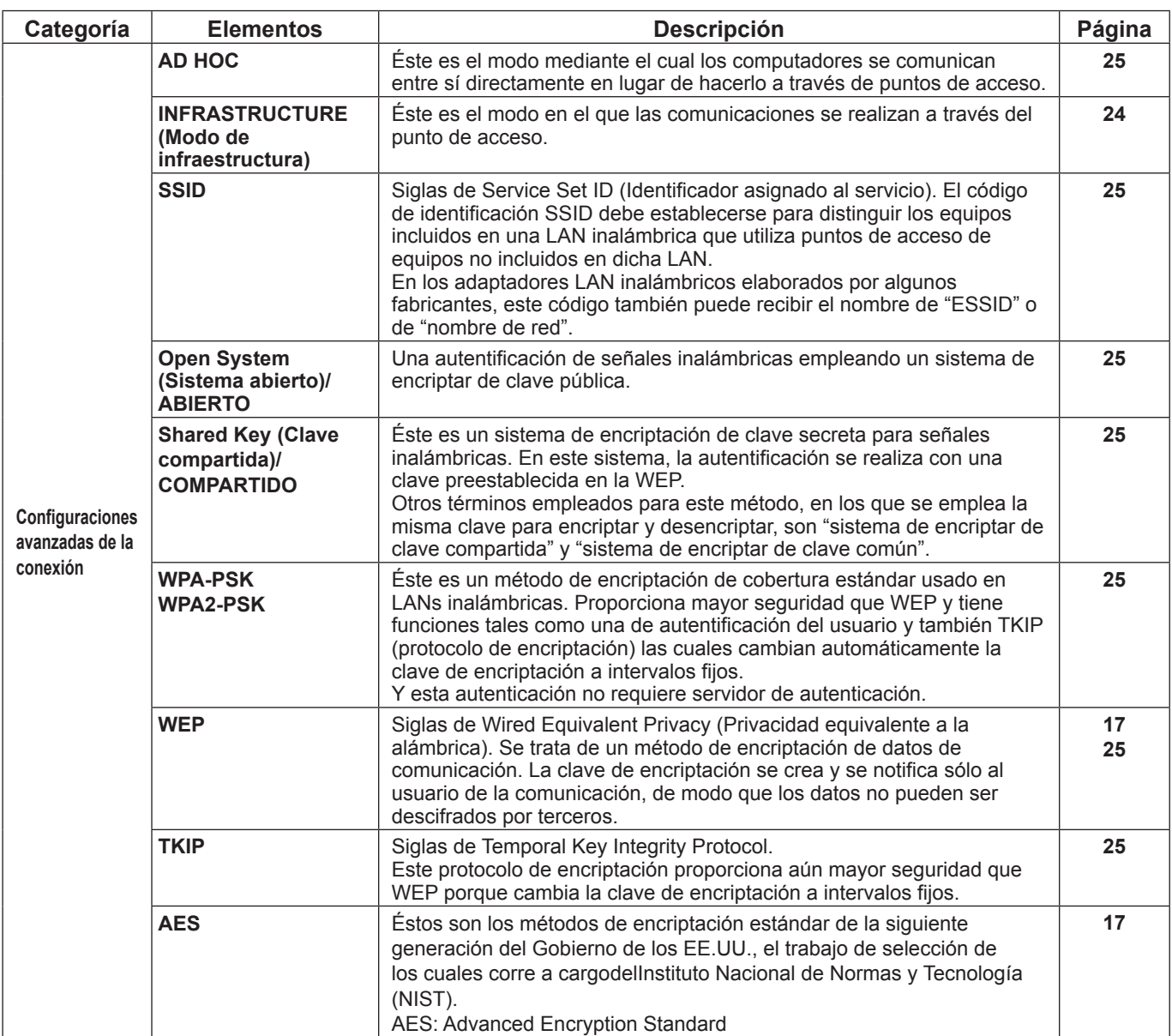

# **Preguntas más frecuentes**

Compruebe los siguientes puntos una vez más antes de solicitar reparaciones.

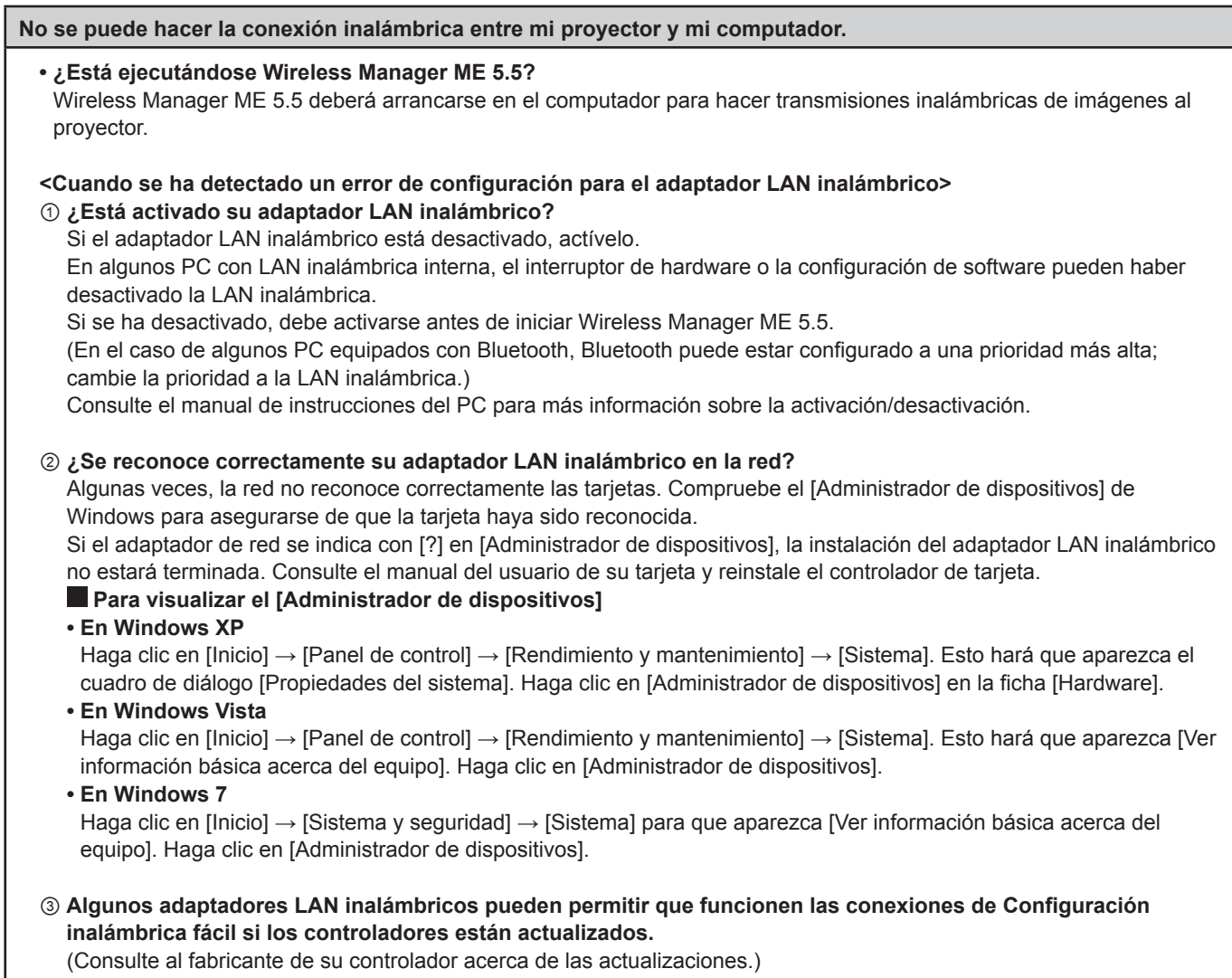

**No se puede hacer la conexión inalámbrica entre mi proyector y mi computador.** (continuación)

#### **<Cuando se ha detectado la configuración de puente de red>**

#### **¿Está activado el Puente de red?**

Si utiliza Windows XP, Windows Vista o Windows 7, puede ajustarse el puente de red. (El puente de red es una función de Windows XP, Windows Vista y Windows 7). Si piensa que no va a utilizar el Puente de red nunca y no lo considera necesario, bórrelo de su sistema.

**Para verificar si su sistema tiene Puente de red (Windows XP)** 

 Elija [Conectar a] en el menú [Inicio] y haga clic en [Mostrar todas las conexiones]. Verifique que se muestre [Network Bridge] (Puente de red) en la ventana <Conexiones de red>. Realice el paso ① o ② siguiente.

#### ① **Cómo cambiar ajustes en el Puente de red**

- 1. Seleccione [Conectar a] en el menú [Inicio] y haga clic en [Mostrar todas las conexiones].
- 2. Haga clic con el botón derecho en [Network Bridge] (Puente de red) y haga clic en [Propiedades].
- 3. Quite la marca de verificación de la casilla [Wireless Network Connection] (Conexión de red inalámbrica) en el cuadro de diálogo [Propiedades de Network Bridge] (si la casilla no está marcada, vaya al paso 4).
- 4. Haga clic en [Propiedades] en [Internet Protocol (TCP/IP)] en el cuadro de diálogo [Propiedades de Network Bridge].
- 5. Haga clic en la ficha [Configuración alternativa] en el cuadro de diálogo [Propiedades de Internet Protocol (TCP/IP)].

6. Marque la casilla [Configurada por el usuario] y configure [Dirección IP] y [Máscara de subred] de la forma siguiente:  $:10.10.11.101$ 

Máscara de subred :255.255.0. 0

(Si la dirección IP de arriba ya se usa en el entorno de la LAN, cámbiela de la forma apropiada en Clase A. Consulte al Administrador de su sistema antes de cambiar cualquier configuración.)

- 7. Haga clic en  $[OK]$  (SI)  $\rightarrow$  [Close] (Cerrar).
- 8. Cierre el cuadro de diálogo [Conexiones de red].

#### ② **Cómo borrar el Puente de red**

- 1. Seleccione [Conectar a] en el menú [Inicio] y haga clic en [Mostrar todas las conexiones].
- 2. Haga clic con el botón derecho en [Network Bridge] (Puente de red) y haga clic en [Eliminar].

#### **Para verificar si su sistema tiene un Puente de red (Windows Vista/Windows 7)**

Seleccione [Panel de control] en el menú [Inicio], seleccione [Red e Internet] y haga doble clic en [Centro de redes y recursos compartidos]. Seleccione [Manage network connections] (Administrar conexiones de red) en el cuadro de diálogo [Network and Sharing Center] (Centro de redes y recursos compartidos). Verifique que aparece [Puente de red] en la ventana [Conexiones de red].

Realice el paso ① o ② siguiente.

#### ① **Cómo cambiar la configuración de Puente de red**

- 1. Seleccione [Panel de control] en el menú [Iniciar] y haga doble clic en [Network and Sharing Center] (Centro de redes y recursos compartidos).
- 2. Seleccione [Manage network connections] (Administrar conexiones de red) en el cuadro de diálogo [Network and Sharing Center] (Centro de redes y recursos compartidos).
- 3. Haga clic con el botón derecho en [Network Bridge] (Puente de red) y haga clic en [Propiedades].
- 4. Haga clic en [Continuar] en [Control de cuentas de usuario].
- 5. Quite la marca de verificación de la casilla [Wireless Network Connection] (Conexión de red inalámbrica) en el cuadro de diálogo [Propiedades de Network Bridge] (si la casilla no está marcada, vaya al paso 6).
- 6. Haga clic en las propiedades de [Protocolo de Internet versión 4 (TCP/IPv4)] en el cuadro de diálogo [Propiedades de Puente de red].
- 7. Haga clic en la ficha [Configuración alternativa] en el cuadro de diálogo [Propiedades de Protocolo de Internet versión 4 (TCP/IPv4)].
- 8. Marque la casilla [Configurada por el usuario] y configure [Dirección IP] y [Máscara de subred] de la forma siguiente:<br>Dirección IP : 10. 10. 11. 101  $\therefore$  10. 10. 11. 101
	- Máscara de subred : 255. 255. 0. 0

(Si la dirección IP de arriba ya se usa en el entorno de la LAN, cámbiela de la forma apropiada en Clase A. Consulte al Administrador de su sistema antes de cambiar cualquier configuración.)

- 9. Haga clic en  $[OK]$  (SI)  $\rightarrow$  [Close] (Cerrar).
- 10. Cierre el cuadro de diálogo [Manage Network Connections] (Administrar conexiones de red).
- 11. Cierre el cuadro de diálogo [Network and Sharing Center] (Centro de redes y recursos compartidos).

#### ② **Cómo borrar el Puente de red**

- 1. Seleccione [Panel de control] en el menú [Inicio], seleccione [Red e Internet] y haga doble clic en [Centro de redes y recursos compartidos].
- 2. Seleccione [Manage network connections] (Administrar conexiones de red) en el cuadro de diálogo [Network and Sharing Center] (Centro de redes y recursos compartidos).
- 3. Haga clic con el botón derecho en [Network Bridge] (Puente de red) y haga clic en [Eliminar].
- 4. Haga clic en [Sí] en el cuadro de diálogo [Confirmar eliminación de conexión].
- 5. Haga clic en [Continuar] en [Control de cuentas de usuario].

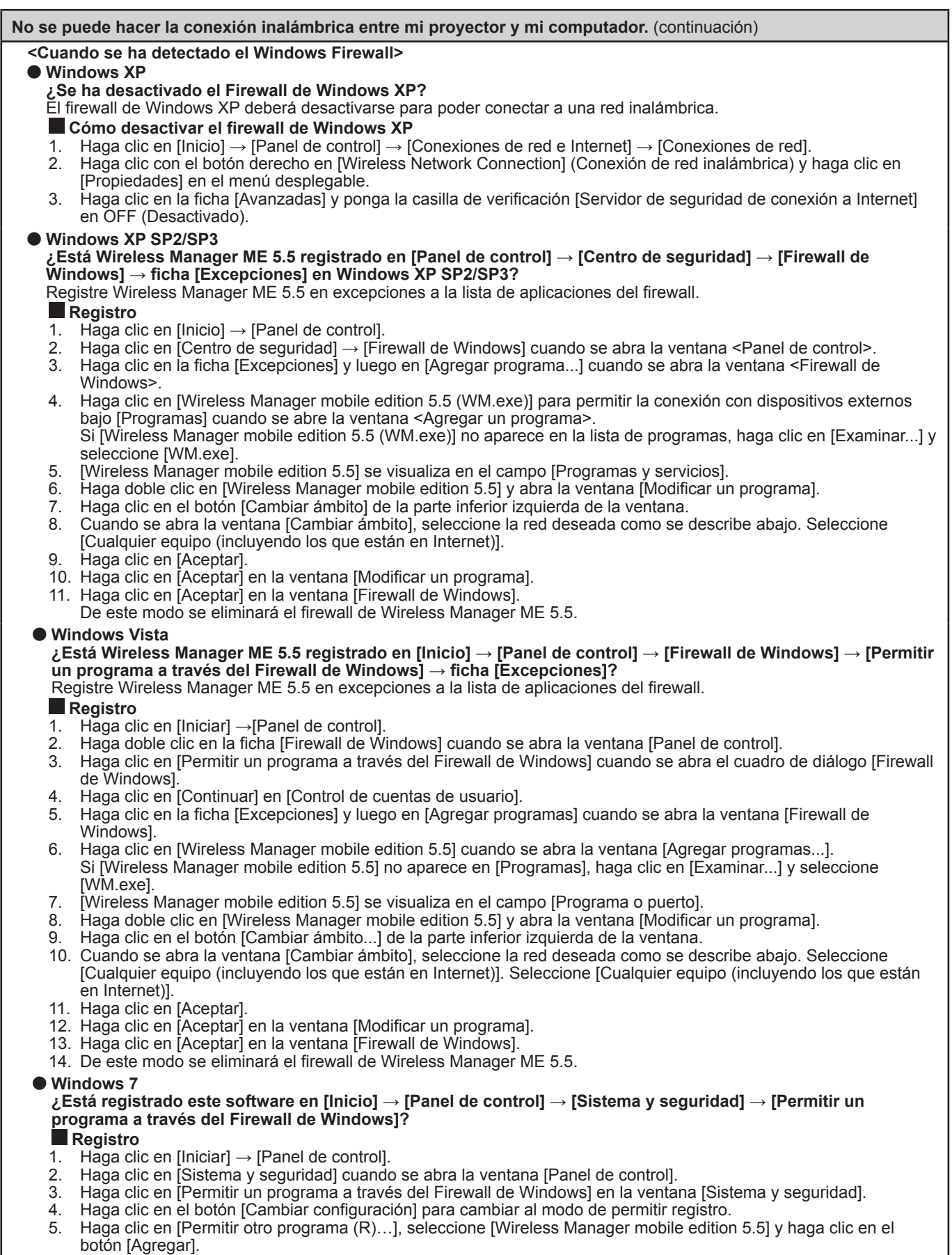

- 6. Asegúrese de que este software se haya añadido a la lista [Programas y funciones permitidos (A):]. Asegúrese de que las casillas Privado y Público estén marcadas.
- 7. Haga clic en el botón [Aceptar] en la ventana [Permitir que un programa se comunique a través del Firewall de Windows].
- 8. De este modo se eliminará el firewall de Wireless Manager ME 5.5.

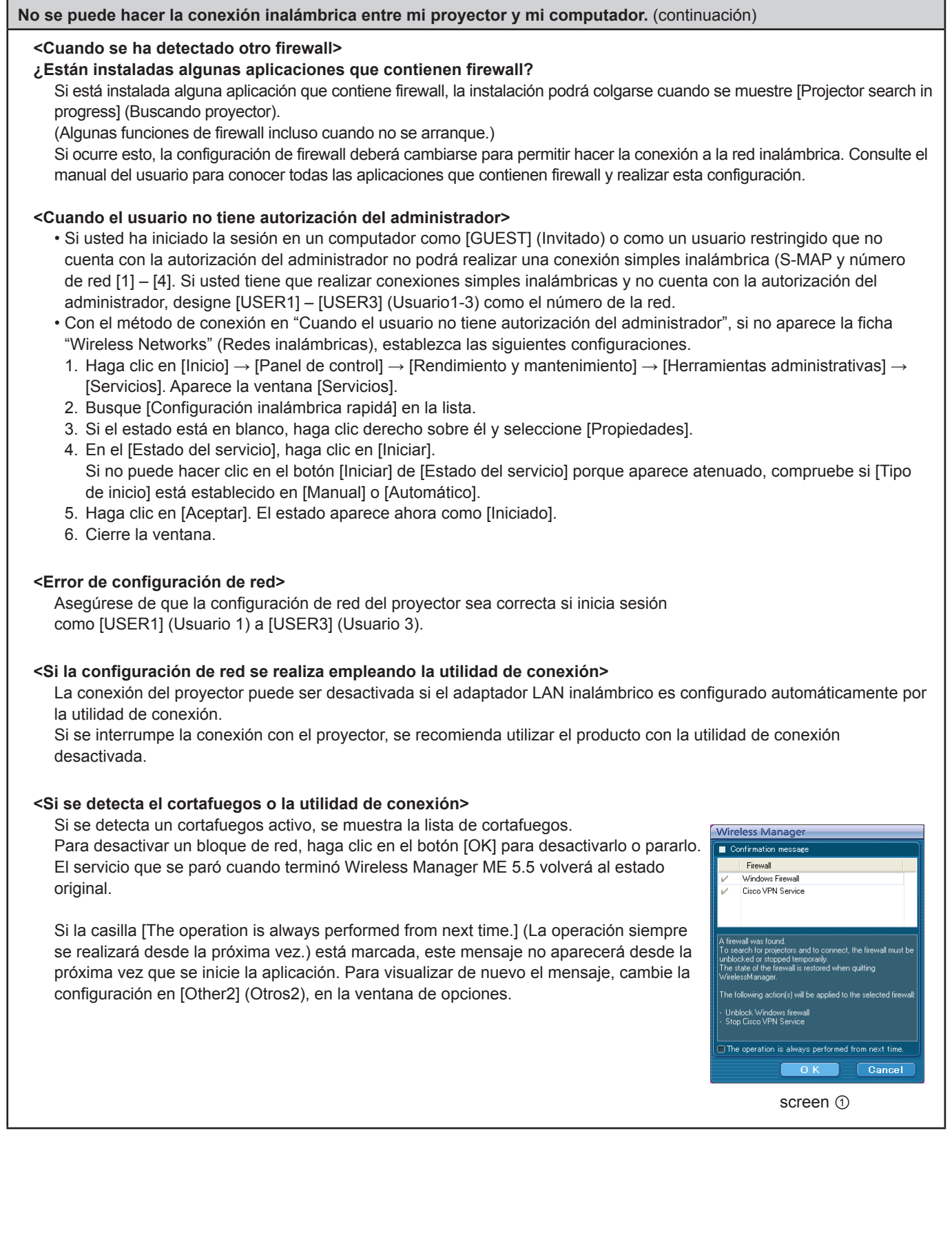

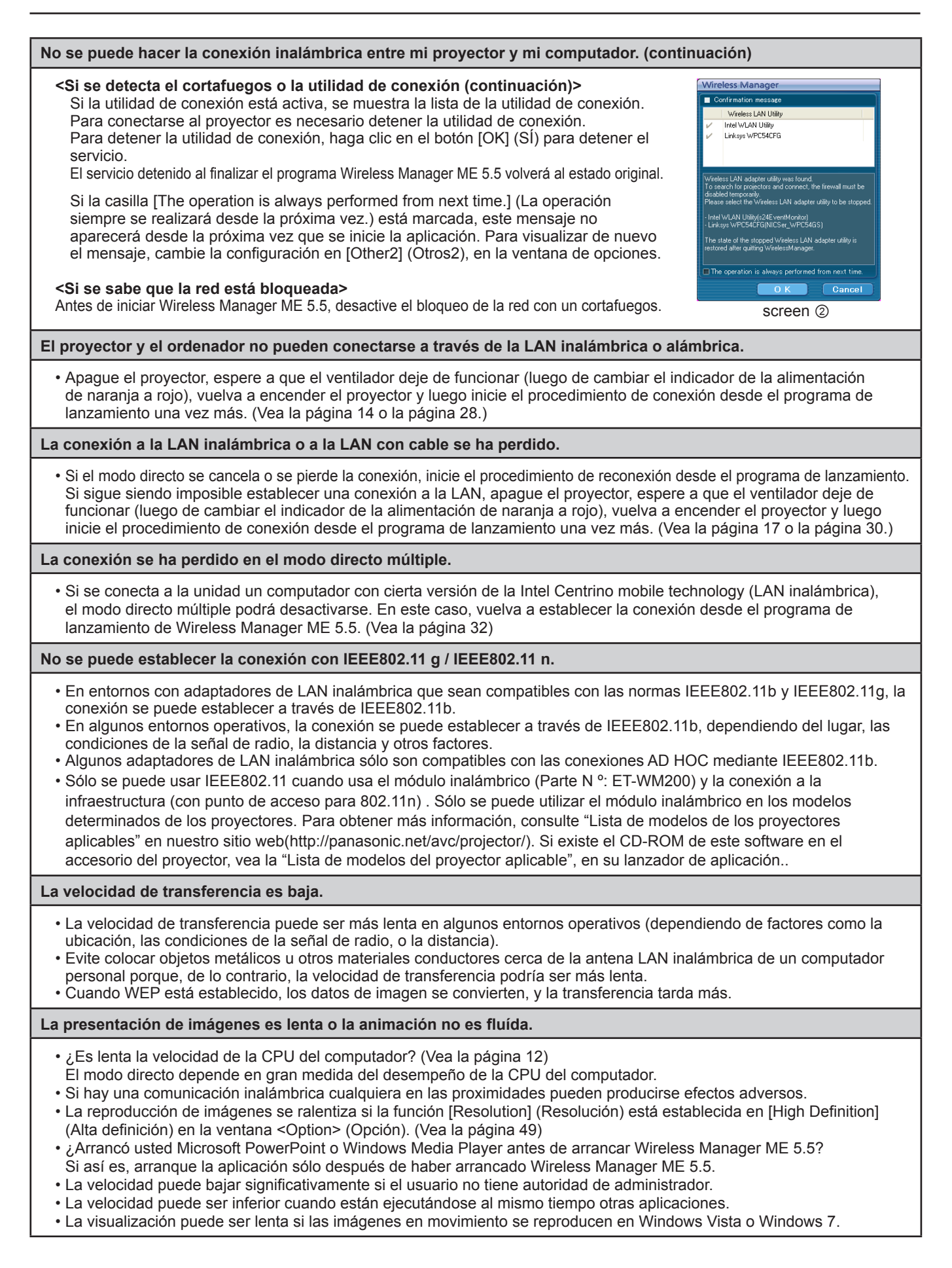

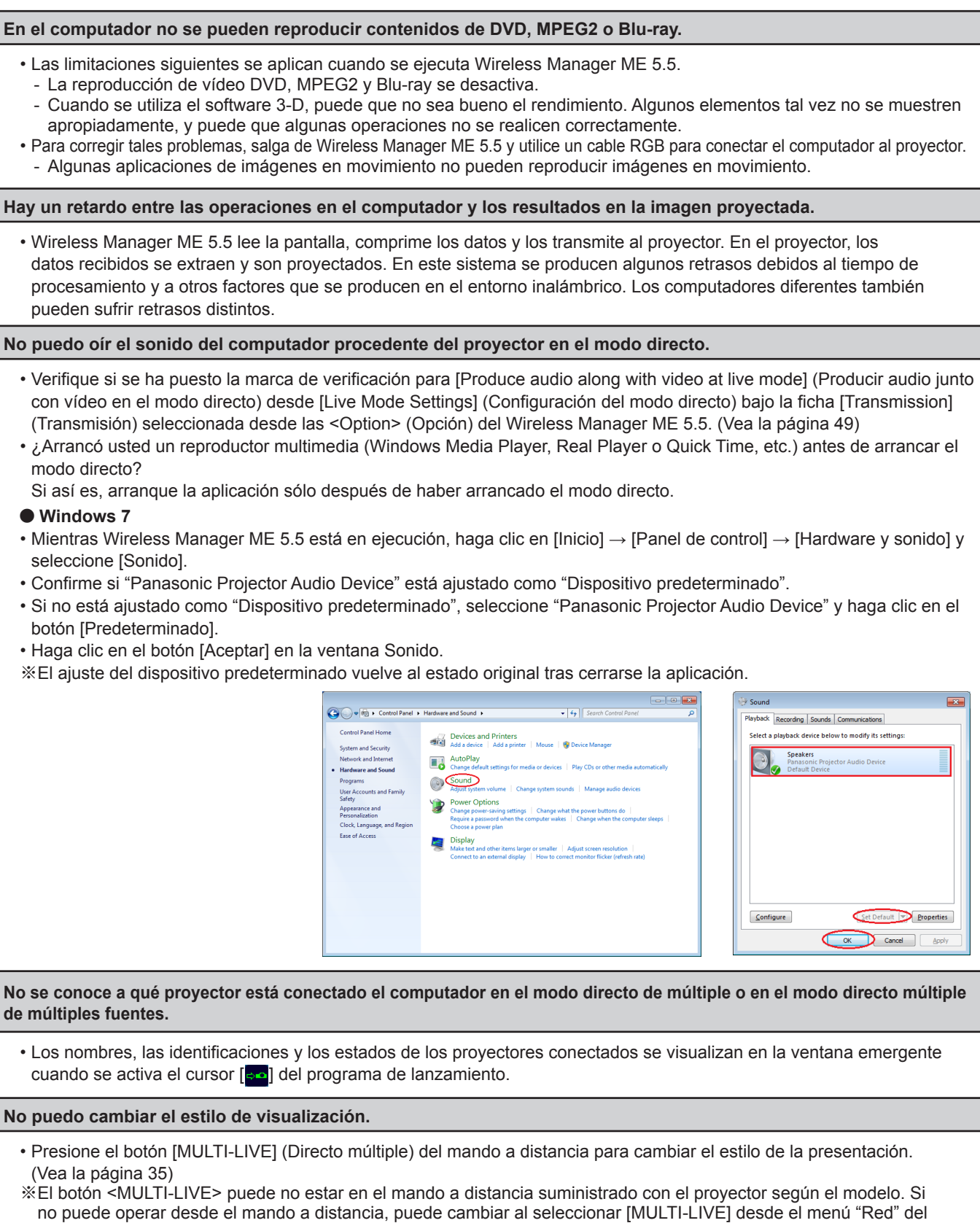

proyector, y luego al presionar el botón <ENTER>.

# **Preguntas más frecuentes (continuación)**

**La pantalla a color de Wireless Manager ME 5.5 se ve rara y los caracteres son difíciles de leer.**

• Haga clic en [Inicio] → [Panel de control] → [Apariencia y temas] → [Pantalla]. Luego abra la ficha [Configuración] de la ventana <Propiedades de pantalla> y ajuste la [Calidad del color] en [Media (16 bits)] o superior. ※En Windows Vista o Windows 7, cambie la configuración en → [Apariencia y personalización] → [Ajustar resolución de pantalla] de [Panel de control].

**El salvapantallas no se visualiza correctamente en el modo directo.**

• Algunos salvapantallas puede que no se visualicen correctamente en el modo directo. Marque la casilla [Disable screen saver] (Cancelar salvapantallas) de [Live Mode Settings] (Configuración del modo directo) en la ventana <Option> (Opción) de Wireless Manager ME 5.5. (Vea la página 49)

**No puedo establecer una conexión LAN inalámbrica mientras utilizo Internet.**

- Si el entorno de LAN inalámbrica habilitada para Internet está disponible, puede utilizar tanto Internet como la conexión LAN inalámbrica integrando un proyector en este entorno. (Vea la página 24)
- Si dispone de un entorno de conexión a Internet que se conecta mediante una LAN cableada (Ethernet), puede utilizar la LAN cableada para conectarse a Internet y utilizar la LAN inalámbrica para conectarse al proyector al mismo tiempo.

**No aparece la ventana del control web.**

<Cuando se utiliza una conexión simple>

- Cuando se utilice cualquier WebBrowser que no sea Internet Explorer, la configuración proxy del WebBrowser deberá cancelarse manualmente.
- <Cuando se utiliza una conexión del [USER] (Usuario)>
- Cancele manualmente una configuración proxy del WebBrowser utilizado.

**Si se utiliza Windows Media Player 11 con Windows Vista o Windows 7, hay desapariciones en el audio en el modo directo.**

• Cuando se utiliza Windows Media Player 11, puede haber desapariciones en el sonido del contenido que está siendo transferido. Si ocurre esto, cierre tantos programas que estén ejecutándose como sea posible. Y si persiste el problema de las desapariciones del sonido, intente utilizar otra aplicación de reproductor.

**Si se utiliza Wireless Manager ME 5.5 con Windows Vista o Windows 7, se proyecta el programa de lanzamiento.**

• Esta limitación se aplica cuando se hace la instalación y se utiliza el software en Windows Vista o Windows 7. Para que no se muestre el programa de lanzamiento, puede minimizarlo en la barra de tareas.

#### **El ajuste "Aero" se cancela.**

• Cuando se ejecuta Wireless Manager ME 5.5, el ajuste "Aero" se cancela.

# **GNU GENERAL PUBLIC LICENSE**

Version 2, June 1991 Copyright (C) 1989, 1991 Free Software Foundation, Inc. 51 Franklin Street, Fifth Floor, Boston, MA 02110-1301 USA

Everyone is permitted to copy and distribute verbatim copies of this license document, but changing it is not allowed.

#### **Preamble**

The licenses for most software are designed to take away your freedom to share and change it. By contrast, the GNU General Public License is intended to guarantee your freedom to share and change free software--to make sure the software is free for all its users. This General Public License applies to most of the Free Software Foundation's software and to any other program whose authors commit to using it. (Some other Free Software Foundation software is covered by the GNU Lesser General Public License instead.) You can apply it to your programs, too.

When we speak of free software, we are referring to freedom, not price. Our General Public Licenses are designed to make sure that you have the freedom to distribute copies of free software (and charge for this service if you wish), that you receive source code or can get it if you want it, that you can change the software or use pieces of it in new free programs; and that you know you can do these things.

To protect your rights, we need to make restrictions that forbid anyone to deny you these rights or to ask you to surrender the rights. These restrictions translate to certain responsibilities for you if you distribute copies of the software, or if you modify it.

For example, if you distribute copies of such a program, whether gratis or for a fee, you must give the recipients all the rights that you have. You must make sure that they, too, receive or can get the source code. And you must show them these terms so they know their rights.

We protect your rights with two steps: (1) copyright the software, and (2) offer you this license which gives you legal permission to copy, distribute and/or modify the software.

Also, for each author's protection and ours, we want to make certain that everyone understands that there is no warranty for this free software. If the software is modified by someone else and passed on, we want its recipients to know that what they have is not the original, so that any problems introduced by others will not reflect on the original authors' reputations.

Finally, any free program is threatened constantly by software patents. We wish to avoid the danger that redistributors of a free program will individually obtain patent licenses, in effect making the program proprietary. To prevent this, we have made it clear that any patent must be licensed for everyone's free use or not licensed at all.

The precise terms and conditions for copying, distribution and modification follow.

#### **TERMS AND CONDITIONS FOR COPYING, DISTRIBUTION AND MODIFICATION**

0. This License applies to any program or other work which contains a notice placed by the copyright holder saying it may be distributed under the terms of this General Public License. The "Program", below, refers to any such program or work, and a "work based on the Program" means either the Program or any derivative work under copyright law: that is to say, a work containing the Program or a portion of it, either verbatim or with modifications and/or translated into another language. (Hereinafter, translation is included without limitation in the term "modification".) Each licensee is addressed as "you".

Activities other than copying, distribution and modification are not covered by this License; they are outside its scope. The act of running the Program is not restricted, and the output from the Program is covered only if its contents constitute a work based on the Program (independent of having been made by running the Program). Whether that is true depends on what the Program does.

1. You may copy and distribute verbatim copies of the Program's source code as you receive it, in any medium, provided that you conspicuously and appropriately publish on each copy an appropriate copyright notice and disclaimer of warranty; keep intact all the notices that refer to this License and to the absence of any warranty; and give any other recipients of the Program a copy of this License along with the Program.

You may charge a fee for the physical act of transferring a copy, and you may at your option offer warranty protection in exchange for a fee.

- 2. You may modify your copy or copies of the Program or any portion of it, thus forming a work based on the Program, and copy and distribute such modifications or work under the terms of Section 1 above, provided that you also meet all of these conditions:
	- a) You must cause the modified files to carry prominent notices stating that you changed the files and the date of any change.
	- b) You must cause any work that you distribute or publish, that in whole or in part contains or is derived from the Program or any part thereof, to be licensed as a whole at no charge to all third parties under the terms of this License.
	- c) If the modified program normally reads commands interactively when run, you must cause it, when started running for such interactive use in the most ordinary way, to print or display an announcement including an appropriate copyright notice and a notice that there is no warranty (or else, saying that you provide a warranty) and that users may redistribute the program under these conditions, and telling the user how to view a copy of this License. (Exception: if the Program itself is interactive but does not normally print such an announcement, your work based on the Program is not required to print an announcement.)

These requirements apply to the modified work as a whole. If identifiable sections of that work are not derived from the Program, and can be reasonably considered independent and separate works in themselves, then this License, and its terms, do not apply to those sections when you distribute them as separate works. But when you distribute the same sections as part of a whole which is a work based on the Program, the distribution of the whole must be on the terms of this License, whose permissions for other licensees extend to the entire whole, and thus to each and every part regardless of who wrote it.

Thus, it is not the intent of this section to claim rights or contest your rights to work written entirely by you; rather, the intent is to exercise the right to control the distribution of derivative or collective works based on the Program.

In addition, mere aggregation of another work not based on the Program with the Program (or with a work based on the Program) on a volume of a storage or distribution medium does not bring the other work under the scope of this License.

- 33 You may copy and distribute the Program (or a work based on it, under Section 2) in object code or executable form under the terms of Sections 1 and 2 above provided that you also do one of the following:
	- a) Accompany it with the complete corresponding machine-readable source code, which must be distributed under the terms of Sections 1 and 2 above on a medium customarily used for software interchange; or,
	- b) Accompany it with a written offer, valid for at least three years, to give any third party, for a charge no more than your cost of physically performing source distribution, a complete machine-readable copy of the corresponding source code, to be distributed under the terms of Sections 1 and 2 above on a medium customarily used for software interchange; or,
	- c) Accompany it with the information you received as to the offer to distribute corresponding source code. (This alternative is allowed only for noncommercial distribution and only if you received the program in object code or executable form with such an offer, in accord with Subsection b above.)

The source code for a work means the preferred form of the work for making modifications to it. For an executable work, complete source code means all the source code for all modules it contains, plus any associated interface definition files, plus the scripts used to control compilation and installation of the executable. However, as a special exception, the source code distributed need not include anything that is normally distributed (in either source or binary form) with the major components (compiler, kernel, and so on) of the operating system on which the executable runs, unless that component itself accompanies the executable.

If distribution of executable or object code is made by offering access to copy from a designated place, then offering equivalent access to copy the source code from the same place counts as distribution of the source code, even though third parties are not compelled to copy the source along with the object code.

- 44 You may not copy, modify, sublicense, or distribute the Program except as expressly provided under this License. Any attempt otherwise to copy, modify, sublicense or distribute the Program is void, and will automatically terminate your rights under this License. However, parties who have received copies, or rights, from you under this License will not have their licenses terminated so long as such parties remain in full compliance.
- 5. You are not required to accept this License, since you have

not signed it. However, nothing else grants you permission to modify or distribute the Program or its derivative works. These actions are prohibited by law if you do not accept this License. Therefore, by modifying or distributing the Program (or any work based on the Program), you indicate your acceptance of this License to do so, and all its terms and conditions for copying, distributing or modifying the Program or works based on it.

- 6. Each time you redistribute the Program (or any work based on the Program), the recipient automatically receives a license from the original licensor to copy, distribute or modify the Program subject to these terms and conditions. You may not impose any further restrictions on the recipients' exercise of the rights granted herein. You are not responsible for enforcing compliance by third parties to this License.
- 7. If, as a consequence of a court judgment or allegation of patent infringement or for any other reason (not limited to patent issues), conditions are imposed on you (whether by court order, agreement or otherwise) that contradict the conditions of this License, they do not excuse you from the conditions of this License. If you cannot distribute so as to satisfy simultaneously your obligations under this License and any other pertinent obligations, then as a consequence you may not distribute the Program at all. For example, if a patent license would not permit royalty-free redistribution of the Program by all those who receive copies directly or indirectly through you, then the only way you could satisfy both it and this License would be to refrain entirely from distribution of the Program.

If any portion of this section is held invalid or unenforceable under any particular circumstance, the balance of the section is intended to apply and the section as a whole is intended to apply in other circumstances.

It is not the purpose of this section to induce you to infringe any patents or other property right claims or to contest validity of any such claims; this section has the sole purpose of protecting the integrity of the free software distribution system, which is implemented by public license practices. Many people have made generous contributions to the wide range of software distributed through that system in reliance on consistent application of that system; it is up to the author/donor to decide if he or she is willing to distribute software through any other system and a licensee cannot impose that choice.

This section is intended to make thoroughly clear what is believed to be a consequence of the rest of this License.

- 8. If the distribution and/or use of the Program is restricted in certain countries either by patents or by copyrighted interfaces, the original copyright holder who places the Program under this License may add an explicit geographical distribution limitation excluding those countries, so that distribution is permitted only in or among countries not thus excluded. In such case, this License incorporates the limitation as if written in the body of this License.
- 9. The Free Software Foundation may publish revised and/ or new versions of the General Public License from time to time. Such new versions will be similar in spirit to the present version, but may differ in detail to address new problems or concerns.

Each version is given a distinguishing version number. If the Program specifies a version number of this License which applies to it and "any later version", you have the option of following the terms and conditions either of that version or of any later version published by the Free Software Foundation. If the Program does not specify a version number of this License, you may choose any version ever published by the Free Software Foundation. 10. If you wish to incorporate parts of the Program into other free programs whose distribution conditions are different, write to the author to ask for permission. For software which is copyrighted by the Free Software Foundation, write to the Free Software Foundation; we sometimes make exceptions for this. Our decision will be guided by the two goals of preserving the free status of all derivatives of our free software and of promoting the sharing and reuse of software generally.

## **NO WARRANTY**

- 11. BECAUSE THE PROGRAM IS LICENSED FREE OF CHARGE, THERE IS NO WARRANTY FOR THE PROGRAM, TO THE EXTENT PERMITTED BY APPLICABLE LAW. EXCEPT WHEN OTHERWISE STATED IN WRITING THE COPYRIGHT HOLDERS AND/OR OTHER PARTIES PROVIDE THE PROGRAM "AS IS" WITHOUT WARRANTY OF ANY KIND, EITHER EXPRESSED OR IMPLIED, INCLUDING, BUT NOT LIMITED TO, THE IMPLIED WARRANTIES OF MERCHANTABILITY AND FITNESS FOR A PARTICULAR PURPOSE. THE ENTIRE RISK AS TO THE QUALITY AND PERFORMANCE OF THE PROGRAM IS WITH YOU. SHOULD THE PROGRAM PROVE DEFECTIVE, YOU ASSUME THE COST OF ALL NECESSARY SERVICING, REPAIR OR CORRECTION.
- 12. IN NO EVENT UNLESS REQUIRED BY APPLICABLE LAW OR AGREED TO IN WRITING WILL ANY COPYRIGHT HOLDER, OR ANY OTHER PARTY WHO MAY MODIFY AND/OR REDISTRIBUTE THE PROGRAM AS PERMITTED ABOVE, BE LIABLE TO YOU FOR DAMAGES, INCLUDING ANY GENERAL, SPECIAL, INCIDENTAL OR CONSEQUENTIAL DAMAGES ARISING OUT OF THE USE OR INABILITY TO USE THE PROGRAM (INCLUDING BUT NOT LIMITED TO LOSS OF DATA OR DATA BEING RENDERED INACCURATE OR LOSSES SUSTAINED BY YOU OR THIRD PARTIES OR A FAILURE OF THE PROGRAM TO OPERATE WITH ANY OTHER PROGRAMS), EVEN IF SUCH HOLDER OR OTHER PARTY HAS BEEN ADVISED OF THE POSSIBILITY OF SUCH DAMAGES.

#### **END OF TERMS AND CONDITIONS**

#### **How to Apply These Terms to Your New Programs**

If you develop a new program, and you want it to be of the greatest possible use to the public, the best way to achieve this is to make it free software which everyone can redistribute and change under these terms.

To do so, attach the following notices to the program. It is safest to attach them to the start of each source file to most effectively convey the exclusion of warranty; and each file should have at least the "copyright" line and a pointer to where the full notice is found.

<one line to give the program's name and an idea of what it does.>

Copyright (C) <yyyy> <name of author>

This program is free software; you can redistribute it and/ or modify it under the terms of the GNU General Public License as published by the Free Software Foundation; either version 2 of the License, or (at your option) any later version.

This program is distributed in the hope that it will be useful, but WITHOUT ANY WARRANTY; without even the implied warranty of MERCHANTABILITY or FITNESS FOR A PARTICULAR PURPOSE. See the GNU General Public License for more details.

You should have received a copy of the GNU General Public License along with this program; if not, write to the Free Software Foundation, Inc., 51 Franklin Street, Fifth Floor, Boston, MA 02110-1301 USA

Also add information on how to contact you by electronic and paper mail.

If the program is interactive, make it output a short notice like this when it starts in an interactive mode:

Gnomovision version 69, Copyright (C) <year> <name of author>

Gnomovision comes with ABSOLUTELY NO WARRANTY; for details type `show w'.

This is free software, and you are welcome to redistribute it under certain conditions; type `show c' for details.

The hypothetical commands `show w' and `show c' should show the appropriate parts of the General Public License. Of course, the commands you use may be called something other than `show w' and `show c'; they could even be mouse-clicks or menu items--whatever suits your program.

You should also get your employer (if you work as a programmer) or your school, if any, to sign a "copyright disclaimer" for the program, if necessary. Here is a sample; alter the names:

Yoyodyne, Inc., hereby disclaims all copyright interest in the program `Gnomovision' (which makes passes at compilers) written by James Hacker.

<signature of Ty Coon>, 1 April 1989 Ty Coon, President of Vice

This General Public License does not permit incorporating your program into proprietary programs. If your program is a subroutine library, you may consider it more useful to permit linking proprietary applications with the library. If this is what you want to do, use the GNU Lesser General Public License instead of this License.

## J**GNU LESSER GENERAL PUBLIC LICENSE**

Version 2.1, February 1999

Copyright (C) 1991, 1999 Free Software Foundation, Inc. 51 Franklin Street, Fifth Floor, Boston, MA 02110-1301 USA Everyone is permitted to copy and distribute verbatim copies of this license document, but changing it is not allowed.

[This is the first released version of the Lesser GPL. It also counts as the successor of the GNU Library Public License, version 2, hence the version number 2.1.]

#### **Preamble**

The licenses for most software are designed to take away your freedom to share and change it. By contrast, the GNU General Public Licenses are intended to guarantee your freedom to share and change free software--to make sure the software is free for all its users.

This license, the Lesser General Public License, applies to some specially designated software packages--typically libraries--of the Free Software Foundation and other authors who decide to use it. You can use it too, but we suggest you first think carefully about whether this license or the ordinary General Public License is the better strategy to use in any particular case, based on the explanations below.

When we speak of free software, we are referring to freedom of use, not price. Our General Public Licenses are designed to make sure that you have the freedom to distribute copies of free software (and charge for this service if you wish); that you receive source code or can get it if you want it; that you can change the software and use pieces of it in new free programs; and that you are informed that you can do these things.

To protect your rights, we need to make restrictions that forbid distributors to deny you these rights or to ask you to surrender these rights. These restrictions translate to certain responsibilities for you if you distribute copies of the library or if you modify it.

For example, if you distribute copies of the library, whether gratis or for a fee, you must give the recipients all the rights that we gave you. You must make sure that they, too, receive or can get the source code. If you link other code with the library, you must provide complete object files to the recipients, so that they can relink them with the library after making changes to the library and recompiling it. And you must show them these terms so they know their rights.

We protect your rights with a two-step method: (1) we copyright the library, and (2) we offer you this license, which gives you legal permission to copy, distribute and/or modify the library.

To protect each distributor, we want to make it very clear that there is no warranty for the free library. Also, if the library is modified by someone else and passed on, the recipients should know that what they have is not the original version, so that the original author's reputation will not be affected by problems that might be introduced by others. Finally, software patents pose a constant threat to the existence of any free program. We wish to make sure that a company cannot effectively restrict the users of a free program by obtaining a restrictive license from a patent holder.

Therefore, we insist that any patent license obtained for a version of the library must be consistent with the full freedom of use specified in this license.

Most GNU software, including some libraries, is covered by the ordinary GNU General Public License. This license, the GNU Lesser General Public License, applies to certain designated libraries, and is quite different from the ordinary General Public License. We use this license for certain libraries in order to permit linking those libraries into non-free programs.

When a program is linked with a library, whether statically or using a shared library, the combination of the two is legally speaking a combined work, a derivative of the original library. The ordinary General Public License therefore permits such linking only if the entire combination fits its criteria of freedom. The Lesser General Public License permits more lax criteria for linking other code with the library.

We call this license the "Lesser" General Public License because it does Less to protect the user's freedom than the ordinary General Public License. It also provides other free software developers Less of an advantage over competing non-free programs. These disadvantages are the reason we use the ordinary General Public License for many libraries. However, the Lesser license provides advantages in certain special circumstances.

For example, on rare occasions, there may be a special need to encourage the widest possible use of a certain library, so that it becomes a de-facto standard. To achieve this, non-free programs must be allowed to use the library. A more frequent case is that a free library does the same job as widely used non-free libraries. In this case, there is little to gain by limiting the free library to free software only, so we use the Lesser General Public License.

In other cases, permission to use a particular library in nonfree programs enables a greater number of people to use a large body of free software. For example, permission to use the GNU C Library in non-free programs enables many more people to use the whole GNU operating system, as well as its variant, the GNU/Linux operating system.

Although the Lesser General Public License is Less protective of the users' freedom, it does ensure that the user of a program that is linked with the Library has the freedom and the wherewithal to run that program using a modified version of the Library.

The precise terms and conditions for copying, distribution and modification follow. Pay close attention to the difference between a "work based on the library" and a "work that uses the library". The former contains code derived from the library, whereas the latter must be combined with the library in order to run.

#### **TERMS AND CONDITIONS FOR COPYING, DISTRIBUTION AND MODIFICATION**

0. This License Agreement applies to any software library or other program which contains a notice placed by the copyright holder or other authorized party saying it may be distributed under the terms of this Lesser General Public License (also called "this License"). Each licensee is addressed as "you".

A "library" means a collection of software functions and/ or data prepared so as to be conveniently linked with application programs (which use some of those functions and data) to form executables.

The "Library", below, refers to any such software library or work which has been distributed under these terms. A "work based on the Library" means either the Library or any derivative work under copyright law: that is to say, a work containing the Library or a portion of it, either verbatim or with modifications and/or translated straightforwardly into another language. (Hereinafter, translation is included without limitation in the term "modification".)

"Source code" for a work means the preferred form of the work for making modifications to it. For a library, complete source code means all the source code for all modules it contains, plus any associated interface definition files, plus the scripts used to control compilation and installation of the library.

Activities other than copying, distribution and modification are not covered by this License; they are outside its scope. The act of running a program using the Library is not restricted, and output from such a program is covered only if its contents constitute a work based on the Library (independent of the use of the Library in a tool for writing it). Whether that is true depends on what the Library does and what the program that uses the Library does.

1. You may copy and distribute verbatim copies of the Library's complete source code as you receive it, in any medium, provided that you conspicuously and appropriately publish on each copy an appropriate copyright notice and disclaimer of warranty; keep intact all the notices that refer to this License and to the absence of any warranty; and distribute a copy of this License along with the Library.

You may charge a fee for the physical act of transferring a copy, and you may at your option offer warranty protection in exchange for a fee.

- 2. You may modify your copy or copies of the Library or any portion of it, thus forming a work based on the Library, and copy and distribute such modifications or work under the terms of Section 1 above, provided that you also meet all of these conditions:
	- a) The modified work must itself be a software library.
	- b) You must cause the files modified to carry prominent notices stating that you changed the files and the date of any change.
	- c) You must cause the whole of the work to be licensed at no charge to all third parties under the terms of this License.
	- d) If a facility in the modified Library refers to a function or a table of data to be supplied by an application program that uses the facility, other than as an argument passed when the facility is invoked, then you must make a good faith effort to ensure that, in the event an application does not supply such function or table, the facility still operates, and performs whatever part of its purpose remains meaningful.

(For example, a function in a library to compute square roots has a purpose that is entirely well-defined

independent of the application. Therefore, Subsection 2d requires that any application-supplied function or table used by this function must be optional: if the application does not supply it, the square root function must still compute square roots.)

These requirements apply to the modified work as a whole. If identifiable sections of that work are not derived from the Library, and can be reasonably considered independent and separate works in themselves, then this License, and its terms, do not apply to those sections when you distribute them as separate works. But when you distribute the same sections as part of a whole which is a work based on the Library, the distribution of the whole must be on the terms of this License, whose permissions for other licensees extend to the entire whole, and thus to each and every part regardless of who wrote it.

Thus, it is not the intent of this section to claim rights or contest your rights to work written entirely by you; rather, the intent is to exercise the right to control the distribution of derivative or collective works based on the Library.

In addition, mere aggregation of another work not based on the Library with the Library (or with a work based on the Library) on a volume of a storage or distribution medium does not bring the other work under the scope of this License.

3. You may opt to apply the terms of the ordinary GNU General Public License instead of this License to a given copy of the Library. To do this, you must alter all the notices that refer to this License, so that they refer to the ordinary GNU General Public License, version 2, instead of to this License. (If a newer version than version 2 of the ordinary GNU General Public License has appeared, then you can specify that version instead if you wish.) Do not make any other change in these notices.

Once this change is made in a given copy, it is irreversible for that copy, so the ordinary GNU General Public License applies to all subsequent copies and derivative works made from that copy.

This option is useful when you wish to copy part of the code of the Library into a program that is not a library.

4. You may copy and distribute the Library (or a portion or derivative of it, under Section 2) in object code or executable form under the terms of Sections 1 and 2 above provided that you accompany it with the complete corresponding machine-readable source code, which must be distributed under the terms of Sections 1 and 2 above on a medium customarily used for software interchange.

If distribution of object code is made by offering access to copy from a designated place, then offering equivalent access to copy the source code from the same place satisfies the requirement to distribute the source code, even though third parties are not compelled to copy the source along with the object code.

55 A program that contains no derivative of any portion of the Library, but is designed to work with the Library by being compiled or linked with it, is called a "work that uses the Library". Such a work, in isolation, is not a derivative work of the Library, and therefore falls outside the scope of this License.

However, linking a "work that uses the Library" with the Library creates an executable that is a derivative of the Library (because it contains portions of the Library), rather than a "work that uses the library". The executable is therefore covered by this License. Section 6 states terms for distribution of such executables.

When a "work that uses the Library" uses material from a

header file that is part of the Library, the object code for the work may be a derivative work of the Library even though the source code is not. Whether this is true is especially significant if the work can be linked without the Library, or if the work is itself a library. The threshold for this to be true is not precisely defined by law.

If such an object file uses only numerical parameters, data structure layouts and accessors, and small macros and small inline functions (ten lines or less in length), then the use of the object file is unrestricted, regardless of whether it is legally a derivative work. (Executables containing this object code plus portions of the Library will still fall under Section 6.)

Otherwise, if the work is a derivative of the Library, you may distribute the object code for the work under the terms of Section 6. Any executables containing that work also fall under Section 6, whether or not they are linked directly with the Library itself.

6. As an exception to the Sections above, you may also combine or link a "work that uses the Library" with the Library to produce a work containing portions of the Library, and distribute that work under terms of your choice, provided that the terms permit modification of the work for the customer's own use and reverse engineering for debugging such modifications.

You must give prominent notice with each copy of the work that the Library is used in it and that the Library and its use are covered by this License. You must supply a copy of this License. If the work during execution displays copyright notices, you must include the copyright notice for the Library among them, as well as a reference directing the user to the copy of this License. Also, you must do one of these things:

- a) Accompany the work with the complete corresponding machine-readable source code for the Library including whatever changes were used in the work (which must be distributed under Sections 1 and 2 above); and, if the work is an executable linked with the Library, with the complete machine-readable "work that uses the Library", as object code and/or source code, so that the user can modify the Library and then relink to produce a modified executable containing the modified Library. (It is understood that the user who changes the contents of definitions files in the Library will not necessarily be able to recompile the application to use the modified definitions.)
- b) Use a suitable shared library mechanism for linking with the Library. A suitable mechanism is one that (1) uses at run time a copy of the library already present on the user's computer system, rather than copying library functions into the executable, and (2) will operate properly with a modified version of the library, if the user installs one, as long as the modified version is interface-compatible with the version that the work was made with.
- c) Accompany the work with a written offer, valid for at least three years, to give the same user the materials specified in Subsection 6a, above, for a charge no more than the cost of performing this distribution.
- d) If distribution of the work is made by offering access to copy from a designated place, offer equivalent access to copy the above specified materials from the same place.
- e) Verify that the user has already received a copy of these materials or that you have already sent this user a copy.

For an executable, the required form of the "work that uses the Library" must include any data and utility

programs needed for reproducing the executable from it. However, as a special exception, the materials to be distributed need not include anything that is normally distributed (in either source or binary form) with the major components (compiler, kernel, and so on) of the operating system on which the executable runs, unless that component itself accompanies the executable.

It may happen that this requirement contradicts the license restrictions of other proprietary libraries that do not normally accompany the operating system. Such a contradiction means you cannot use both them and the Library together in an executable that you distribute.

- 7. You may place library facilities that are a work based on the Library side-by-side in a single library together with other library facilities not covered by this License, and distribute such a combined library, provided that the separate distribution of the work based on the Library and of the other library facilities is otherwise permitted, and provided that you do these two things:
	- a) Accompany the combined library with a copy of the same work based on the Library, uncombined with any other library facilities. This must be distributed under the terms of the Sections above.
	- b) Give prominent notice with the combined library of the fact that part of it is a work based on the Library, and explaining where to find the accompanying uncombined form of the same work.
- 8. You may not copy, modify, sublicense, link with, or distribute the Library except as expressly provided under this License. Any attempt otherwise to copy, modify, sublicense, link with, or distribute the Library is void, and will automatically terminate your rights under this License. However, parties who have received copies, or rights, from you under this License will not have their licenses terminated so long as such parties remain in full compliance.
- 9. You are not required to accept this License, since you have not signed it. However, nothing else grants you permission to modify or distribute the Library or its derivative works. These actions are prohibited by law if you do not accept this License. Therefore, by modifying or distributing the Library (or any work based on the Library), you indicate your acceptance of this License to do so, and all its terms and conditions for copying, distributing or modifying the Library or works based on it.
- 10. Each time you redistribute the Library (or any work based on the Library), the recipient automatically receives a license from the original licensor to copy, distribute, link with or modify the Library subject to these terms and conditions. You may not impose any further restrictions on the recipients' exercise of the rights granted herein.You are not responsible for enforcing compliance by third parties with this License.
- 11. If, as a consequence of a court judgment or allegation of patent infringement or for any other reason (not limited to patent issues), conditions are imposed on you (whether by court order, agreement or otherwise) that contradict the conditions of this License, they do not excuse you from the conditions of this License. If you cannot distribute so as to satisfy simultaneously your obligations under this License and any other pertinent obligations, then as a consequence you may not distribute the Library at all. For example, if a patent license would not permit royalty-free redistribution of the Library by all those who receive copies directly or indirectly through you, then the only way you could satisfy both it and this License would be to refrain entirely from distribution of the Library.

If any portion of this section is held invalid or unenforceable

under any particular circumstance, the balance of the section is intended to apply, and the section as a whole is intended to apply in other circumstances.

It is not the purpose of this section to induce you to infringe any patents or other property right claims or to contest validity of any such claims; this section has the sole purpose of protecting the integrity of the free software distribution system which is implemented by public license practices. Many people have made generous contributions to the wide range of software distributed through that system in reliance on consistent application of that system; it is up to the author/donor to decide if he or she is willing to distribute software through any other system and a licensee cannot impose that choice.

This section is intended to make thoroughly clear what is believed to be a consequence of the rest of this License.

- 12. If the distribution and/or use of the Library is restricted in certain countries either by patents or by copyrighted interfaces, the original copyright holder who places the Library under this License may add an explicit geographical distribution limitation excluding those countries, so that distribution is permitted only in or among countries not thus excluded. In such case, this License incorporates the limitation as if written in the body of this License.
- 13. The Free Software Foundation may publish revised and/ or new versions of the Lesser General Public License from time to time. Such new versions will be similar in spirit to the present version, but may differ in detail to address new problems or concerns.

Each version is given a distinguishing version number. If the Library specifies a version number of this License which applies to it and "any later version", you have the option of following the terms and conditions either of that version or of any later version published by the Free Software Foundation. If the Library does not specify a license version number, you may choose any version ever published by the Free Software Foundation.

14. If you wish to incorporate parts of the Library into other free programs whose distribution conditions are incompatible with these, write to the author to ask for permission. For software which is copyrighted by the Free Software Foundation, write to the Free Software Foundation; we sometimes make exceptions for this. Our decision will be guided by the two goals of preserving the free status of all derivatives of our free software and of promoting the sharing and reuse of software generally.

### **NO WARRANTY**

- 15. BECAUSE THE LIBRARY IS LICENSED FREE OF CHARGE, THERE IS NO WARRANTY FOR THE LIBRARY, TO THE EXTENT PERMITTED BY APPLICABLE LAW. EXCEPT WHEN OTHERWISE STATED IN WRITING THE COPYRIGHT HOLDERS AND/OR OTHER PARTIES PROVIDE THE LIBRARY "AS IS" WITHOUT WARRANTY OF ANY KIND, EITHER EXPRESSED OR IMPLIED, INCLUDING, BUT NOT LIMITED TO, THE IMPLIED WARRANTIES OF MERCHANTABILITY AND FITNESS FOR A PARTICULAR PURPOSE. THE ENTIRE RISK AS TO THE QUALITY AND PERFORMANCE OF THE LIBRARY IS WITH YOU. SHOULD THE LIBRARY PROVE DEFECTIVE, YOU ASSUME THE COST OF ALL NECESSARY SERVICING, REPAIR OR CORRECTION.
- 16. IN NO EVENT UNLESS REQUIRED BY APPLICABLE LAW OR AGREED TO IN WRITING WILL ANY COPYRIGHT HOLDER, OR ANY OTHER PARTY WHO MAY MODIFY AND/OR REDISTRIBUTE THE LIBRARY AS PERMITTED ABOVE, BE LIABLE TO YOU FOR

DAMAGES, INCLUDING ANY GENERAL, SPECIAL, INCIDENTAL OR CONSEQUENTIAL DAMAGES ARISING OUT OF THE USE OR INABILITY TO USE THE LIBRARY (INCLUDING BUT NOT LIMITED TO LOSS OF DATA OR DATA BEING RENDERED INACCURATE OR LOSSES SUSTAINED BY YOU OR THIRD PARTIES OR A FAILURE OF THE LIBRARY TO OPERATE WITH ANY OTHER SOFTWARE), EVEN IF SUCH HOLDER OR OTHER PARTY HAS BEEN ADVISED OF THE POSSIBILITY OF SUCH DAMAGES.

#### **END OF TERMS AND CONDITIONS**

#### **How to Apply These Terms to Your New Libraries**

If you develop a new library, and you want it to be of the greatest possible use to the public, we recommend making it free software that everyone can redistribute and change. You can do so by permitting redistribution under these terms (or, alternatively, under the terms of the ordinary General Public License).

To apply these terms, attach the following notices to the library. It is safest to attach them to the start of each source file to most effectively convey the exclusion of warranty; and each file should have at least the "copyright" line and a pointer to where the full notice is found.

<one line to give the library's name and an idea of what it does.>

Copyright (C) <year> <name of author>

This library is free software; you can redistribute it and/ or modify it under the terms of the GNU Lesser General Public License as published by the Free Software Foundation; either version 2.1 of the License, or (at your option) any later version.

This library is distributed in the hope that it will be useful, but WITHOUT ANY WARRANTY; without even the implied warranty of MERCHANTABILITY or FITNESS FOR A PARTICULAR PURPOSE. See the GNU Lesser General Public License for more details.

You should have received a copy of the GNU Lesser General Public License along with this library; if not, write to the Free Software Foundation, Inc., 51 Franklin Street, Fifth Floor, Boston, MA 02110-1301 USA

Also add information on how to contact you by electronic and paper mail.

You should also get your employer (if you work as a programmer) or your school, if any, to sign a "copyright disclaimer" for the library, if necessary. Here is a sample; alter the names:

Yoyodyne, Inc., hereby disclaims all copyright interest in the library `Frob' (a library for tweaking knobs) written by James Random Hacker.

<signature of Ty Coon>, 1 April 1990 Ty Coon, President of Vice

That's all there is to it!

# **Marcas comerciales**

- Microsoft y su logotipo, así como Windows®, Windows® XP, Windows Vista®, Windows® 7, Windows Media y Microsoft Office son marcas comerciales registradas o marcas comerciales de Microsoft Corporation en Estados Unidos o en otros países.
- Intel, Pentium y Centrino son marcas comerciales registradas o marcas comerciales de Intel Corporation o sus empresas afiliadas en los Estados Unidos y en otros países.
- Otros nombres de compañías, nombres de productos, o demás nombres enunciados en este manual son marcas comerciales o marcas comerciales registradas de las respectivas compañías. Observe que las marcas ® y TM no aparecen indicadas en el texto de este manual.

#### **Notas:**

- El uso o la reproducción parcial o total no autorizados del software y los manuales de este producto están rigurosamente prohibidos.
- Panasonic no es responsable de cualquier efecto resultante del uso del software y los manuales de este producto.
- Panasonic se reserva el derecho de revisar las especificaciones del software y los contenidos de los manuales del producto sin previo aviso.

# **Panasonic Corporation**

Web Site: http://panasonic.net/avc/projector/ © Panasonic Corporation 2011